ПРОГРАММНЫЙ КОМПЛЕКС ASTRAREGUL

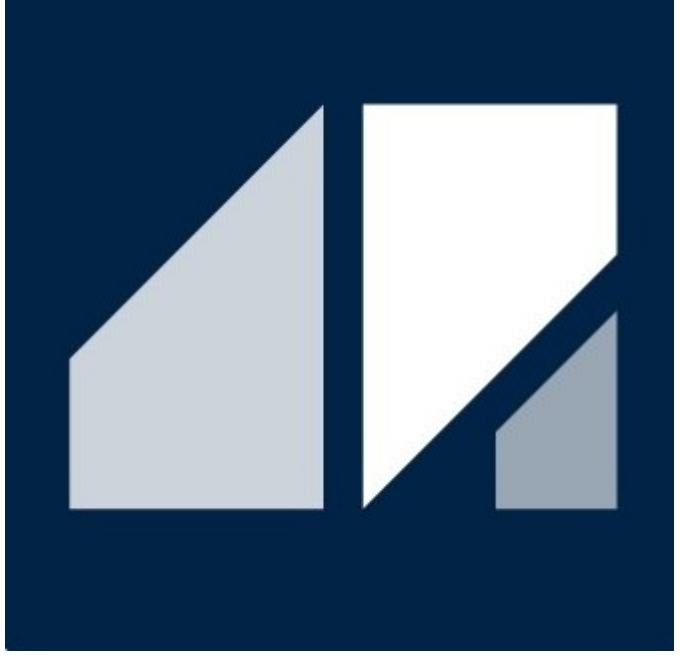

РГДП.58.29.14.000-001-09 РП

# Аналитика технологического процесса

РУКОВОДСТВО ПОЛЬЗОВАТЕЛЯ

Редакция 3 Соответствует релизу ПК AstraRegul версии 2024.06.03.00

# **СПИСОК ИЗМЕНЕНИЙ**

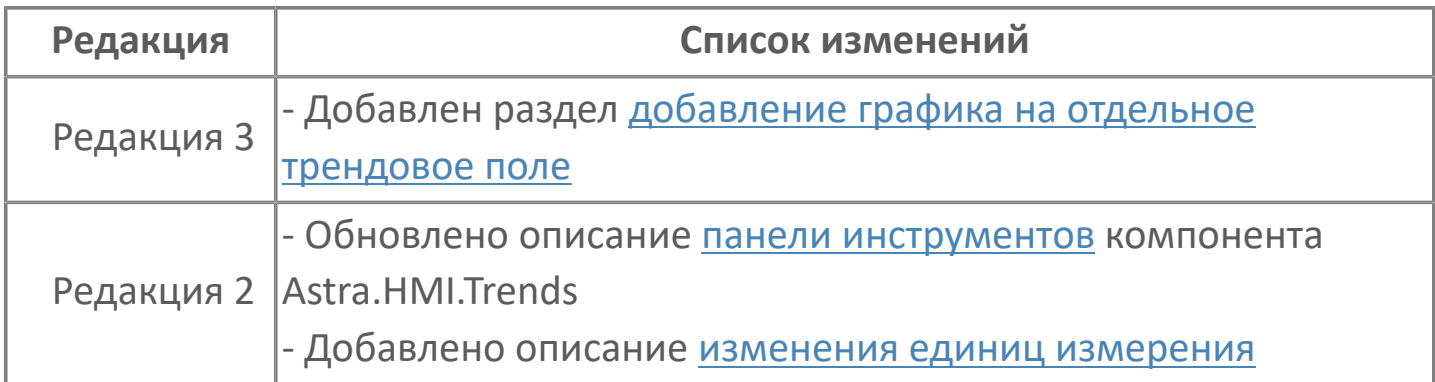

## **1. Аналитика технологического процесса**

Анализ технологического процесса позволяет выявить проблемы и недочеты, определить узкие места в процессе и предложить меры по их устранению. Анализ технологического процесса помогает повысить эффективность производства, снизить затраты и улучшить качество продукции.

ПТК AstraRegul позволяет анализировать технологический процесс с помощью следующих инструментов:

- [Astra.HMI.Trends. Работа с графиками](#page-3-0)
- [Astra.HMI.Alarms. Работа с журналом событий](#page-73-0)

Графики позволяют визуализировать данные по различным параметрам технологического процесса, таким как время выполнения операций, сроки выполнения задач, нагрузка на оборудование и другие факторы. Анализируя графики, можно определить узкие места в процессе, задержки и неэффективные операции.

Журнал событий содержит записи о всех событиях, происходящих в процессе производства. Это может быть запуск оборудования, изменение настроек, ремонтные работы и другие события. Анализируя журнал событий, можно выявить причины проблем, а также провести корректировку технологического процесса для устранения ошибок и повышения эффективности.

# <span id="page-3-0"></span>**1.1. Astra.HMI.Trends. Работа с графиками**

**Astra.HMI.Trends** – программный компонент, предназначенный для графического отображения изменения значений сигналов.

Возможности:

- Отображение графиков в режиме реального времени.
- Отображение графиков за прошедший период времени.

#### **Оперативный режим**

В оперативном режиме отрисовка графиков трендового поля осуществляется в реальном времени по мере поступления новых значений. В общем случае графики строятся сплошной линией. Если значение сигнала плохого качества, то линия его графика становится пунктирной.

Возможности:

- Режим паузы.
- Настройка хранимого интервала.
- Настройка периодичности перерисовки графиков.
- Настройка отображаемого временного интервала.
- Настройка периодичности обновления значений сигналов от источников данных.

#### **Исторический режим**

Исторический режим предназначен для отображения истории значений сигналов за прошедший период времени. Интервал запрашиваемых данных задается пользователем.

#### **Аналитика графиков**

- Общее и индивидуальное масштабирование графиков.
- Динамическая или фиксированная шкала значений.
- Позиционирование и навигация по трендовому полю.

 Реперные линии для просмотра точных значений сигналов в определенный момент времени.

 Маркерные точки для выделения реальных точек изменений значений сигналов.

- Уровни для фиксации выхода параметров за нормативные пределы.
- Настройка толщины и цвета трендовых линий.
- Интерполяция графиков для сглаживания линий.

#### **Вспомогательные функции**

- Загрузка пользовательского файла с деревом сигналов.
- Импорт/экспорт файла списка сигналов.
- Импорт/экспорт файла истории изменения сигналов.
- Сохранение трендового поля в графический файл.
- Пересчет единиц измерения для графиков давления.
- Печать графиков на принтере.
- Табличный режим отображения изменений значений сигналов.

 Интеграция с подсистемой безопасности Astra.Security (разграничение прав доступа).

Для разграничения доступа к функциям приложения используется подсистема безопасности Astra.Security.

# **Интерфейс**

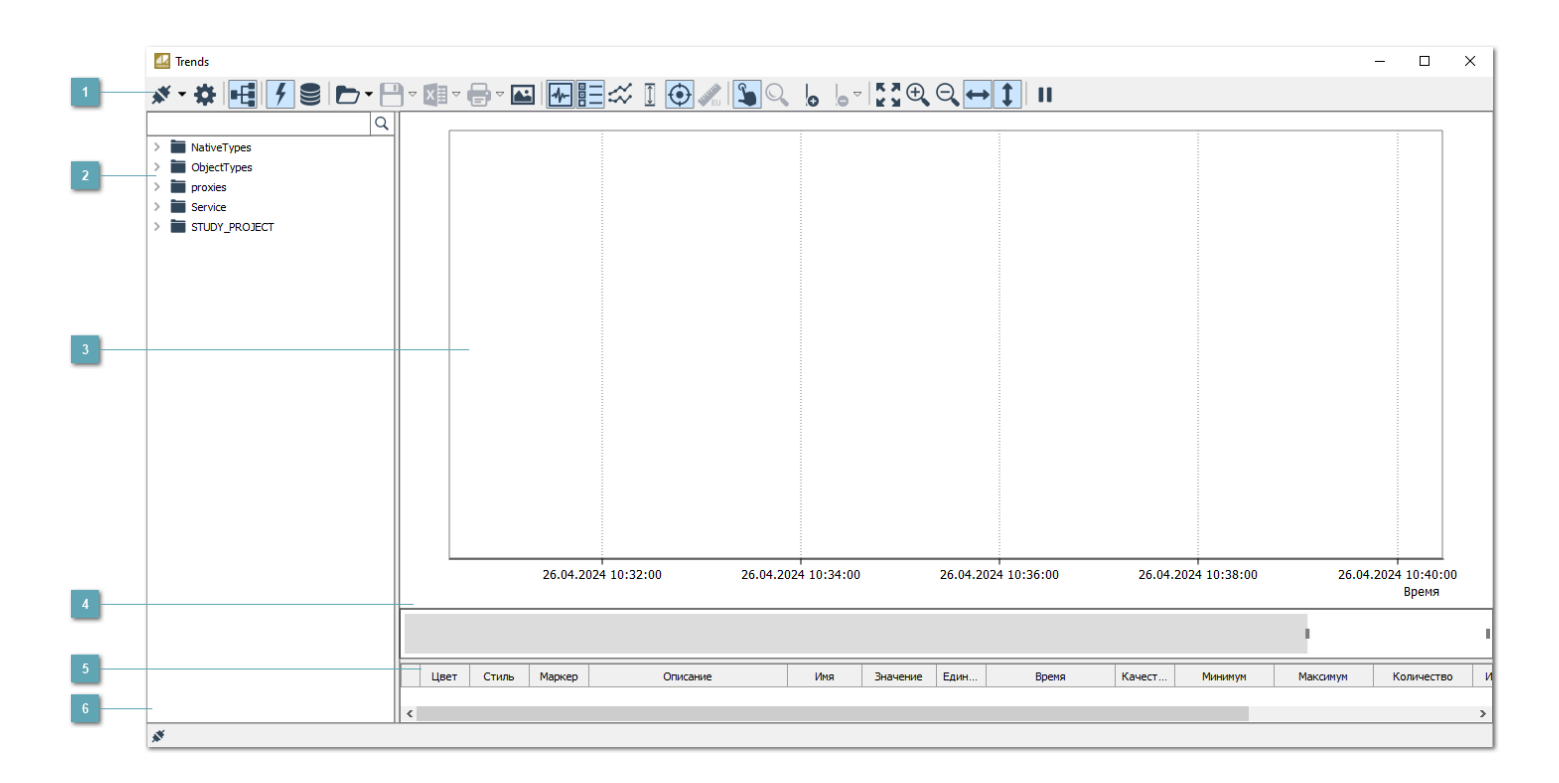

#### **Панель инструментов**

Содержит функциональные кнопки.

#### **Дерево сигналов**

В области Дерево сигналов отображаются все ветки дерева сигналов источника данных. Вид имен узлов дерева задается администратором.

Дерево сигналов может быть скрыто администратором. Тогда у вас не будет возможности добавлять новые графики.

#### **Трендовое поле**

i

Область просмотра графика сигналов.

## **Минитренды**

Минитренды являются уменьшенной идентичной копией графика, который содержится на трендовом поле.

Минитренды повышают удобство позиционирования и масштабирования графиков.

#### **Легенда**

Содержит перечень сигналов, добавленных на трендовое поле.

#### **Строка состояния**

Содержит информацию о подключении к серверу.

# **Настройка внешнего вида интерфейса**

Чтобы скрыть/отобразить отдельные области главного окна, отметьте нужные области флагами через контекстное меню (подменю Вид).

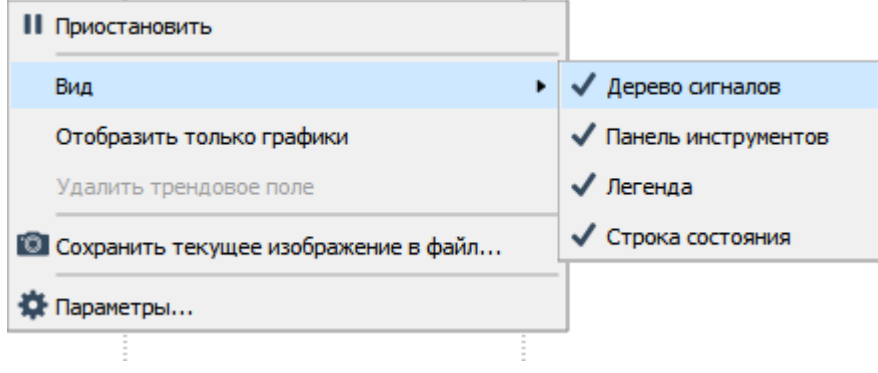

Чтобы скрыть все области главного окна, кроме трендового поля, в контекстном меню любой области установите флаг Отобразить только графики.

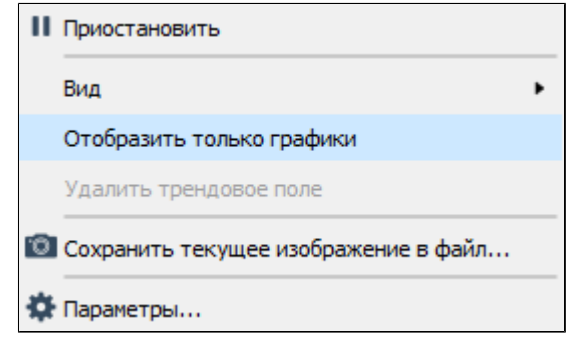

## <span id="page-8-0"></span>**Панель инструментов**

**Подключиться к серверу**

Подключение к серверу.

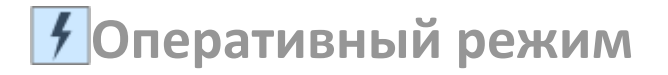

Переход в оперативный режим.

**Исторический режим**

Переход в исторический режим.

**Параметры**

Вызов окна Параметры.

**Открыть файл** 

Открыть файл проекта

**Сохранить в файл**

Сохранение графика в файл или списка сигналов

**Экспорт данных в файл**

Сохранение списка сообщений в табличном виде.

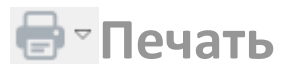

Печать таблицы событий.

#### **Сохранить текущее изображение в файл**

Сохранение изображения графика в файл.

**Показать дерево сигналов** 

Показать/скрыть окно Дерево сигналов.

**Показать минитренды**

Показать/скрыть минитренды.

**Показать легенду** 

Показать/скрыть окно Легенда.

## **Индивидуальный масштаб**

Включить/выключить режим индивидуального масштабирования. Позволяет просматривать и анализировать графики, расположенные в разных диапазонах значений.

### **Фиксированный диапазон значений**

Включить/выключить фиксированный диапазон шкалы значений (ось Y).

## **Отображать маркеры точек**

Отобразить/скрыть маркеры точек.

**Изменить единицы измерения**

Задать единицы измерения.

## **Добавить репер**

Добавить репер на трендовое поле.

#### **Удаление репера**

Удалить репер с трендового поля.

## **В Позиционирование графиков**

Позволяет перемещать графики по трендовому полю с зажатой кнопкой мыши.

## **Масштабирование графиков**

Позволяет масштабировать графики по оси времени и/или по оси значений.

**Восстановить исходный размер**

Позволяет восстанавливает исходный размер всех графиков.

**Увеличить масштаб на 10%**

Позволяет увеличить масштаб графика на 10 %.

## **Уменьшить масштаб на 10%**

Позволяет уменьшить масштаб графика на 10 %.

#### **Масштабирование по горизонтали**

Блокирует/деблокирует функцию масштабирования графика по горизонтали.

## **Масштабирование по вертикали**

Блокирует/деблокирует функцию масштабирования графика по вертикали.

## **Пауза/Старт**

Останавливает/возобновляет отрисовку графиков.

### **Перейти к предыдущему интервалу времени**

Сдвиг интервала времени просмотра данных назад.

#### **Интервал запроса данных**

26.04.2024  $\bullet$  10:32:41  $\bullet$  26.04.2024  $\bullet$  10:42:41  $\bullet$ 

Интервал запроса данных в

историческом режиме.

### **Перейти к следующему интервалу времени**

Сдвиг интервала времени просмотра данных вперед.

## **Запрос данных истории**

Выполнить запрос значений за любой прошедший интервал времени в историческом режиме.

В контекстном меню можно выбрать фиксированный интервал просмотра значений:

- последние 10 минут;
- последние 30 минут;
- последний час;
- последние 6 часов;
- последние 12 часов;
- последние сутки.

## **Подключение к серверу**

E

Для работы с трендами необходимо выполнить подключение к серверу данных на панели инструментов. Чтобы выполнить подключение, нажмите кнопку Подключение к серверу.

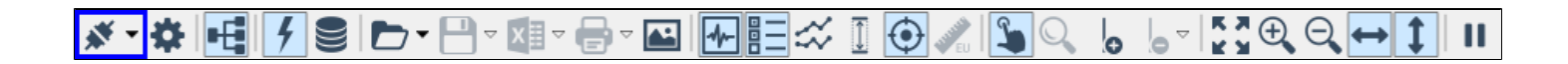

В открывшемся окне укажите параметры (название, адрес и порт сервера в сети) для подключения и нажмите кнопку Подключение.

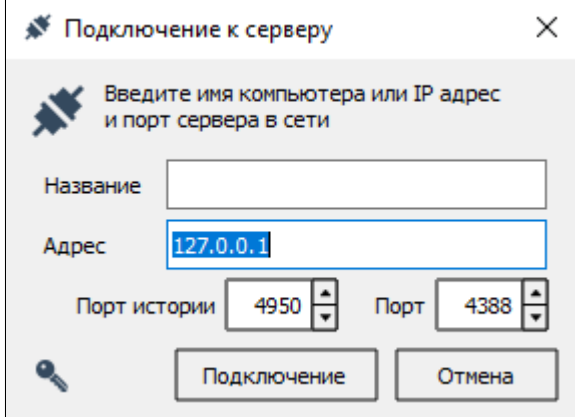

Если ранее выполнялось подключение к серверу, то соответствующий сервер будет указан в контекстном меню кнопки Подключение к серверу.

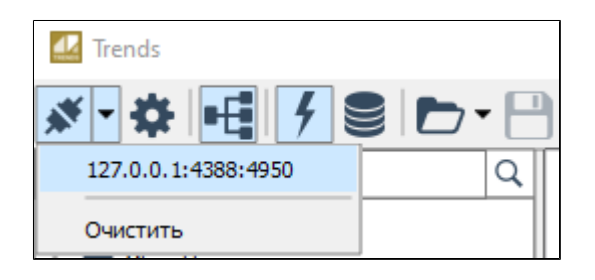

Чтобы очистить список сохраненных серверов из контекстного меню кнопки Подключение к серверу, нажмите кнопку "Очистить".

# **Оперативный режим**

В оперативном режиме можно просматривать графики текущих изменений значений технологических параметров.

Чтобы переключиться к режиму просмотра графиков в реальном времени, нажмите кнопку "Оперативный режим" на панели инструментов.

#### <u>«•☆FFFF /SD•B•©•©FFFFX IO/ISQ 6 5•B3QQ→1</u>  $\blacksquare$

Вы можете просматривать графики в оперативном режиме, если такая возможность разрешена администратором.

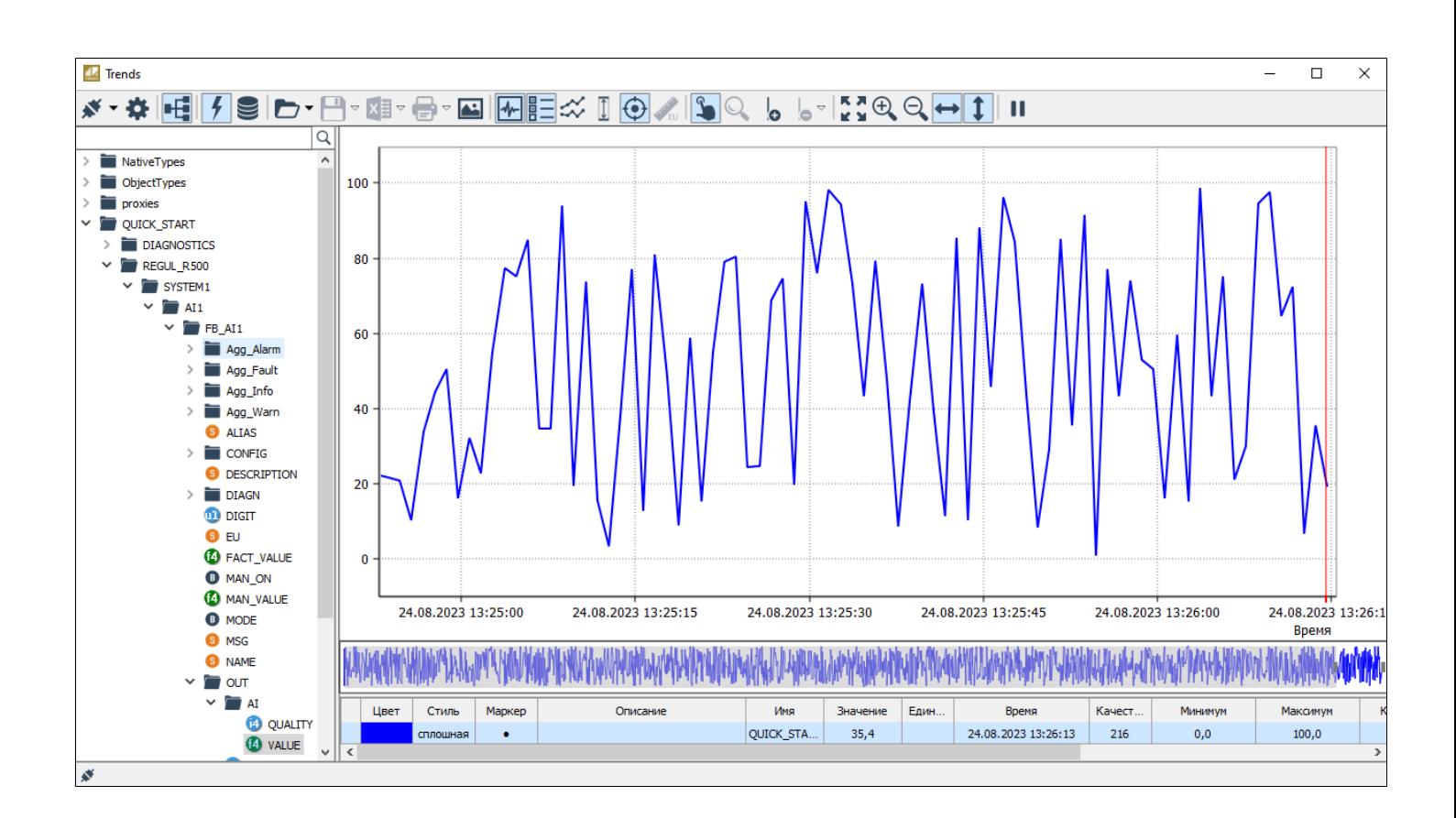

#### **Шкала времени**

Ţ

Значения сигналов, полученные от источника, хранятся только в пределах определенного интервала времени. Такой хранимый временной интервал задается администратором при настройке экземпляра типа. На трендовом

поле в оперативном режиме отображается только отрезок хранимого временного интервала - отображаемый временной интервал. Диапазон отображаемого временного интервала также задается администратором при настройке экземпляра типа.

Вы можете просматривать значения и дополнительные данные по сигналам только в пределах хранимого временного интервала. При включении администратором подгрузки истории вы сможете увидеть все исторические данные по сигналам. Например, вы можете передвинуть или масштабировать график, чтобы увидеть данные за пределами хранимого интервала.

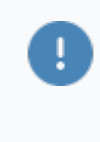

При настройке экземпляра типа администратор указывает с какой меткой времени (сервера или источника) будет отображаться значение сигнала в экземпляре типа, а также включает видимость миллисекунд для отметок на шкале.

# **Исторический режим**

Чтобы просматривать историю значений в виде графиков, переключитесь в исторический режим (кнопка Исторический режим).

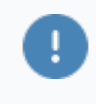

Вы можете просматривать историю значений параметров, если такая возможность разрешена администратором.

Чтобы запросить значения за любой интервал времени в прошлом:

1. Укажите начальную и конечную дату и время интервала либо выберите готовый интервал из списка Период.

2. Нажмите кнопку Запрос данных истории.

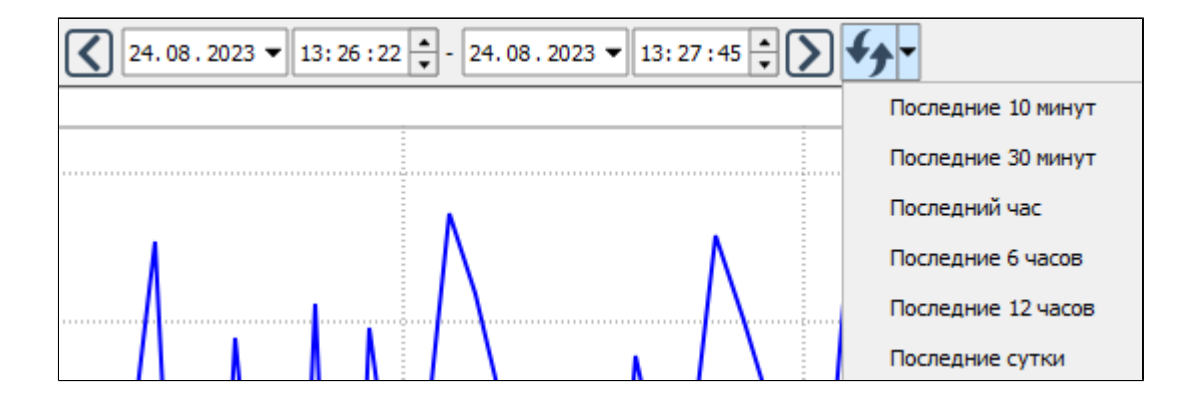

В историческом режиме можно просматривать графики значений как по времени сервера, так и по времени источника. Перейдите в контекстное меню сигнала в легенде и выберите команду Добавить график по времени сервера или Добавить график по времени источника. На трендовое поле будет добавлен новый график этого же сигнала, но построенный по другим меткам

времени. Вы можете отследить по каким меткам времени построен любой график с помощью столбца Время в легенде.

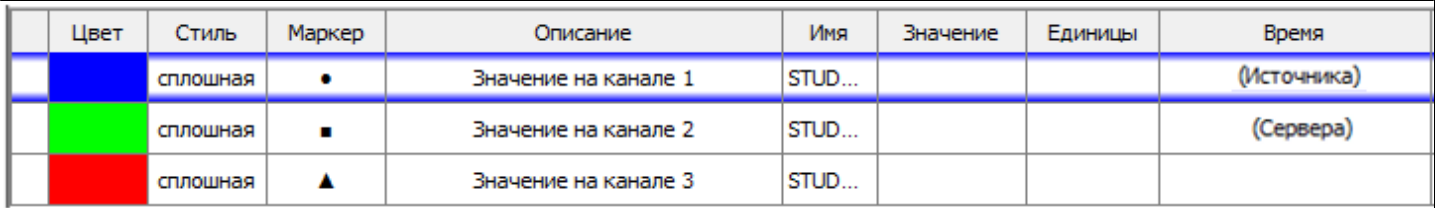

 $\mathbf{I}$ 

Вы можете добавлять графики по времени сервера или источника, если такая возможность разрешена администратором при настройке экземпляра типа.

## **Параметры**

Чтобы настроить состав панели инструментов, перейдите в узел Панель инструментов окна Параметры и отметьте флагами нужные функциональные кнопки.

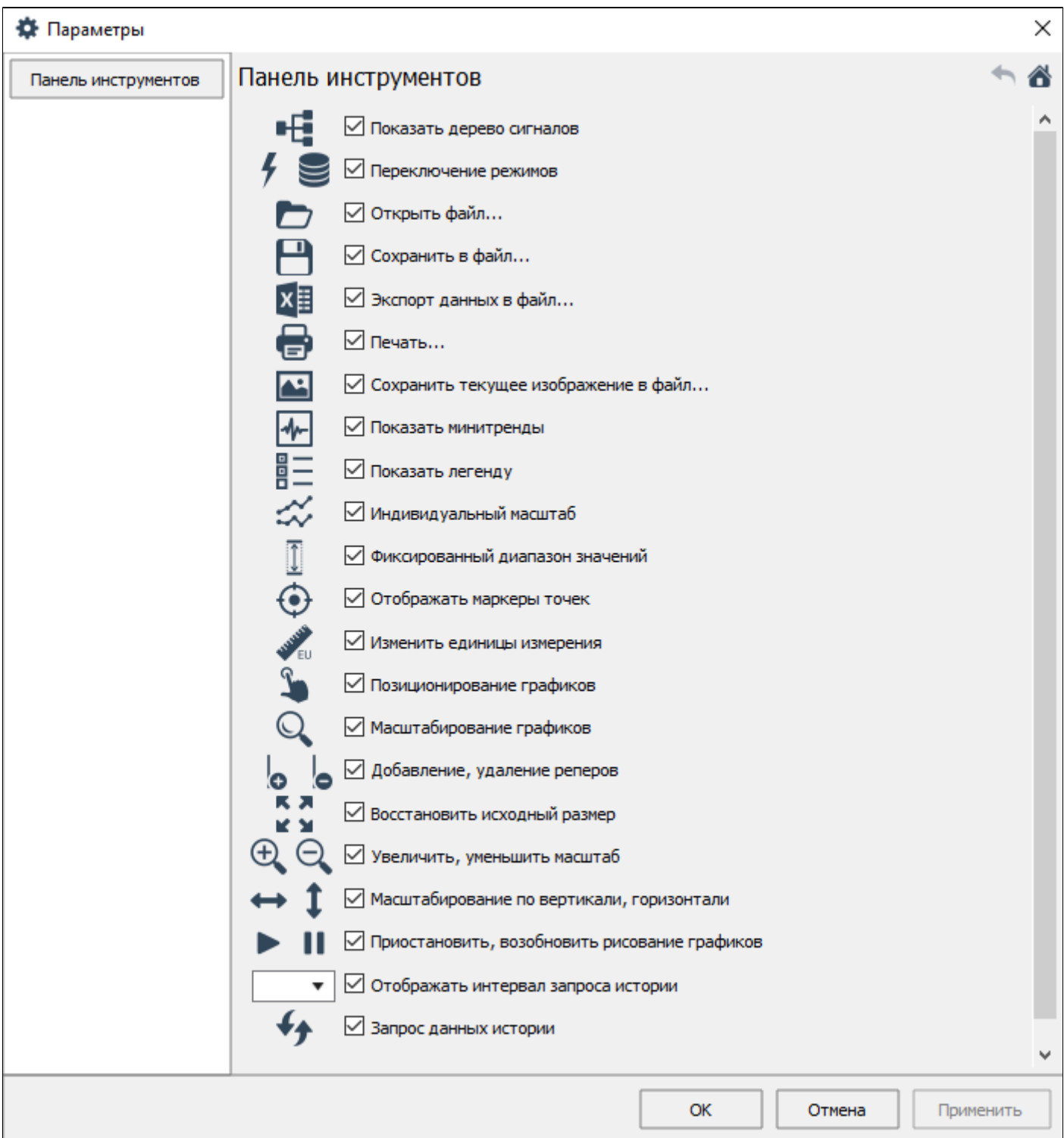

# **Открыть файл**

[Загрузка списка сигналов из файла](#page-20-0) [Загрузка графиков из файла](#page-22-0)

#### **Параметры сессии, восстанавливаемые из файла**

 Набор сигналов с их индивидуальными параметрами (тэг, описание сигнала, описание родительского объекта, единицы измерения, цвет и толщина графика, символьный маркер и т.д.). В результате загрузки в легенду обоих режимов (оперативный и исторический) добавляются сигналы из файла.

 Набор графиков вместе с индивидуальными осями. На трендовое поле оперативного режима добавляются графики сигналов из файла.

- Набор и параметры осей. После загрузки файла:
	- включается/выключается фиксированный диапазон, в зависимости о того, какая настройка была у вас до загрузки файла;
	- цвет ваших текущих осей меняется на цвет из файла;
	- диапазоны осей меняются на значения из файла, а значит, масштабируются все графики на трендовом поле;

 включается или выключается индивидуальное масштабирование, в зависимости о того, какая настройка была у вас до загрузки файла.

 Интервал запроса. В историческом режиме текущий интервал запроса заменяется на интервал из файла, если файл был сохранен в историческом режиме.

## <span id="page-20-0"></span>**Открыть список сигналов**

Чтобы загрузить сохраненный список сигналов, нажмите кнопку Открыть файл на панели инструментов, в контекстном меню выберите Открыть список сигналов...

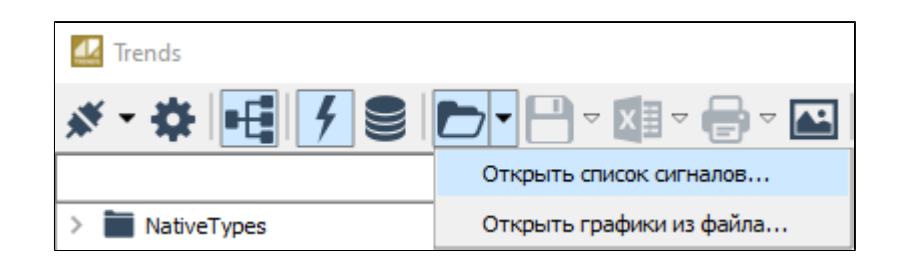

Загруженный список сигналов замещает ваш текущий список i сигналов. С загруженными сигналами можно выполнять все те же действия, что и с сигналами, добавленными из дерева сигналов (просматривать историю, удалять и снова добавлять сигналы из трендового поля в легенду, редактировать параметры отображения и т.д.).

Вы можете загружать список сигналов из файла, если такая возможность разрешена администратором при настройке экземпляра типа.

Перейдите к расположению файла, выберите его из списка и нажмите кнопку Открыть.

Допустимые типы файлов:

Список сигналов (\*.jtsl).

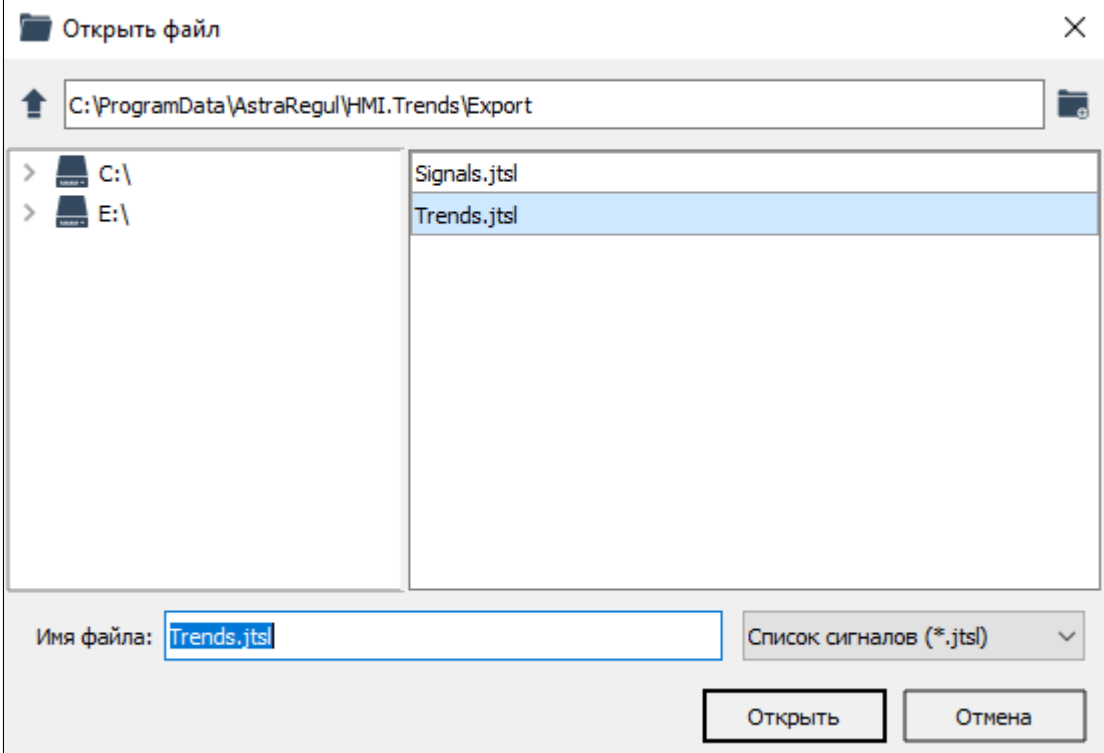

# <span id="page-22-0"></span>**Открыть графики из файла**

Чтобы загрузить графики из файла, нажмите кнопку Открыть файл на панели инструментов, в контекстном меню выберите Открыть графики из файла...

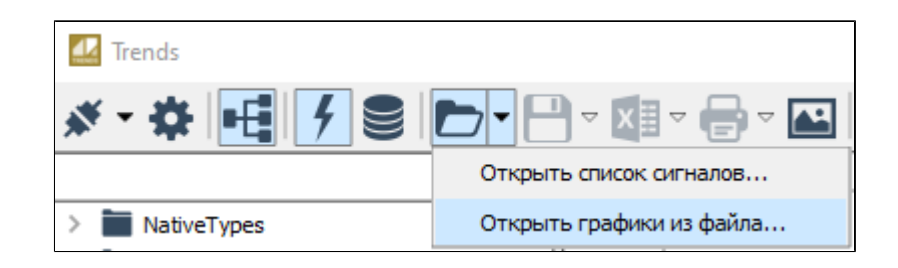

Вы можете загружать файлы с данными по сигналам, если такая возможность разрешена администратором при настройке экземпляра типа.

После загрузки файла с данными Astra.HMI.Trends переключается в исторический режим.

Загруженный набор графиков не замещает ваш текущий набор графиков, а дополняет его. Вы можете добавлять новые графики из дерева сигналов и запрашивать по ним историю.

Перейдите к расположению файла, выберите его из списка и нажмите кнопку Открыть.

Допустимые типы файлов:

- Архив с данными (\*.avz).
- Файл с данными (\*.csv).

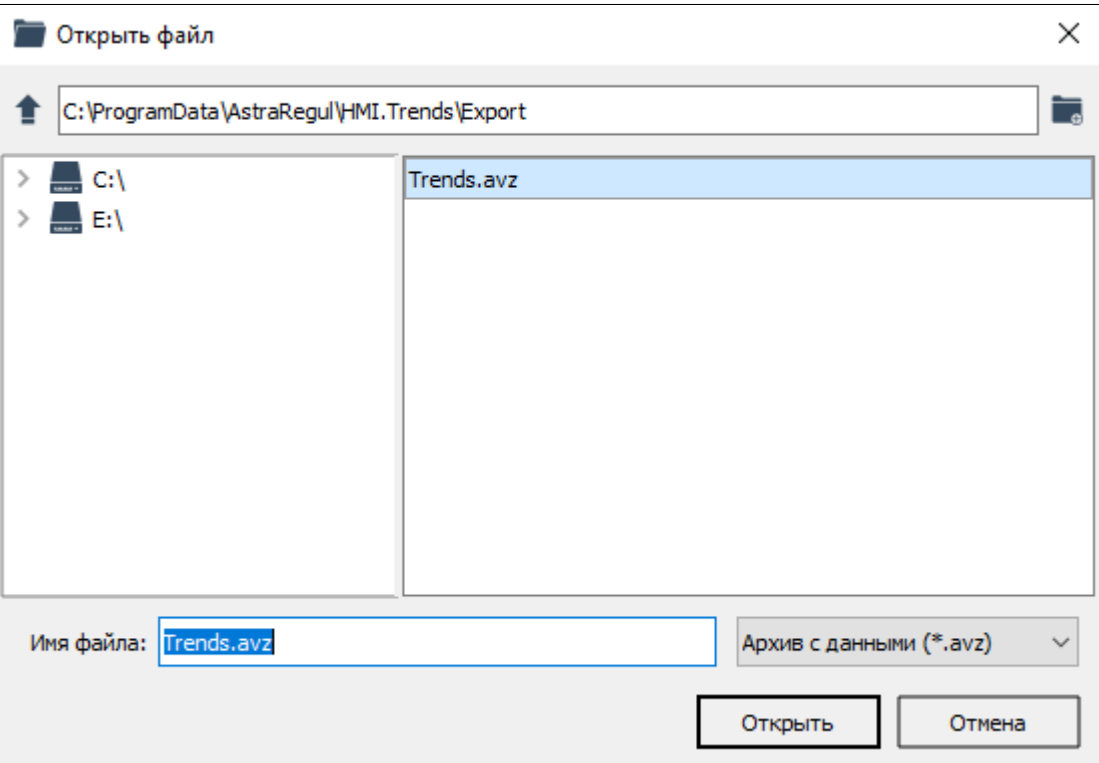

После открытия файла Astra.HMI.Trends переключается в исторический режим. На трендовое поле и в легенду загружаются данные из файла.

Данные, добавленные из файла, в поле Подписка области минитрендов будут отмечены специальным индикатором.

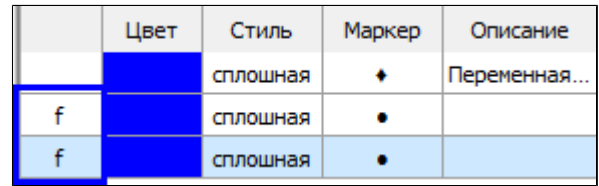

# **Сохранить файл**

[Сохранение списка сигналов в файл](#page-25-0) [Сохранение графиков в файл](#page-27-0)

## <span id="page-25-0"></span>**Сохранить список сигналов**

Текущую сессию работы с сигналами можно сохранить в файл \*.jtsl. Вы можете загрузить сохраненный файл, находясь в любом режиме (оперативный или исторический), и к текущим сигналам добавятся сигналы из файла.

Чтобы сохранить список сигналов из легенды, нажмите кнопку "Сохранить в файл" на панели инструментов, в контекстном меню меню выберите Сохранить список сигналов...

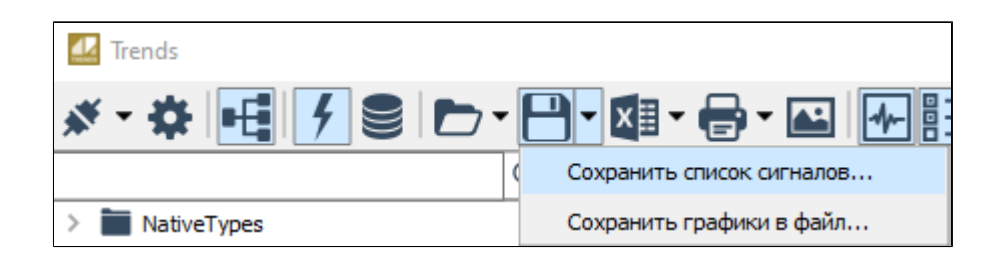

Вы можете сохранять список сигналов в файл, если такая возможность разрешена администратором при настройке экземпляра типа.

Важно знать, что в файл сохраняется не только список сигналов, но и, например, настройки масштабирования и диапазоны осей. Поэтому, при загрузке файла некоторые ваши текущие настройки могут замениться на настройки из файла.

Укажите расположение, имя файла и тип файла – Список сигналов (\*.jtsl).

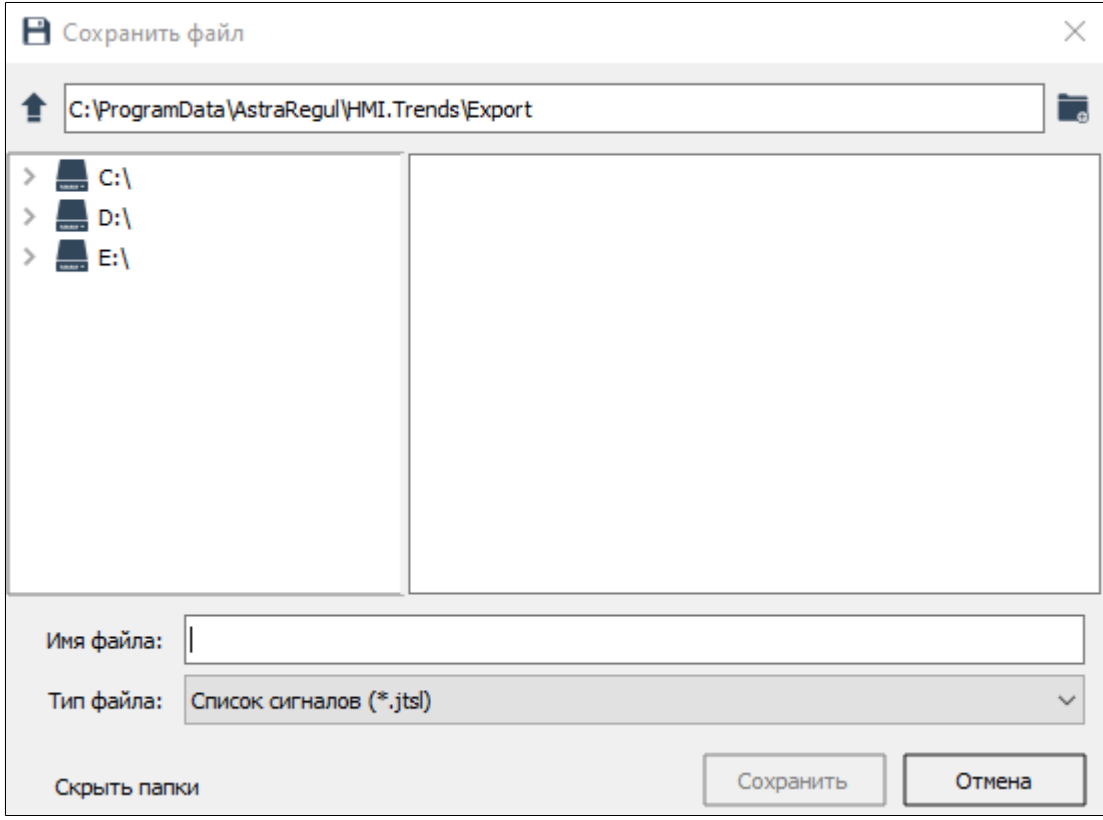

# <span id="page-27-0"></span>**Сохранить графики в файл**

Можно сохранить в файл срез изменений сигналов, добавленных на трендовое поле, за период, равный отображаемому интервалу.

Чтобы сохранить данные по сигналам в файл, нажмите кнопку Сохранить в файл на панели инструментов, в контекстном меню выберите Сохранить графики в файл...

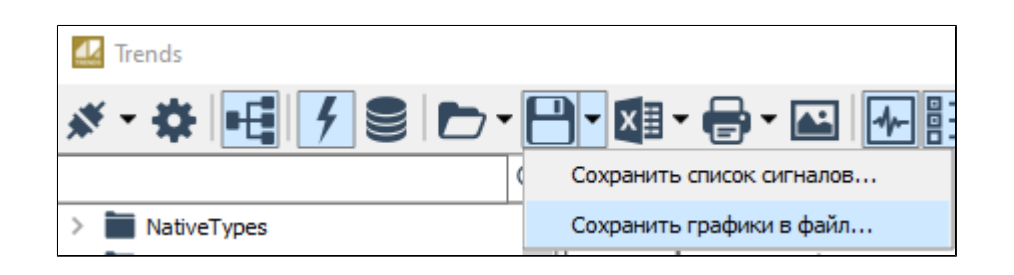

Вы можете сохранять данные по сигналам в файл, если такая возможность разрешена администратором при настройке экземпляра типа.

Укажите расположение, имя файла и тип файла – Архив с данными (\*.avz).

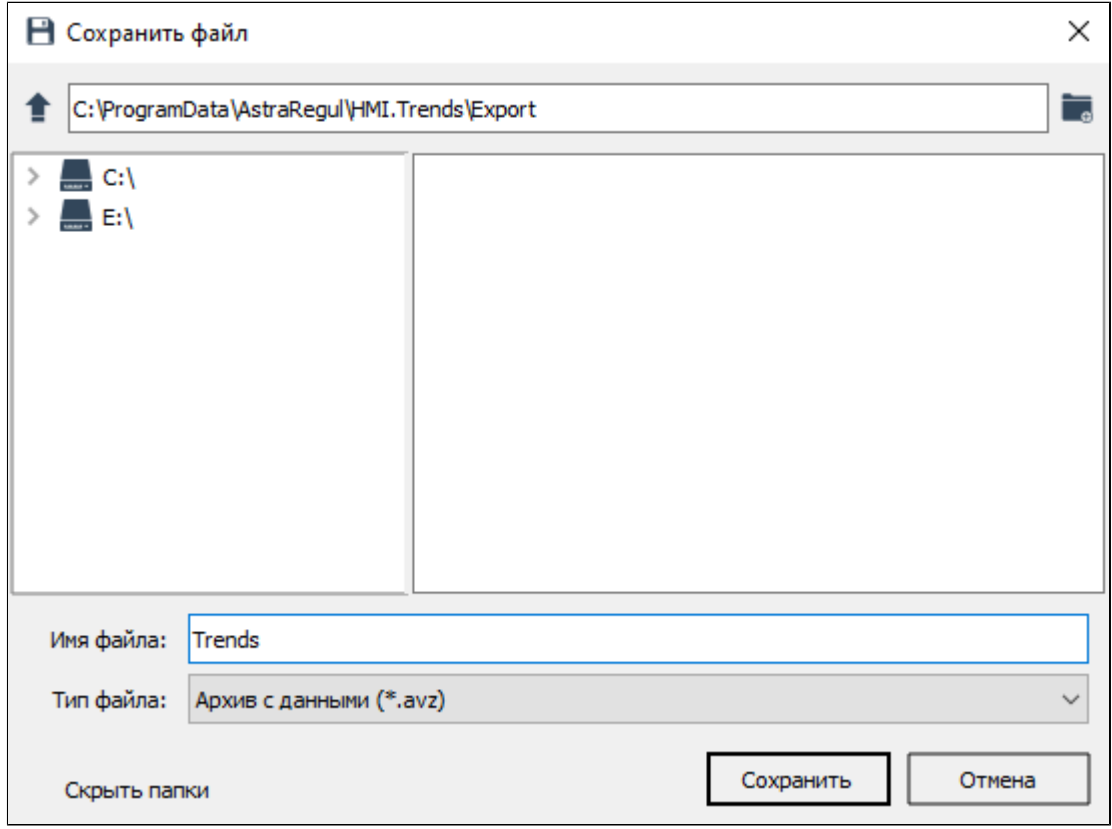

## **Экспорт данных в файл**

Чтобы просмотреть таблицу изменений значений сигналов, добавленных на трендовое поле, нажмите кнопку Экспорт данных в файл на панели инструментов. Помимо трендового поля в графический файл сохранится вся информация о сигналах, которая содержится в легенде, а также область минитрендов.

Область легенды сохраняется в файл в виде таблицы со столбцами, которые были настроены в приложении.

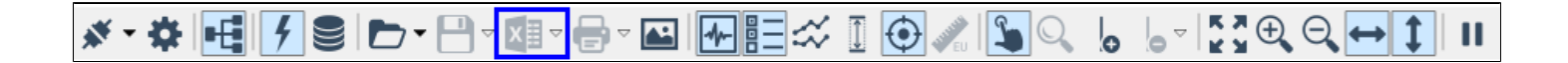

Вы можете экспортировать данные сигналов в файл, если такая возможность разрешена администратором.

Чтобы сохранить таблицу в файл формата \*.csv, \*.pdf или \*.xlsx, в контекстном меню кнопки Экспорт данных в файл выберите команду Экспортировать таблицу с данными в файл.

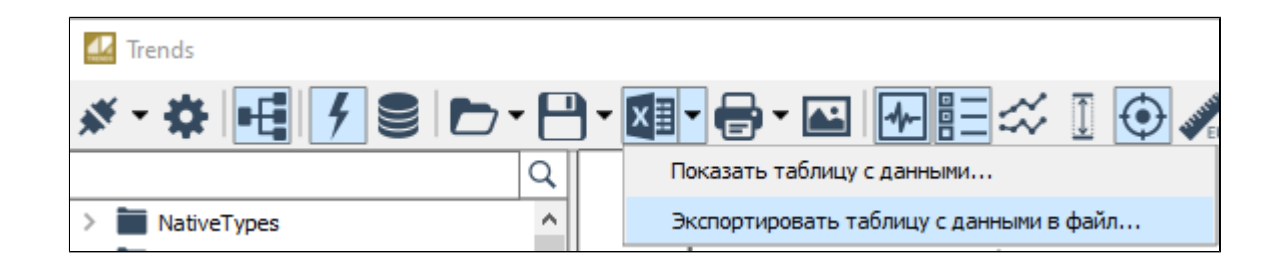

В открывшемся окне выберите формат и путь размещения файла.

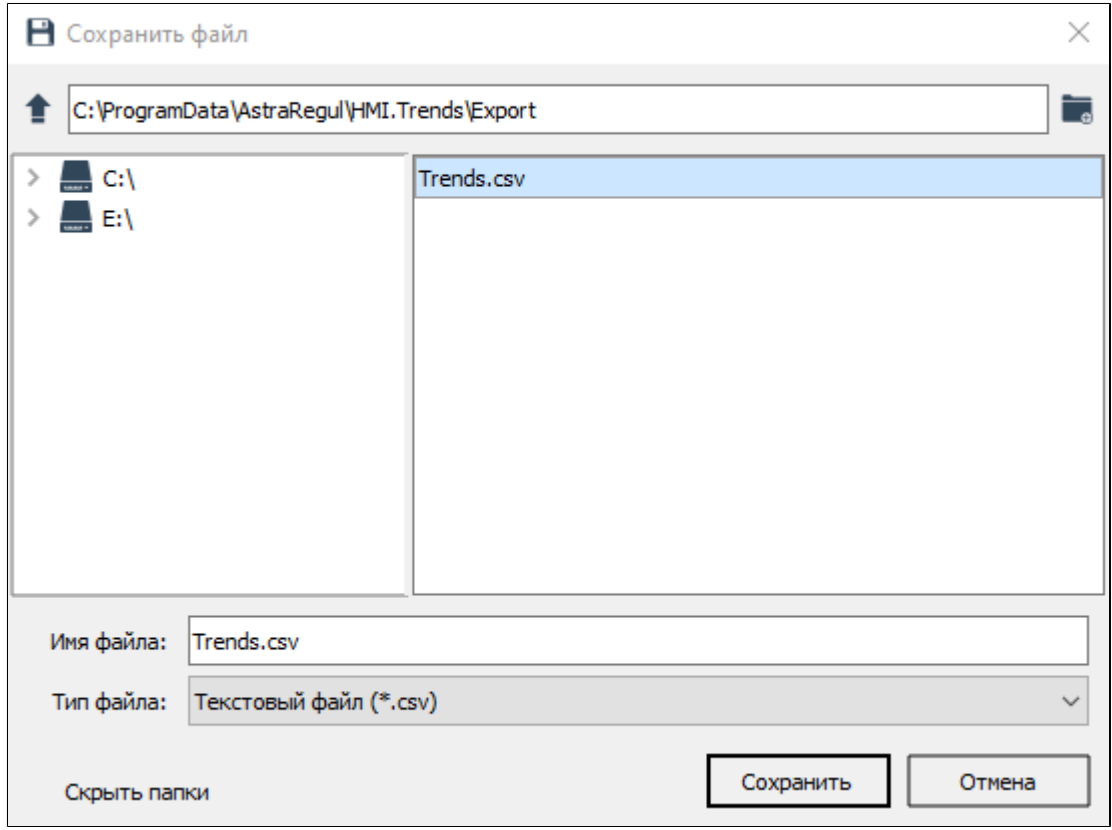

Чтобы предварительно просмотреть экспортируемую таблицу и задать настройки экспорта, в контекстном меню кнопки Экспорт данных в файл выберите команду Показать таблицу с данными.

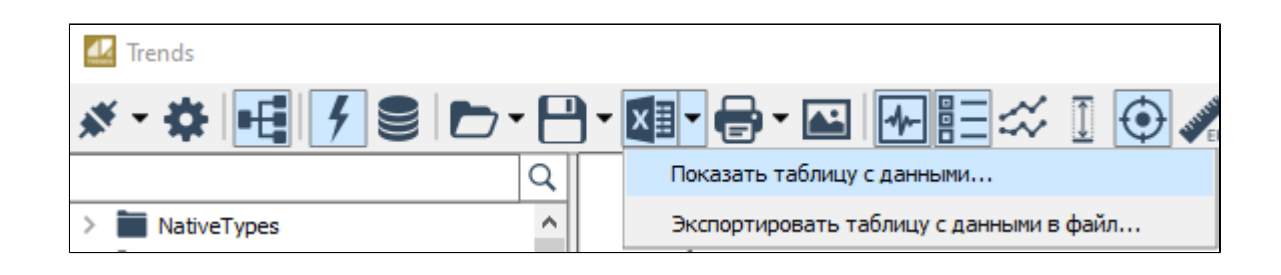

В открывшемся окне отображается экспортируемая таблица. Вы можете выбрать тип таблицы и настроить параметры экспорта. После настройки параметров для сохранения таблицы в файл нажмите кнопку ...

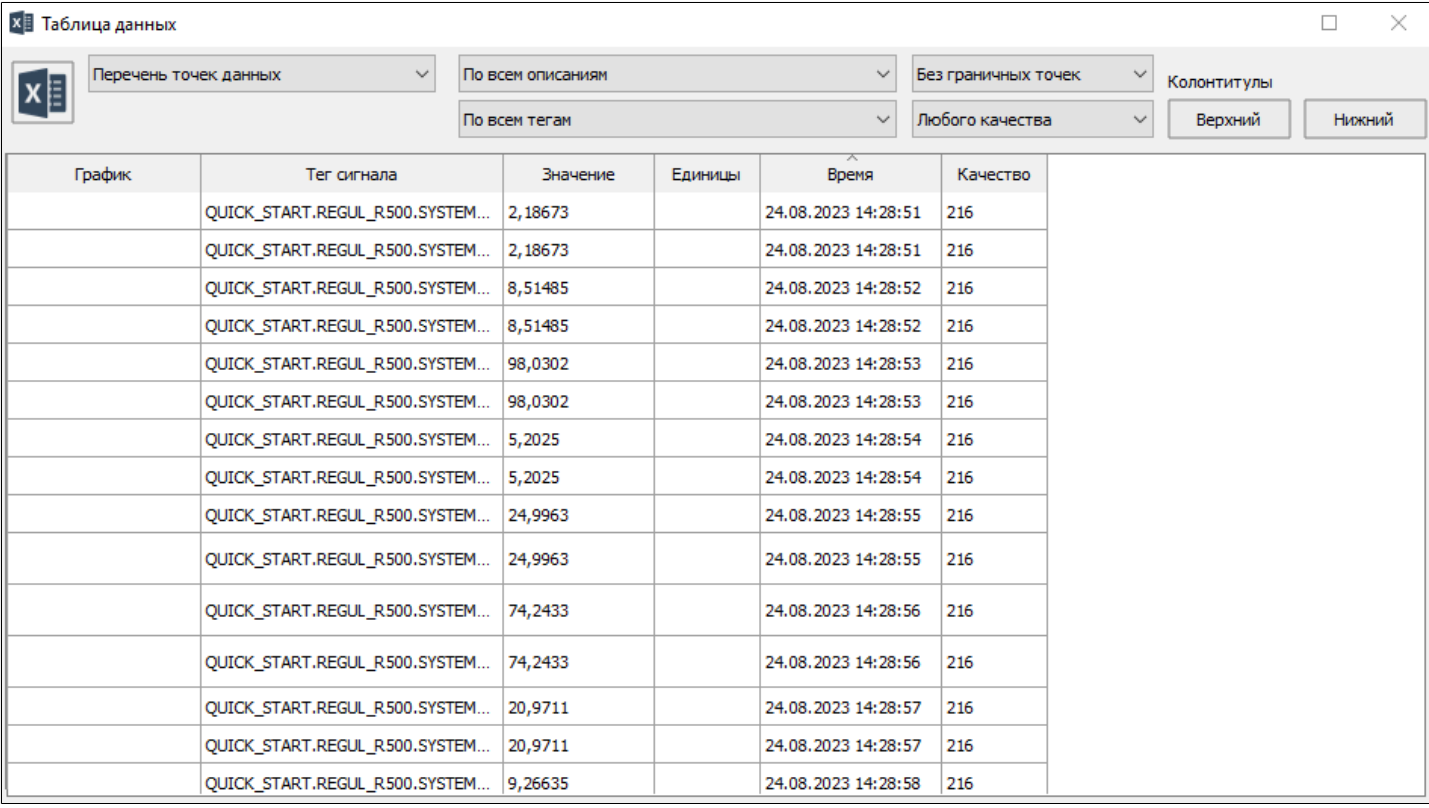

Доступны для отображения следующие типы таблиц:

- Перечень точек данных.
- Соответствие значений по времени.
- Дискретизация значений по времени.

В таблице Перечень точек данных отображаются:

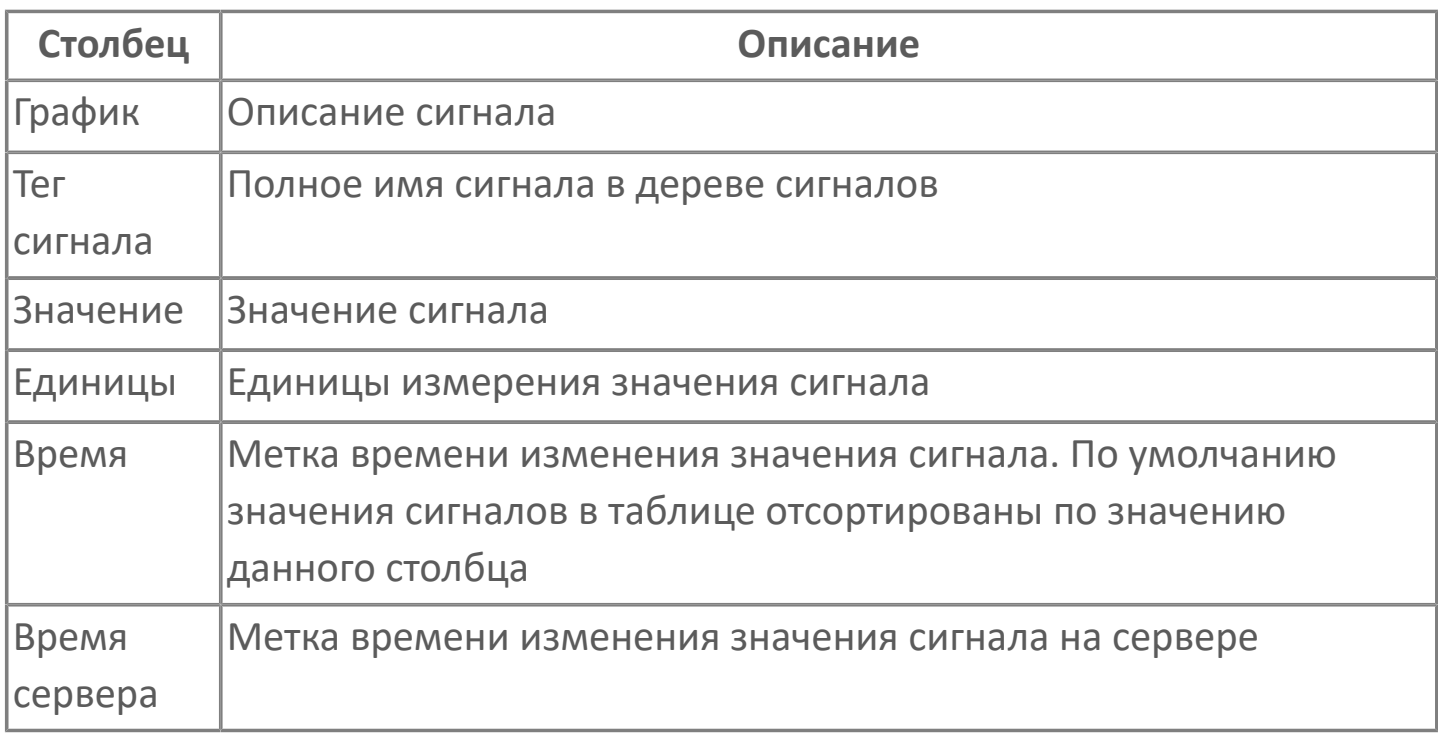

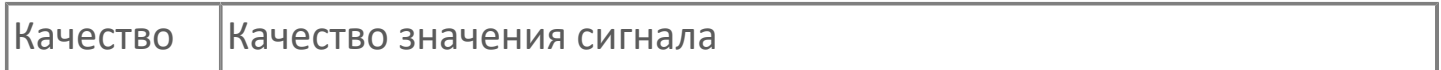

В таблице Соответствие значений по времени отображаются:

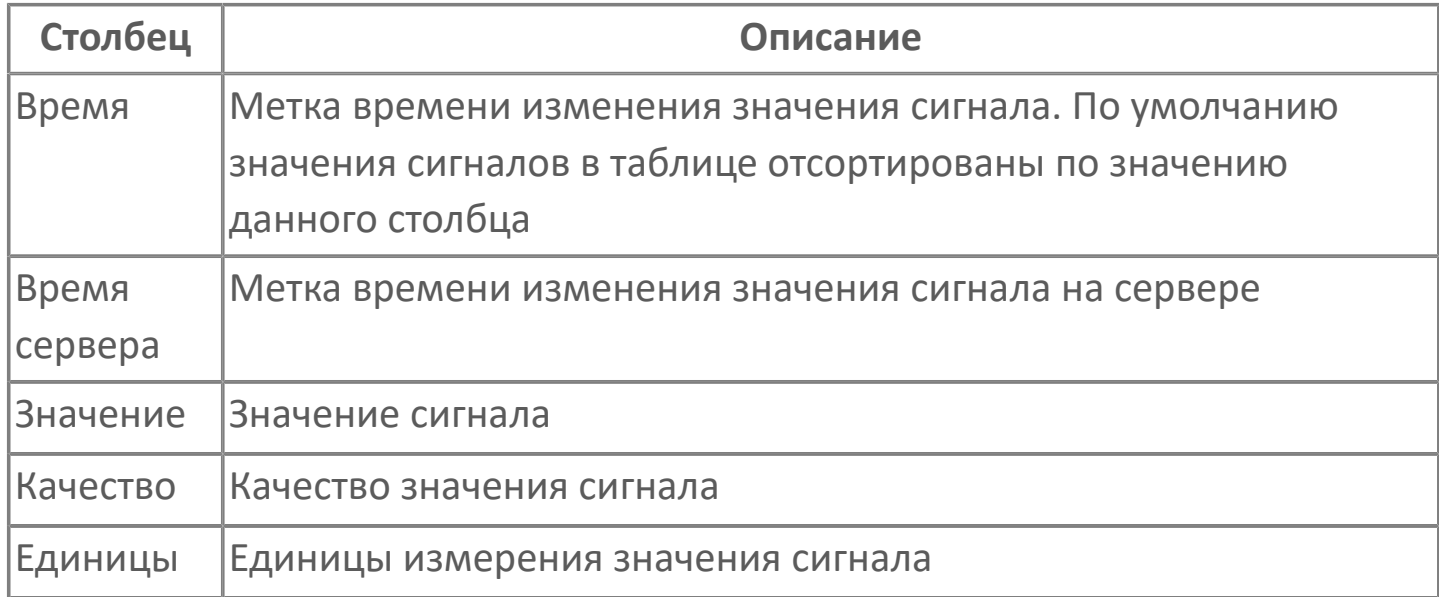

В таблице Дискретизация значений по времени отображаются данные с заданным интервалом:

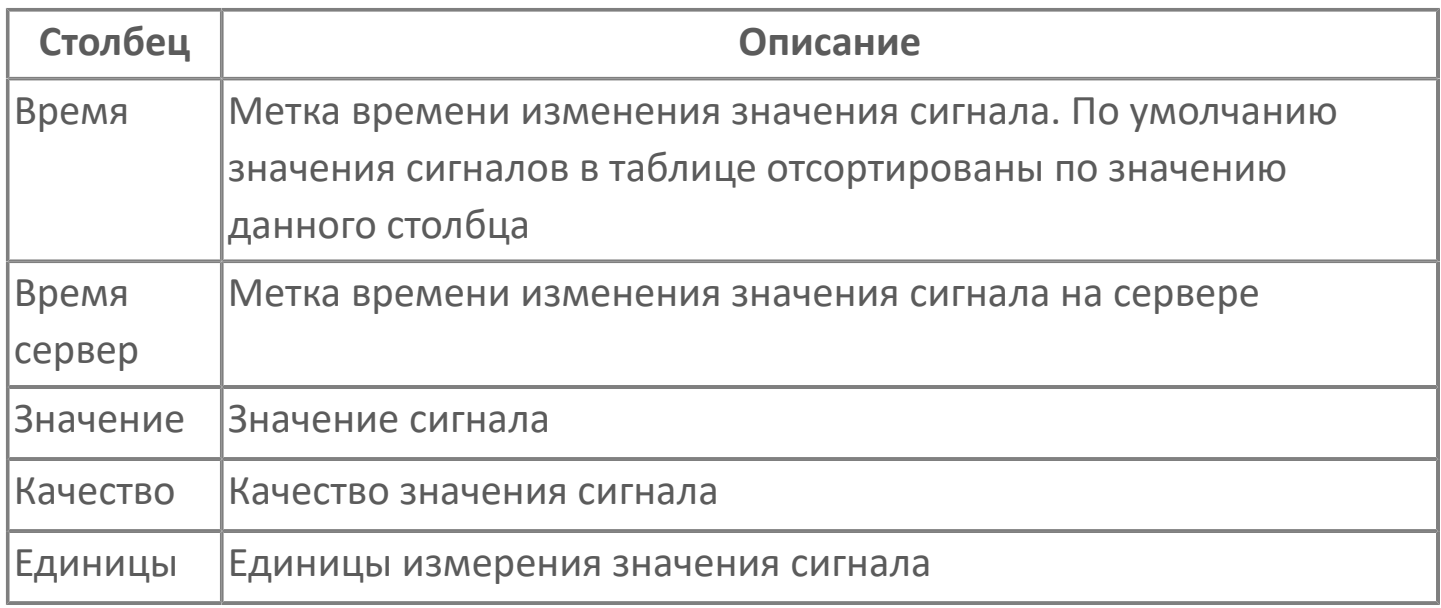

В оперативном режиме в таблице отображаются значения сигналов, метка времени которых не выходит за рамки хранимого временного интервала. Значения удаляются из таблицы данных в пределах 1 минуты по истечении хранимого временного интервала.

Интервал задается из стандартных значений выпадающего списка.

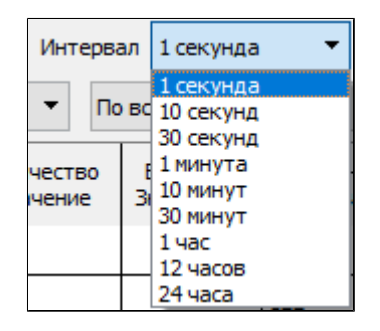

В оперативном режиме в таблице отображаются значения сигналов, метка времени которых не выходит за рамки хранимого временного интервала. Значения удаляются из таблицы данных в пределах 1 минуты по истечении хранимого временного интервала.

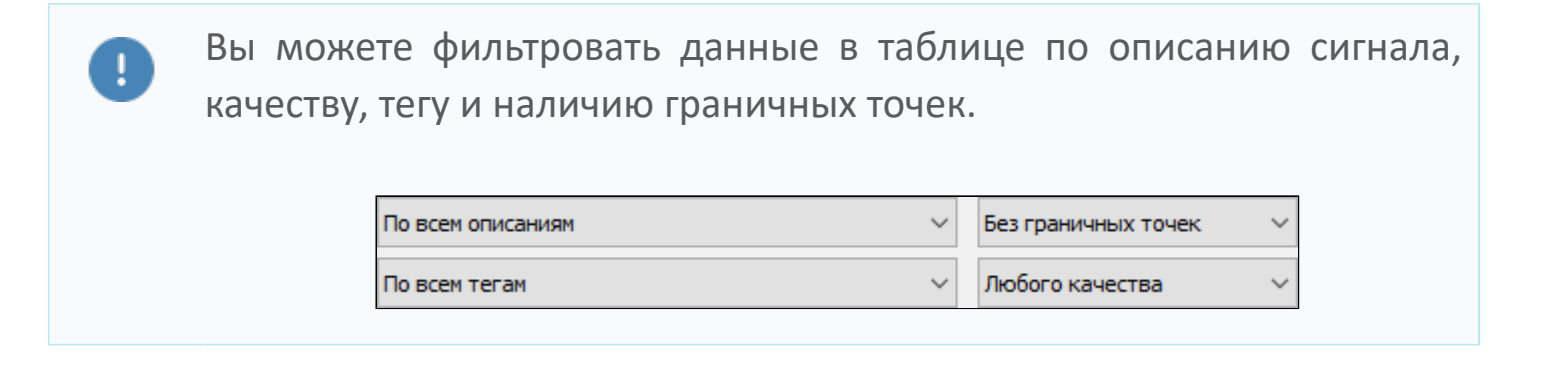

Вы можете добавить верхний и нижний колонтитулы, нажав кнопку Верхний или Нижний, и задав соответствующие настройки форматирования колонтитула в редакторе.

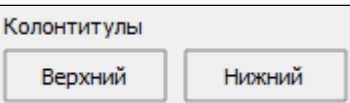

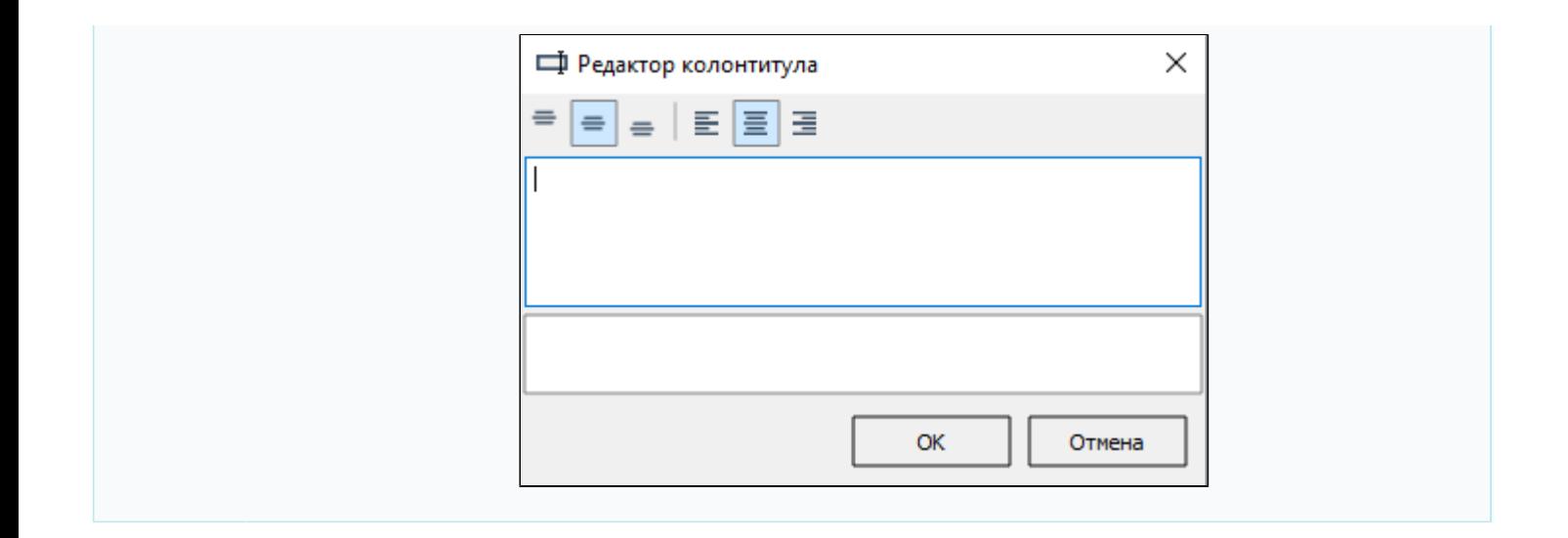

## **Печать**

Чтобы напечатать графики, отображаемые на трендовом поле, нажмите кнопку Распечатать в контекстном меню кнопки Печатать на панели инструментов.

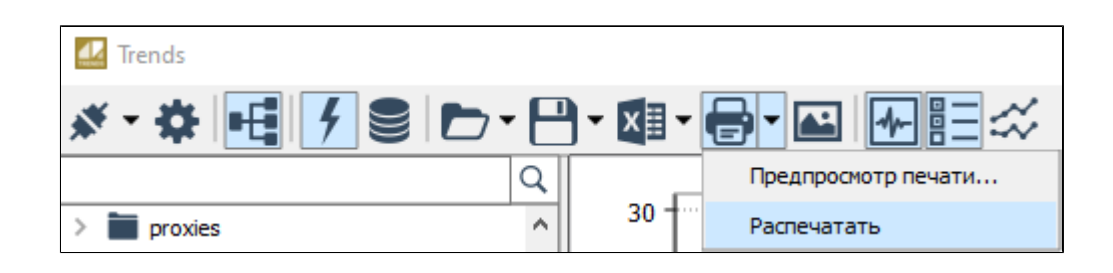

Вы можете отправлять графики на печать, если такая возможность разрешена администратором.

В контекстном меню легенды выберите столбцы легенды, которые должны попасть в область печати.

В контекстном меню отметьте флагом те области, которые должны попасть на печать.
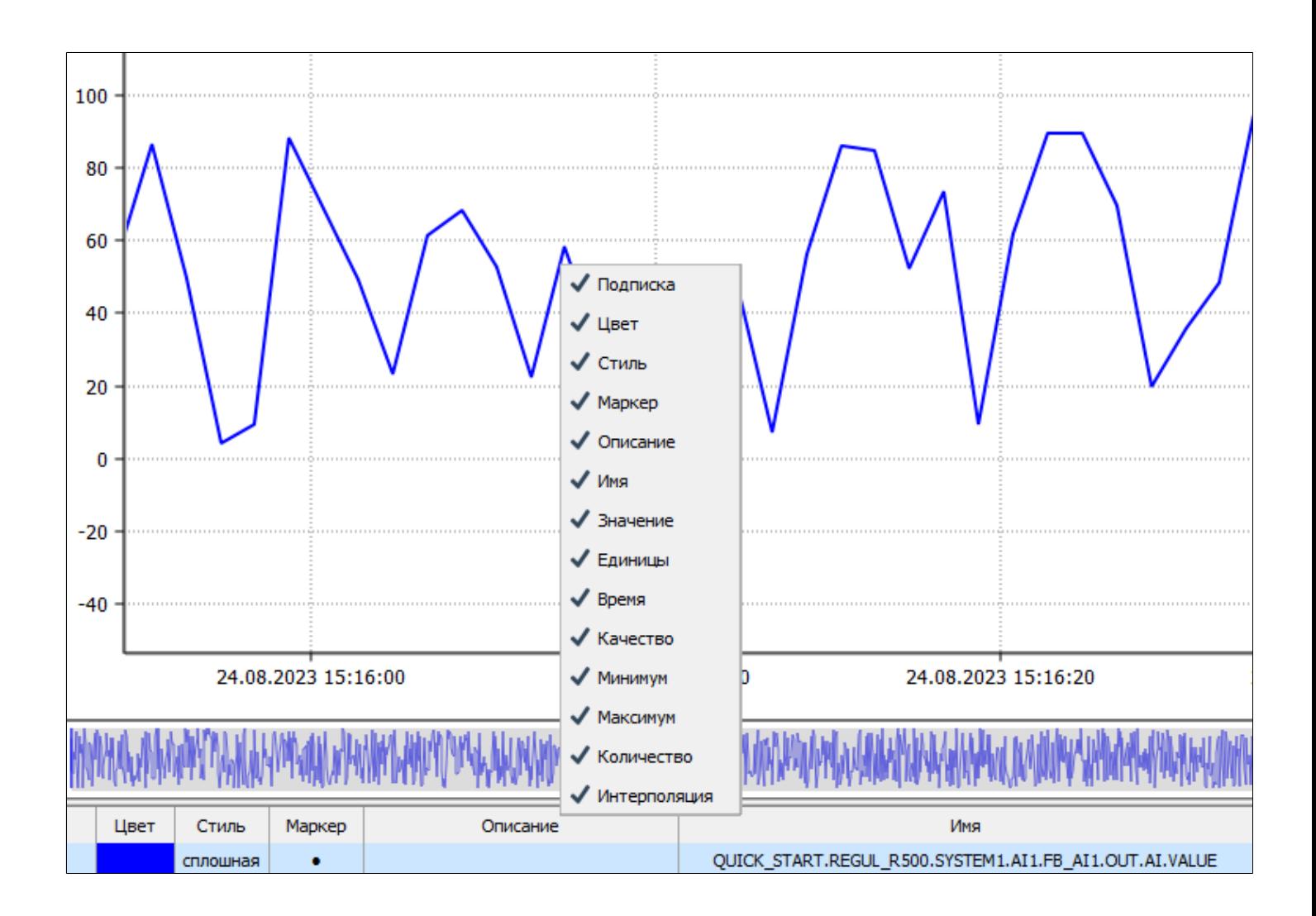

Вы можете выбирать столбцы легенды для вывода на печать и указывать принтер по умолчанию, если такая возможность разрешена пользователем при настройке экземпляра типа.

Для настройки параметров печати используйте предпросмотр печати:

1. Нажмите кнопку Печать  $\Box$  или в контекстном меню кнопки Печать выберите команду Предпросмотр печати.

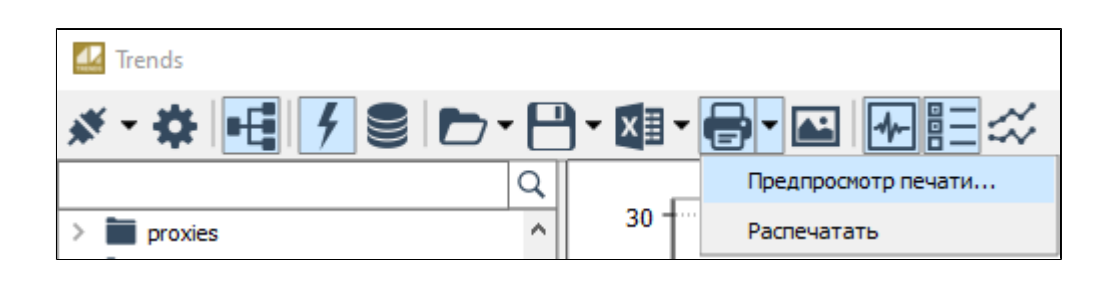

В открывшемся окне задайте параметры печати (установите флаги для отображения минитрендов и маркеров точек, выберите ориентацию листа, принтер, а также задайте верхний и нижний колонтитулы).

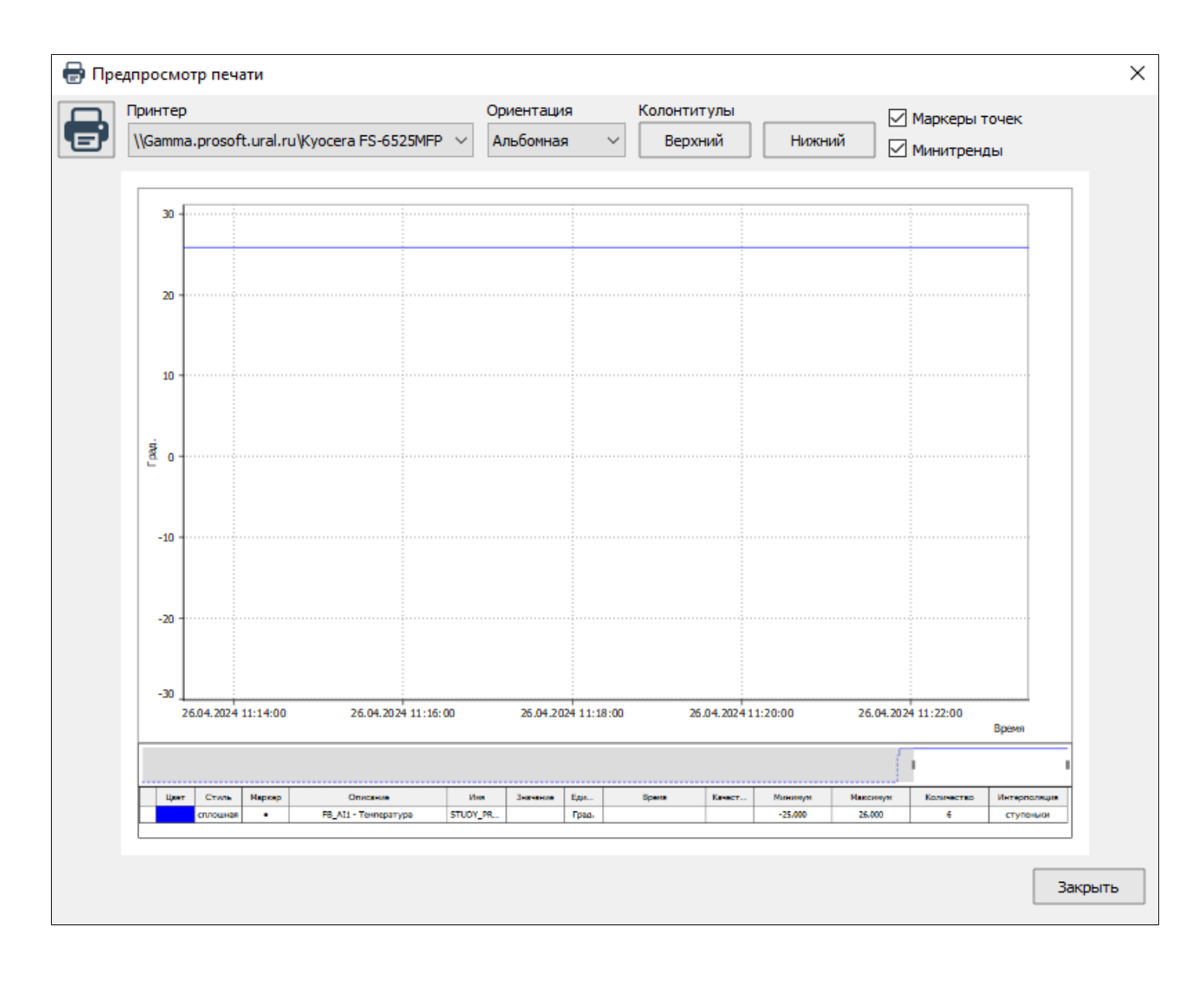

Возможность выбора принтера отсутствует, если приложение работает в режимах ограничения доступа. Печать выполняется на принтере, указанном в настройках в узле Печать.

2. Нажмите кнопку Печать

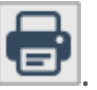

### **Сохранить текущее изображение в файл**

Можно сохранить в файл текущее изображение графика. Чтобы сохранить текущее изображение в файл, нажмите кнопку Сохранить текущее изображение в файл.

**※・※ HIFISID · 日 · 田 · 日 · 国 HIEI☆ I © / ISO · 6 · 220 Q + 1 II** 

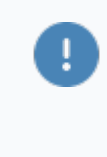

Вы можете сохранять текущее изображение в файл, если такая возможность разрешена администратором при настройке экземпляра типа.

Укажите расположение, имя файла и тип файла PNG (\*.png).

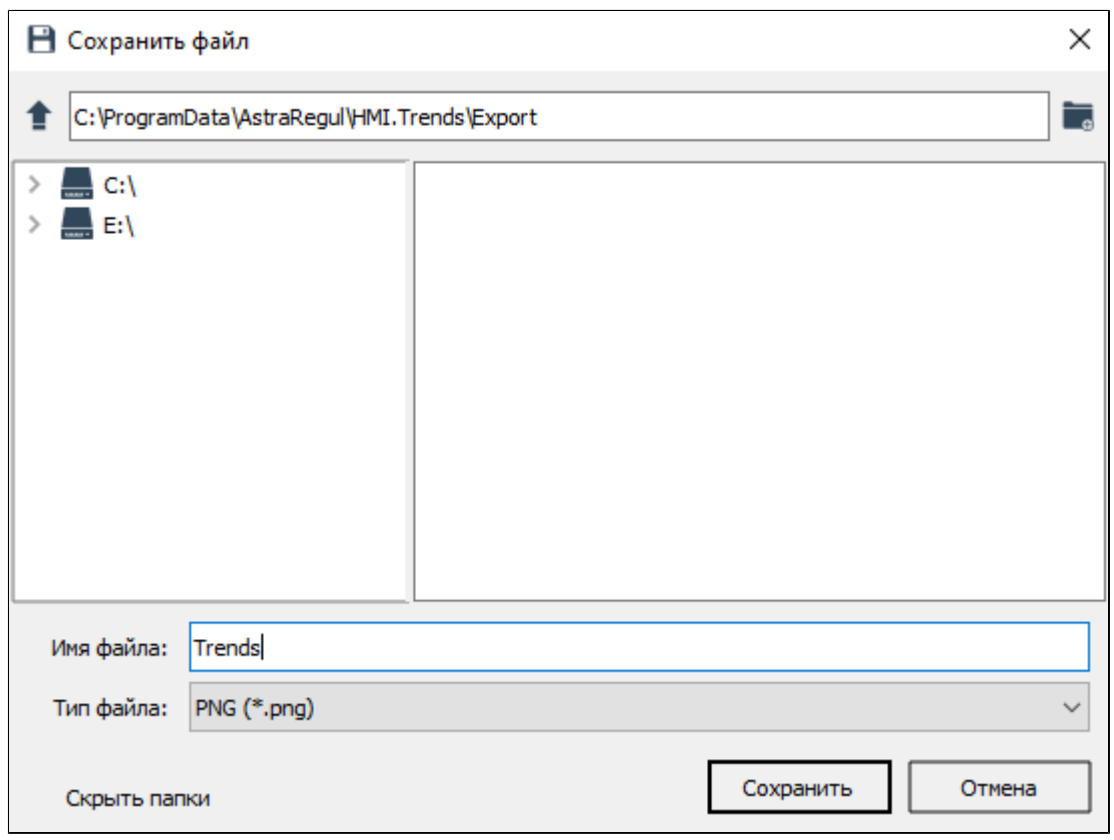

### **Показать дерево сигналов**

Чтобы скрыть дерево сигналов, нажмите кнопку Показать дерево сигналов на панели инструментов. Чтобы показать дерево сигналов, повторно нажмите кнопку.

<u>«• ₩ H F B D + A + E + B H H H X I O A I O & & F M Q Q + I II</u>

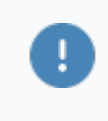

Вы можете просматривать дерево сигналов, если такая возможность разрешена администратором.

Если вам доступно дерево сигналов, вы можете следить за изменениями значения любого сигнала. Есть несколько способов, чтобы отобразить график сигнала:

- перетащите сигнал из дерева на трендовое поле;
- дважды щелкните на сигнал в дереве;
- перетащите сигнал из дерева в легенду.

Как только вы перенесете сигнал на трендовое поле или в легенду, начнется построение графика сигнала. Графики строятся в реальном времени по значениям, поступающим от источника данных. Текущий момент времени отмечается на трендовом поле красной линией, если такая опция включена администратором.

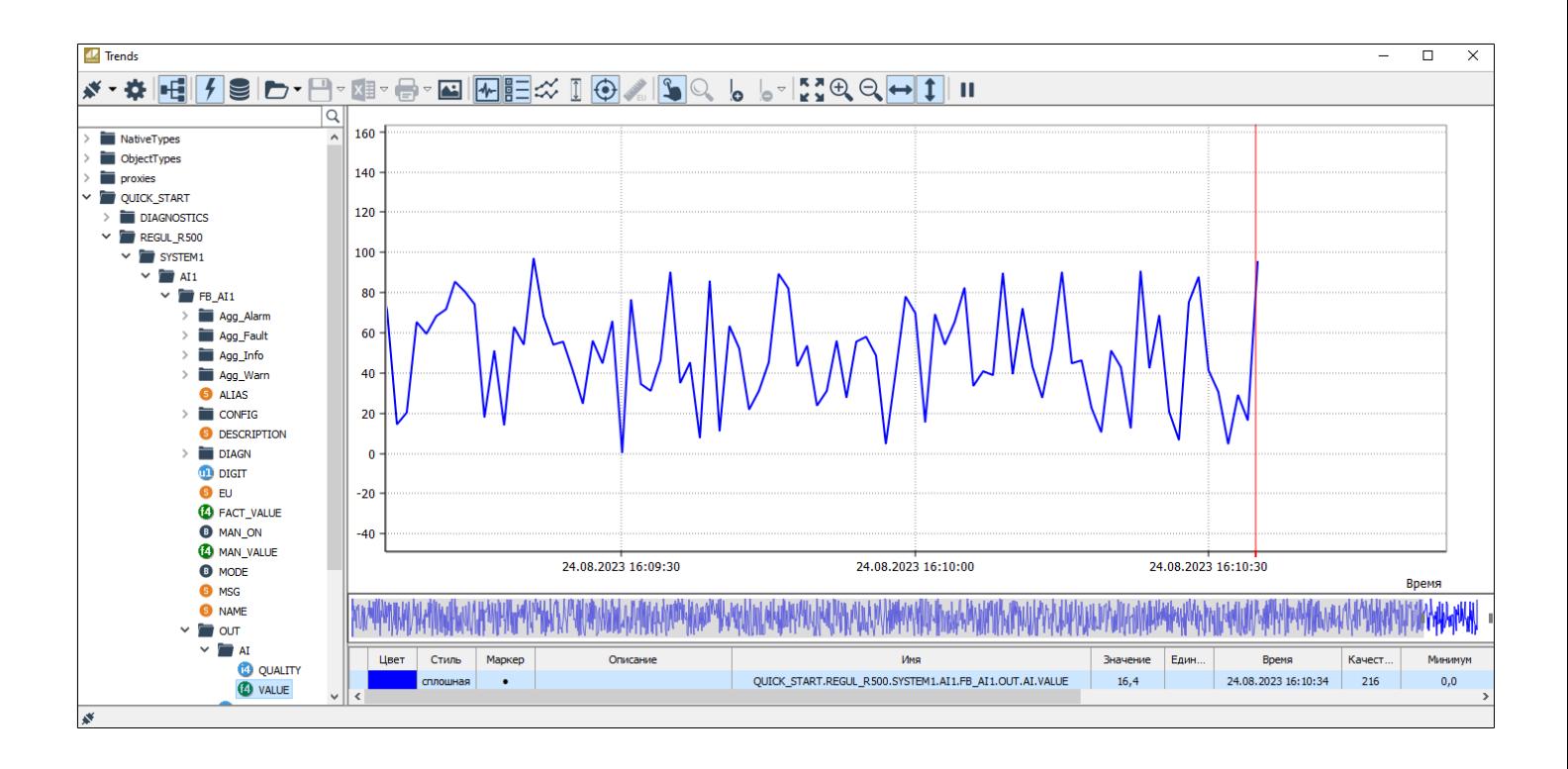

### **Показать минитренды**

Чтобы показать/скрыть окно Минитренды, нажмите кнопку Показать минитренды на панели инструментов.

Чтобы позиционировать некий участок графика для более детального рассмотрения, необходимо выбрать его в области минитрендов. Выбор нужного участка выполняется путем перемещения границ минитрендов. Выбранный в минитредах отрезок графика отобразится на трендовом поле в полномасштабном размере.

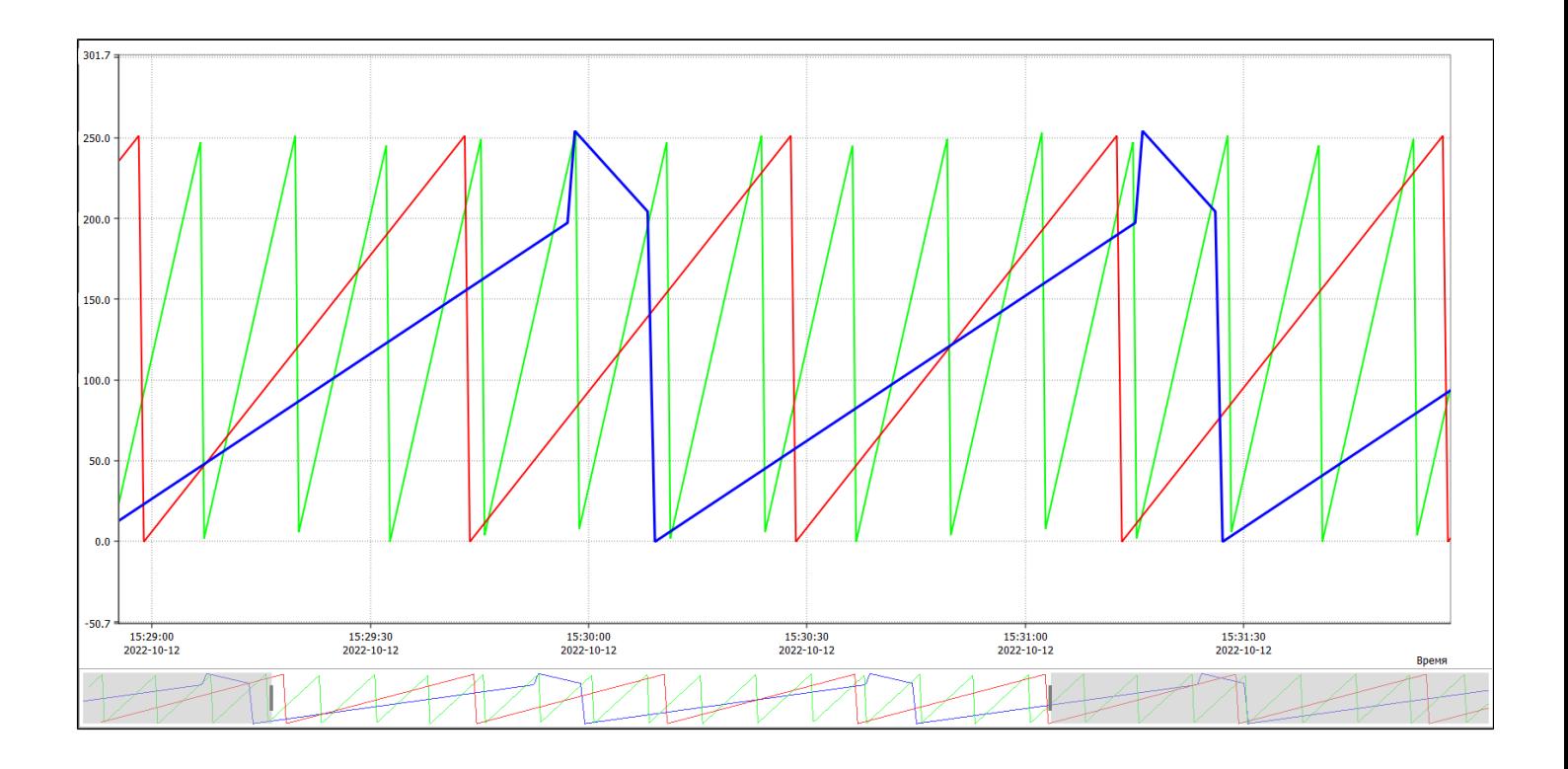

### **Показать легенду**

П

Чтобы скрыть легенду, нажмите кнопку Показать легенду на панели инструментов. Чтобы показать легенду, повторно нажмите кнопку.

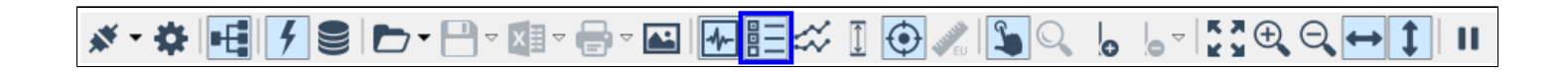

Вы можете скрывать легенду, если такая возможность разрешена администратором.

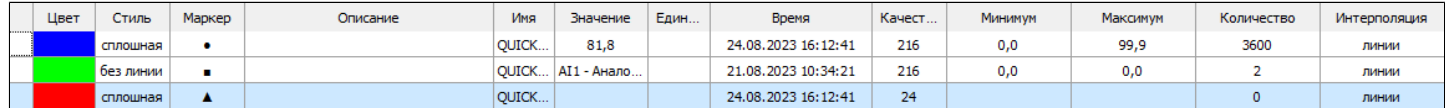

# **Индивидуальный масштаб**

Вы можете просматривать графики с общей шкалой значений либо установить для каждого графика индивидуальную шкалу. Для этого нажмите на панели инструментов кнопку Индивидуальный масштаб.

**<u>«•☆│++│/୨</u>S│D**•凸▽21▽<del>8</del>▽21│₩|:☆│0│◇│☆│∫●○○  $\vert_{0}$  -  $\vert_{2}^{2}\mathbb{Q}$   $\bigoplus$   $\rightarrow$   $\vert$  $\overline{\bullet}$  $\mathbf{H}$ 

Если индивидуальный масштаб уже включен администратором, вы можете отключить его, нажав ту же кнопку.

Для каждого графика отобразится индивидуальная шкала. Вы можете настроить положение графика. Перемещайте графики по трендовому полю с зажатой кнопкой мыши на шкале графика.

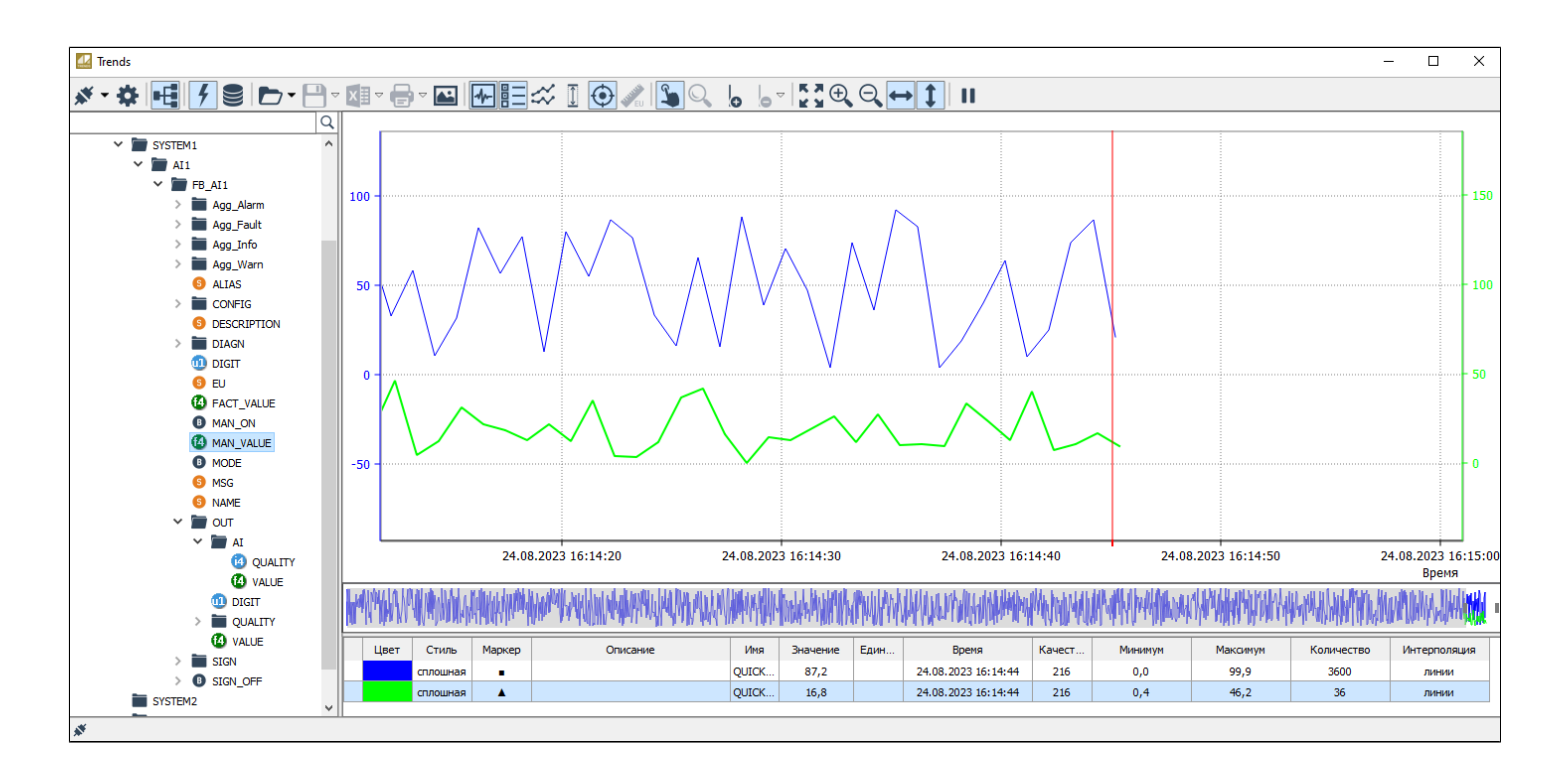

Вы можете уменьшить количество индивидуальных шкал на трендовом поле, разместив любой график сигнала на любой шкале. Чтобы разместить график сигнала на другой шкале, перейдите в контекстное меню сигнала в легенде, выберите команду Разместить на шкале и укажите сигнал, на шкалу графика которого вы хотите переместить свой график.

Ţ

Вы можете размещать графики сигналов на соседних шкалах, если такая возможность разрешена администратором.

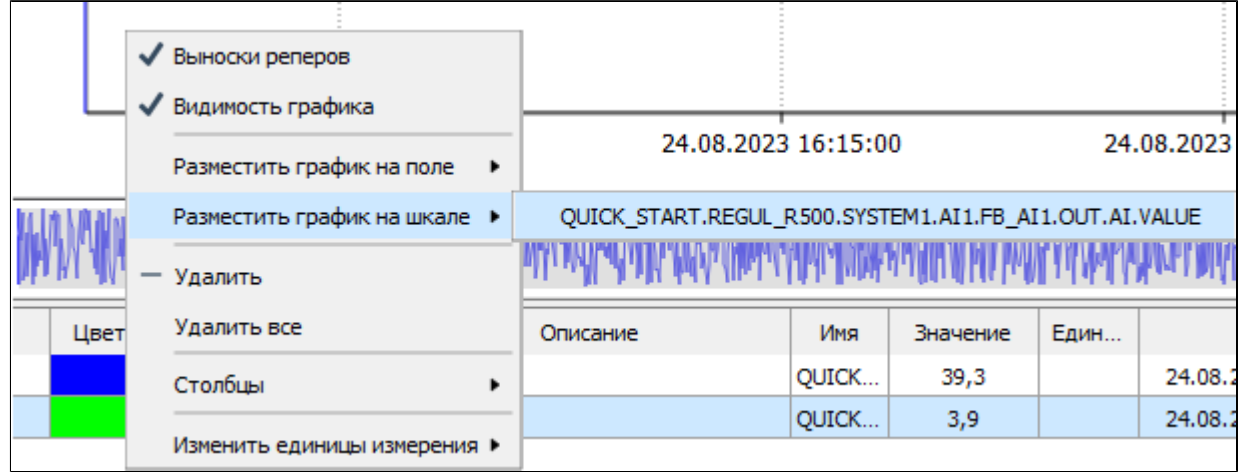

# **Фиксированный диапазон значений**

Чтобы включить/отключить фиксированный диапазон шкалы значений, нажмите кнопку Фиксированный диапазон значений на панели инструментов.

Заданные пределы шкалы значений устанавливаются для графиков как в оперативном, так и в историческом режиме. На трендовом поле отображаются только те точки графиков, которые попадают в пределы фиксированного диапазона значений.

# **Отображать маркеры точек**

Чтобы выделить на графиках реальные точки изменения значений сигналов, включите режим отображения маркеров, нажав кнопку "Отображать маркеры точек" на панели инструментов.

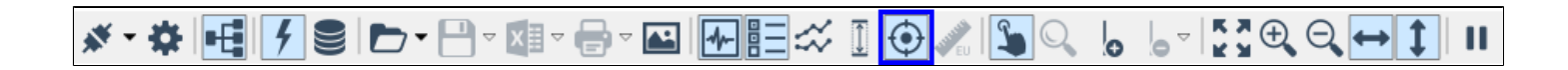

На рисунке ниже продемонстрирован график с установленными маркерами.

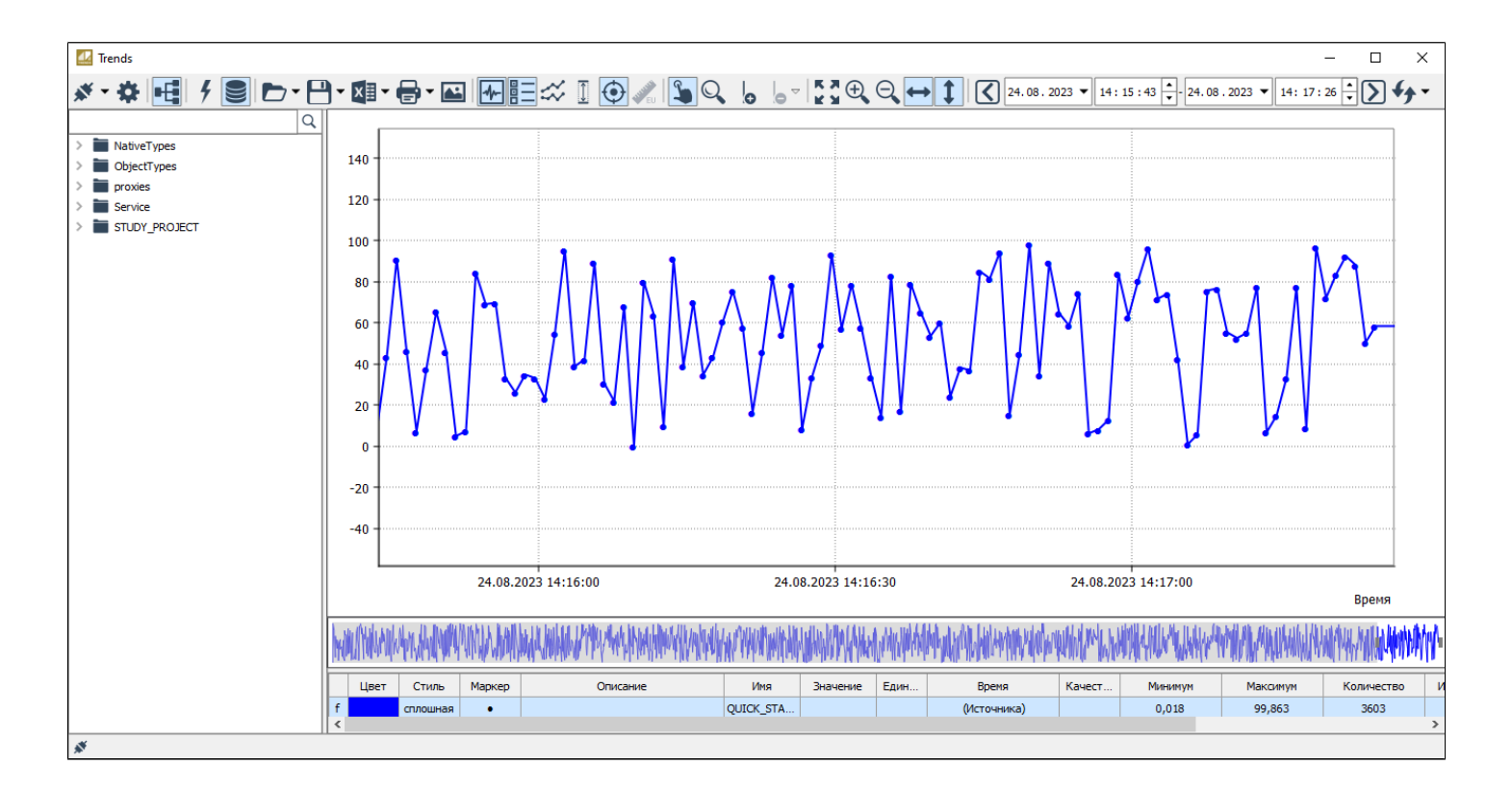

### **Изменить единицы измерения**

Для сигнала, с заданными единицы измерения, доступна конвертация между следующими единицами измерения: "МПа", "бар" или "кгс/см2". Чтобы изменить единицы измерения, нажмите кнопку Изменить единицы измерения на панели инструментов.

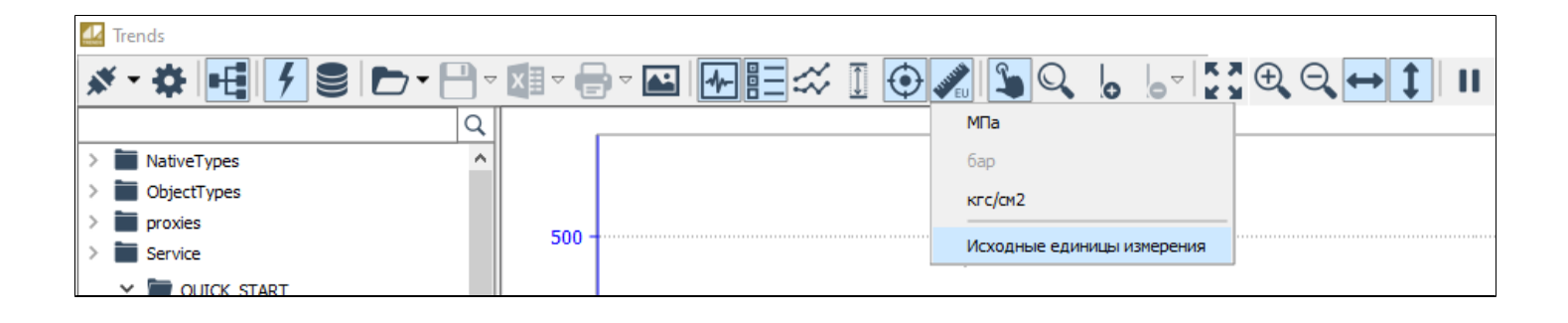

### **Позиционирование графиков**

При просмотре графиков изменения значений параметров иногда требуется проанализировать определенный участок графика. Перемещать графики можно в режиме позиционирования. Чтобы перейти к режиму позиционирования, нажмите кнопку Позиционирование графиков. Перемещайте графики по трендовому полю с зажатой кнопкой мыши.

#### **SD·P·ZF·B·BEXI⊙⁄<mark>\$</mark>Q** 6 FXQQ<del>u</del>I 娄 | | | | | | | | |  $\mathbf{H}$

Вы можете перемещать графики, если такая возможность разрешена администратором.

Чтобы позиционировать некий участок графика для более детального рассмотрения, необходимо выбрать его в области минитрендов. Выбор нужного участка выполняется путем перемещения границ минитрендов. Выбранный в минитредах отрезок графика отобразится на трендовом поле в полномасштабном размере.

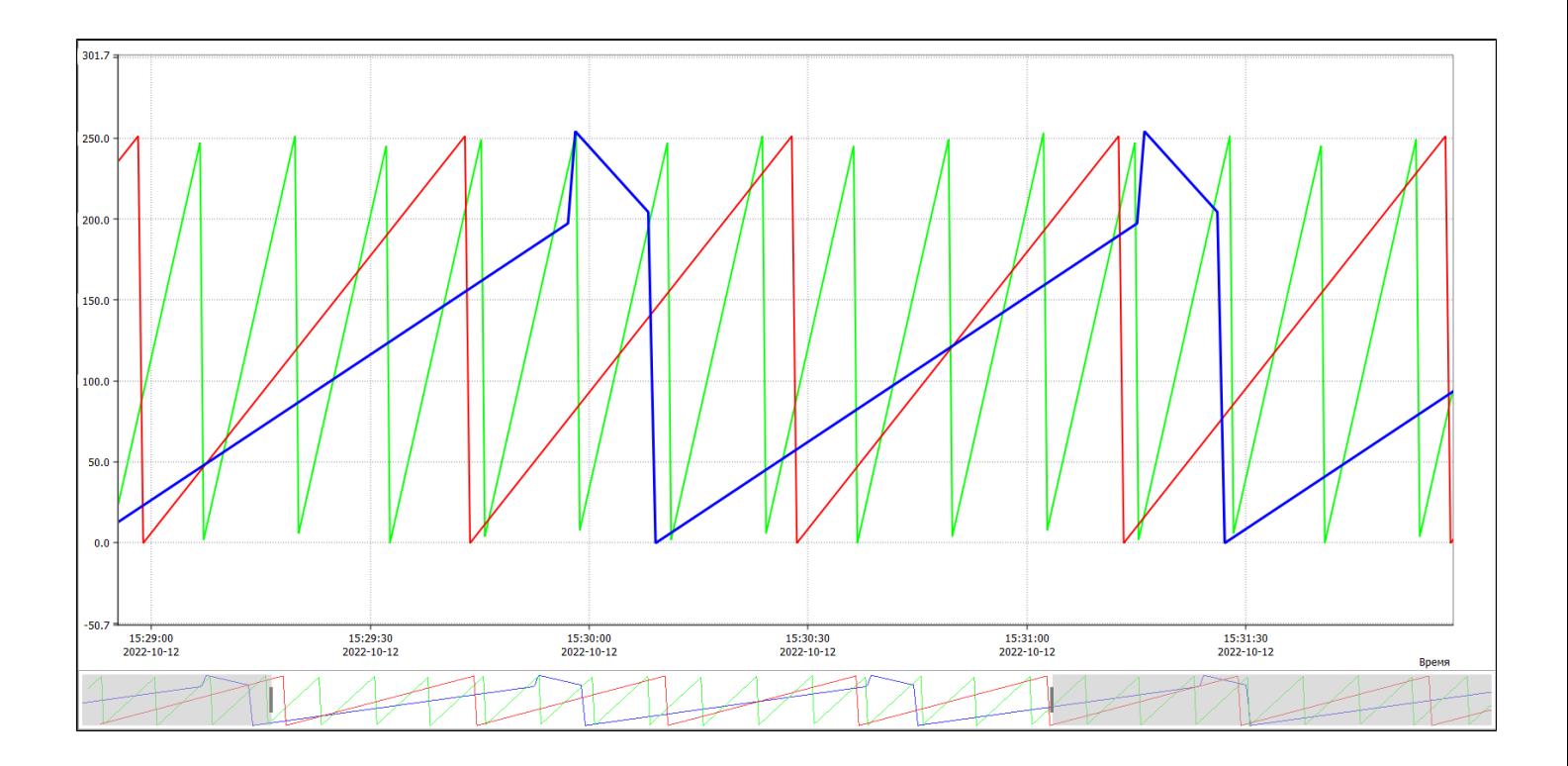

# **Масштабирование графиков**

Графики можно масштабировать по оси времени и/или по оси значений.

По умолчанию включено масштабирование по обеим осям. Чтобы отключить масштабирование по оси времени, нажмите кнопку Масштабирование по горизонтали + , чтобы отключить масштабирование по оси значений, нажмите кнопку Масштабирование по вертикали .

Чтобы увеличить область графика, нажмите кнопку Масштабирование графиков на панели инструментов и выделите нужный участок графика на трендовом поле.

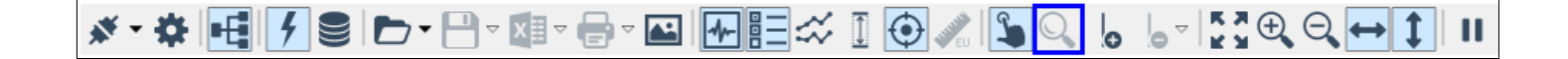

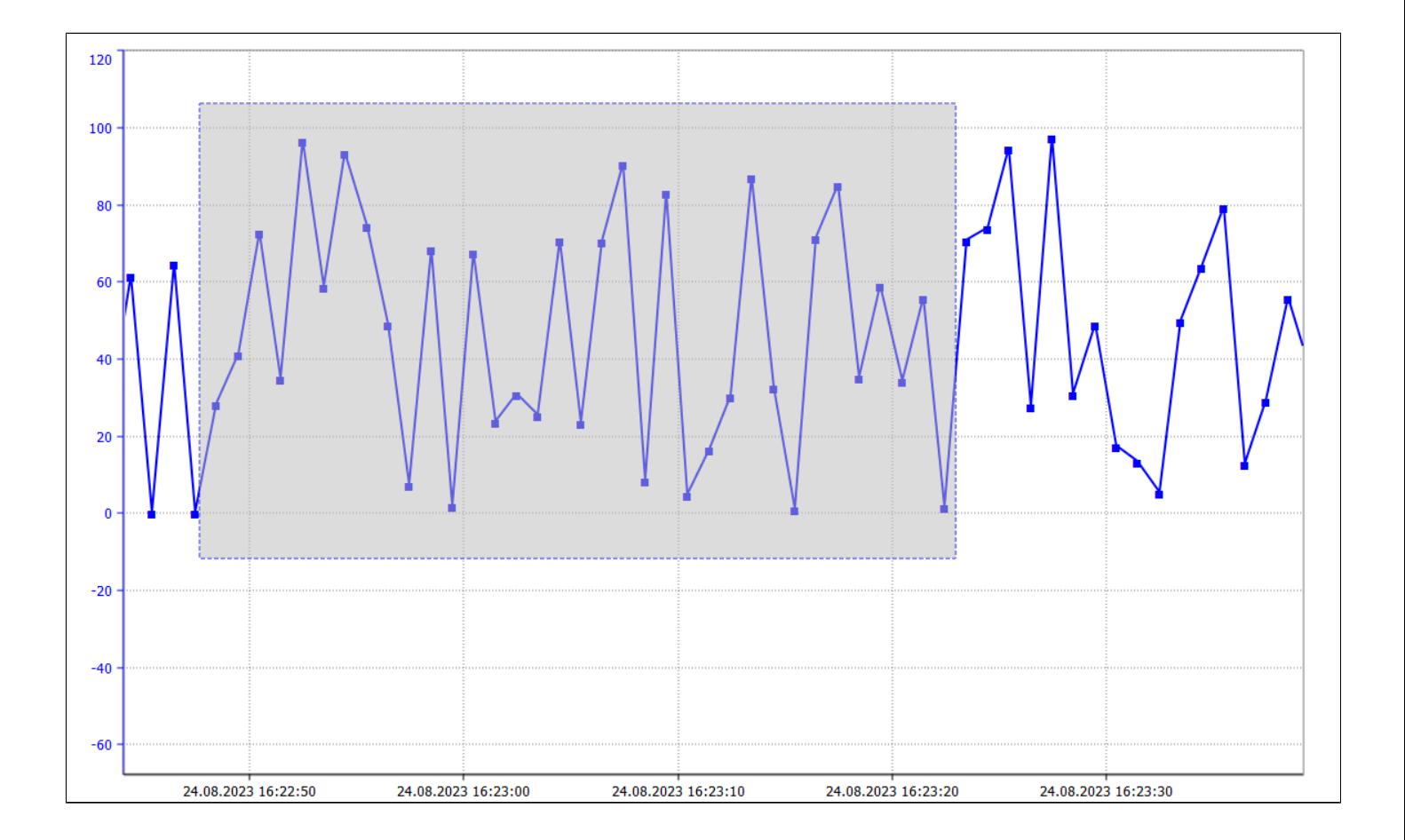

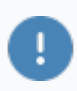

Вы можете масштабировать графики, если такая возможность разрешена администратором.

# **Добавить репер**

Для просмотра точных значений в конкретных точках графика, используйте реперные линии. Чтобы добавить реперную линию на график, нажмите кнопку Добавить репер на панели инструментов и щелкните в нужной точке графика.

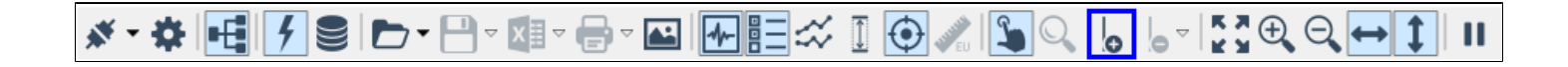

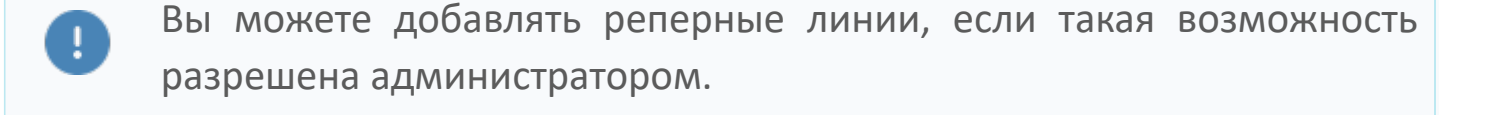

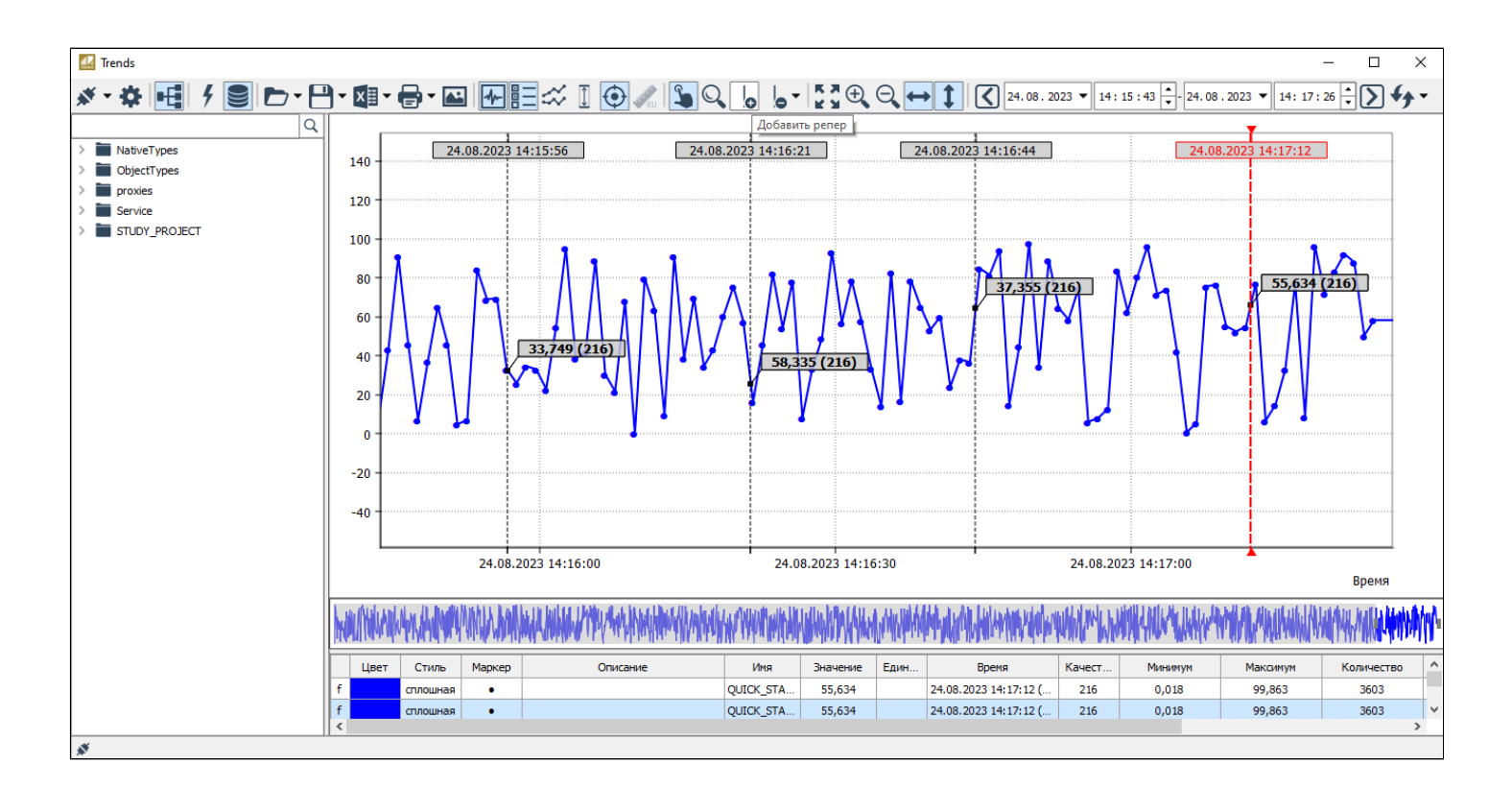

При настройке экземпляра типа администратор задает толщину и цвет реперных линий.

Перемещайте репер по графикам, удерживая его мышью.

При перемещении репера не забывайте отключать кнопку добавления нового репера (кнопка Добавить репер на панели инструментов).

В точках пересечения реперной линии с графиком вы увидите выноски (если такая опция включена администратором при настройке экземпляра типа). В выносках содержатся значение сигнала в точке пересечения репера с графиком и качество значения. Вы можете скрыть выноски для отдельного графика. Перейдите в контекстное меню графика в легенде и снимите флаг Выноски реперов.

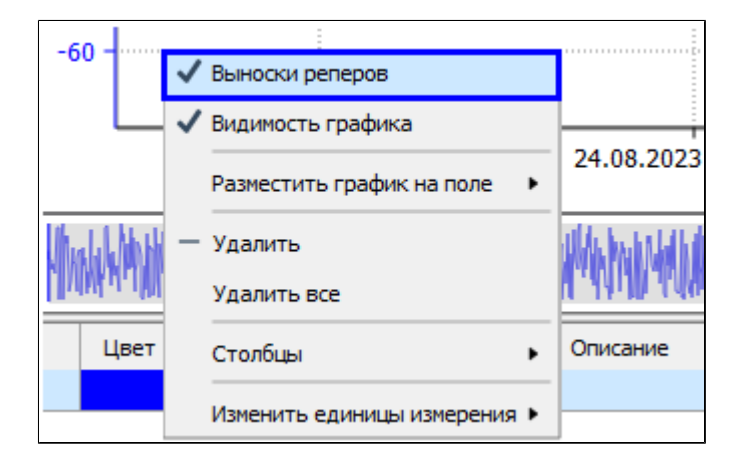

Вы можете скрывать выноски реперных линий, если такая возможность разрешена администратором.

### **Удаление реперов**

Чтобы удалить репер, нажмите кнопку Удаление реперов на панели инструментов, в контекстном меню выберите Удалить выбранный репер или Удалить все реперы для удаления активного репера или всех реперных линий.

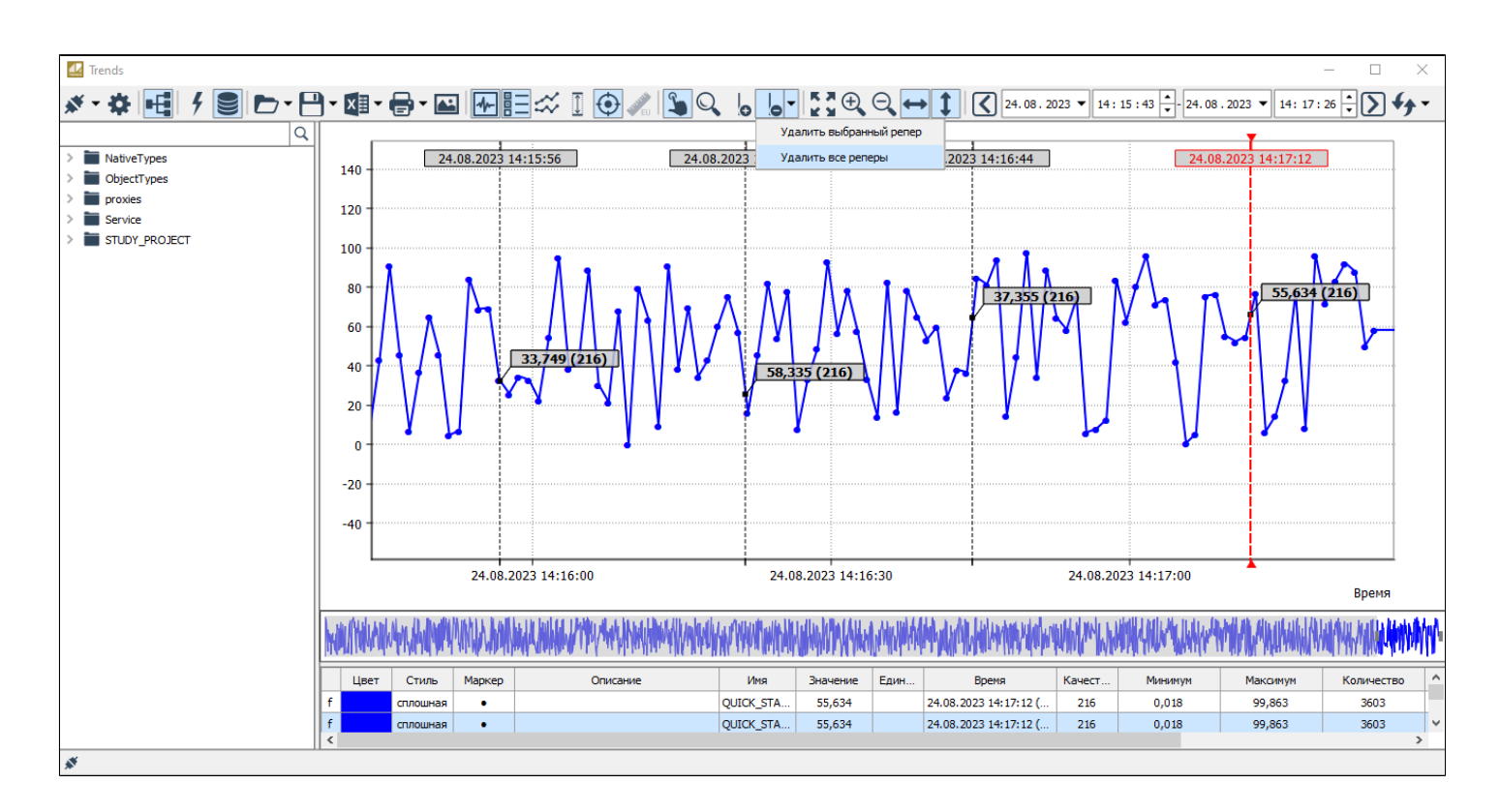

# **Восстановить исходный размер**

Чтобы восстановить первоначальный размер всех графиков, нажмите кнопку Восстановить исходный размер на панели инструментов.

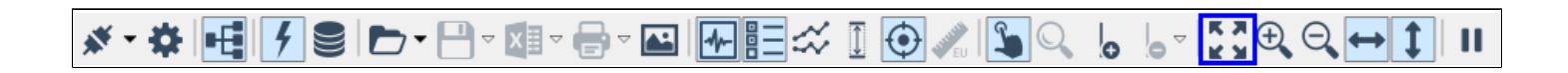

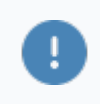

Вы можете восстановить масштаб графиков, если такая возможность разрешена администратором.

# **Увеличить масштаб на 10%**

Чтобы увеличить масштаб на 10%, нажмите кнопку Увеличить масштаб на 10% на панели инструментов.

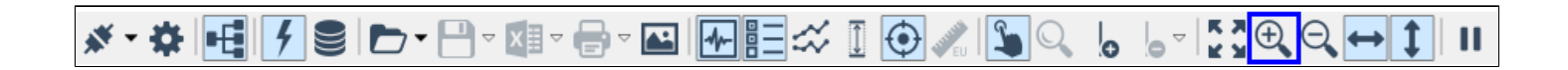

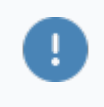

Вы можете увеличивать масштаб графиков, если такая возможность разрешена администратором.

# **Уменьшить масштаб на 10%**

Чтобы уменьшить масштаб на 10%, нажмите кнопку Уменьшить масштаб на 10% на панели инструментов.

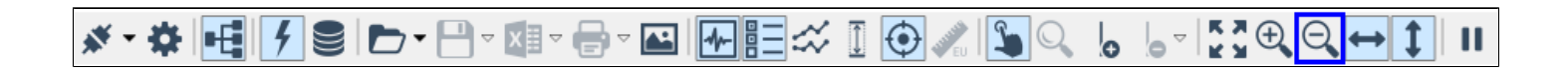

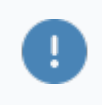

Вы можете увеличивать масштаб графиков, если такая возможность разрешена администратором.

### **Масштабирование по горизонтали**

Графики можно масштабировать по оси времени и/или по оси значений.

По умолчанию включено масштабирование по обеим осям. Чтобы отключить масштабирование по оси времени, нажмите кнопку Масштабирование по горизонтали.

#### 

Чтобы включить масштабирование по оси времени, повторно нажмите кнопку. Чтобы выполнить масштабирование графика прокручивайте колесо до нужного масштаба.

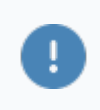

Вы можете включать/отключать Масштабирование по горизонтали, если такая возможность разрешена администратором.

### **Масштабирование по вертикали**

Графики можно масштабировать по оси времени и/или по оси значений.

По умолчанию включено масштабирование по обеим осям. Чтобы отключить масштабирование по оси значений, нажмите кнопку Масштабирование по вертикали.

### 

Чтобы включить масштабирование по оси значений, повторно нажмите кнопку. Чтобы выполнить масштабирование графика прокручивайте колесо до нужного масштаба.

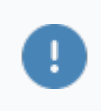

Вы можете включать/отключать Масштабирование по вертикали, если такая возможность разрешена администратором.

# **Пауза\Старт**

Чтобы временно остановить отрисовку графиков в оперативном режиме, нажмите кнопку Пауза/Старт на панели инструментов. Чтобы возобновить отрисовку графиков, повторно нажмите кнопку.

**※・※ HIFISID · 日 · 田 · 日 · 四 HEIX I + 9 × 19 × 5 × 5 × 2 × 8 + 1 II** 

В режиме паузы продолжается получение новых значений сигналов от источника, но полученные данные не отображаются на графиках. После отмены режима паузы все графики построятся с того момента, на котором была поставлена пауза.

# **Легенда**

В Astra.HMI.Trends существует возможность просмотра дополнительных параметров сигнала в легенде.

Чтобы изменить ширину столбца легенды, наведите курсор на правую границу столбца. Курсор примет вид двунаправленной стрелки, после чего измените ширину столбца по своему усмотрению.

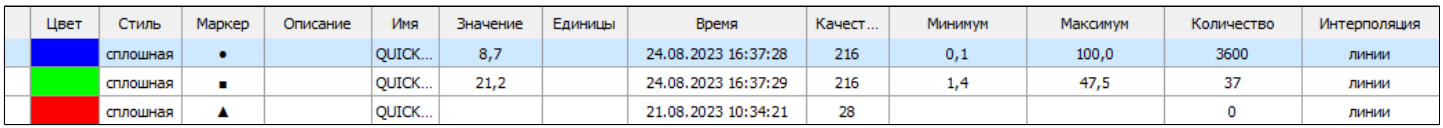

Выбор отображаемых параметров сигналов, отображаемых в легенде, производится с помощью контекстного меню.

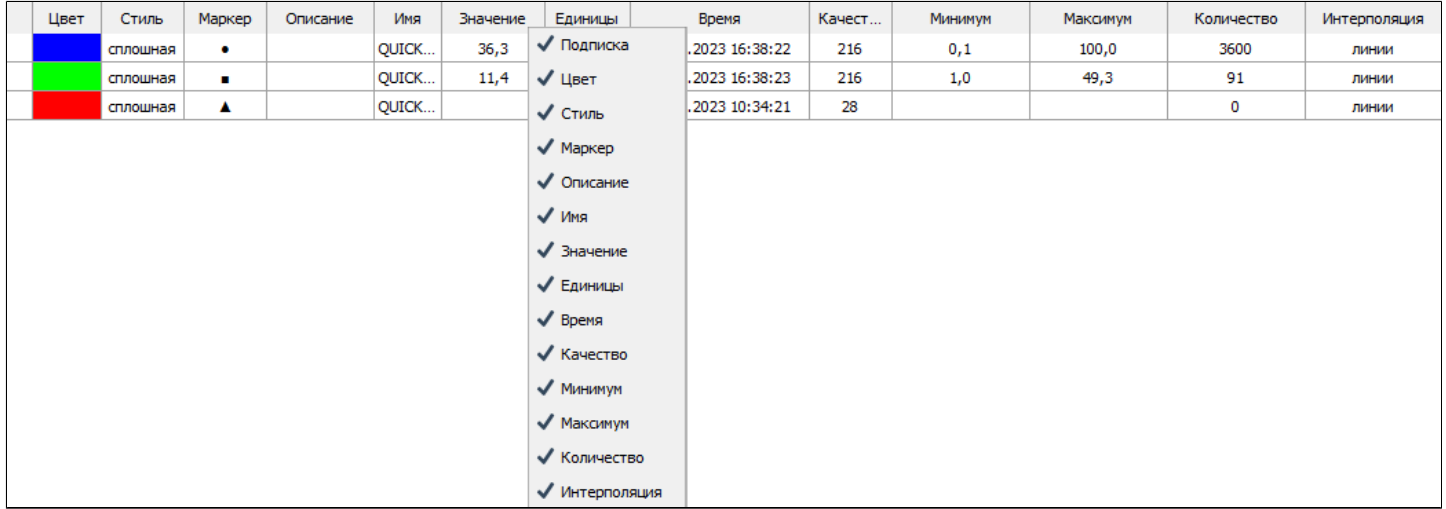

#### **Параметры**

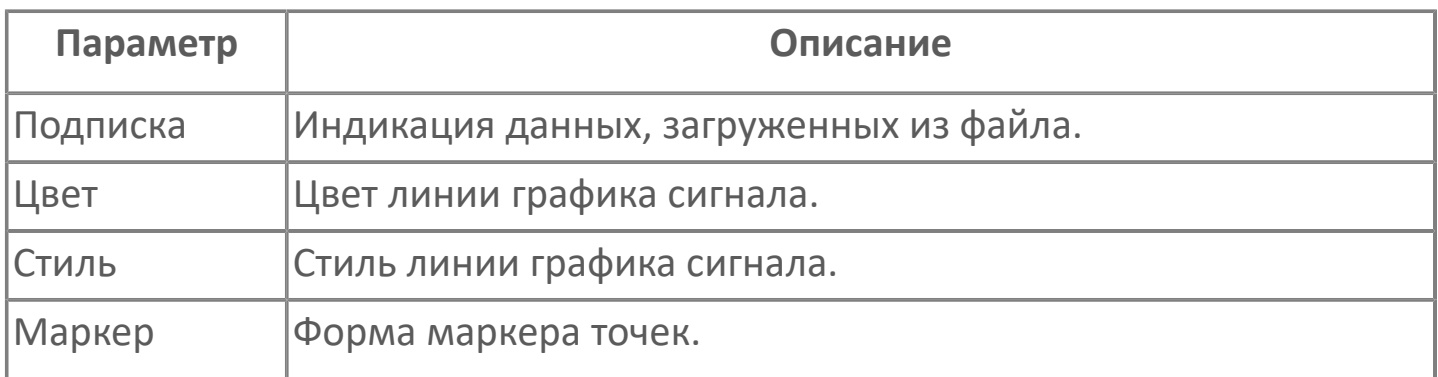

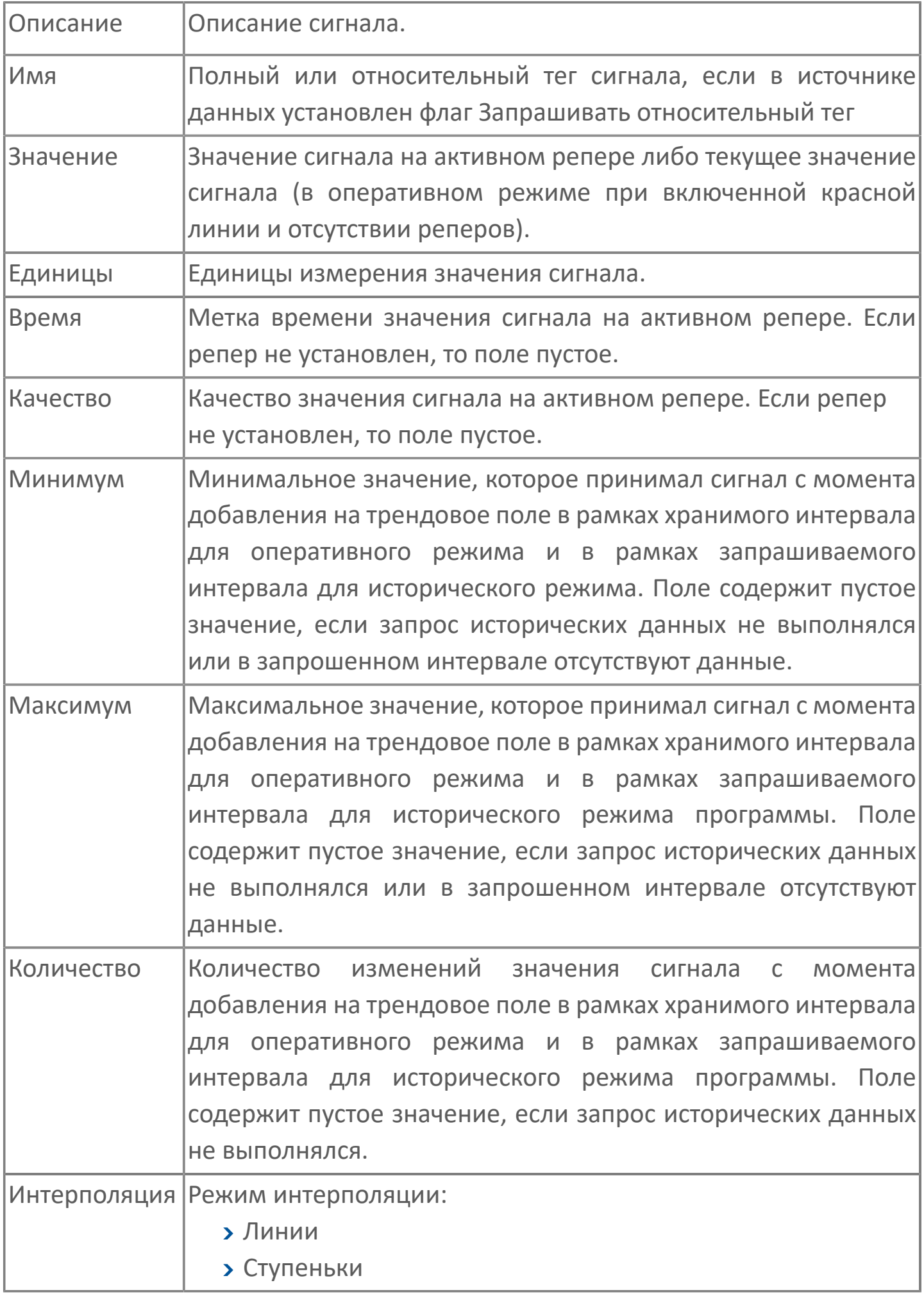

# **Скрытие и удаление графика**

Ţ

Чтобы временно скрыть график с трендового поля, перейдите в контекстное меню графика в легенде и снимите флаг Видимость графика. Чтобы удалить график или все графики с трендового поля, перейдите в контекстное меню графика в легенде выберите команду Удалить или Удалить все.

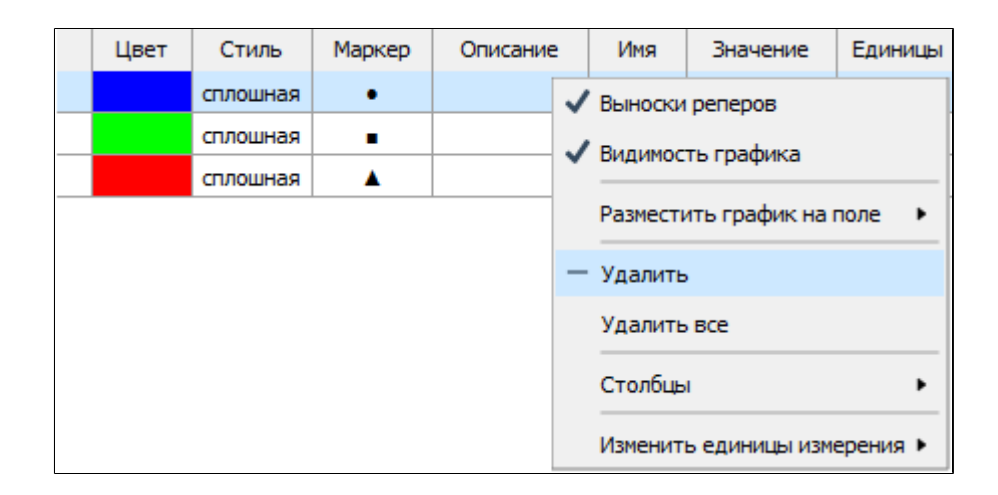

Вы можете скрывать или удалять графики, если такая возможность разрешена администратором.

# **Добавление графика на отдельное трендовое поле**

Чтобы разместить график на отдельном трендовом поле перейдите в контекстное меню сигнала в легенде и выберите команду "Разместить график на поле".

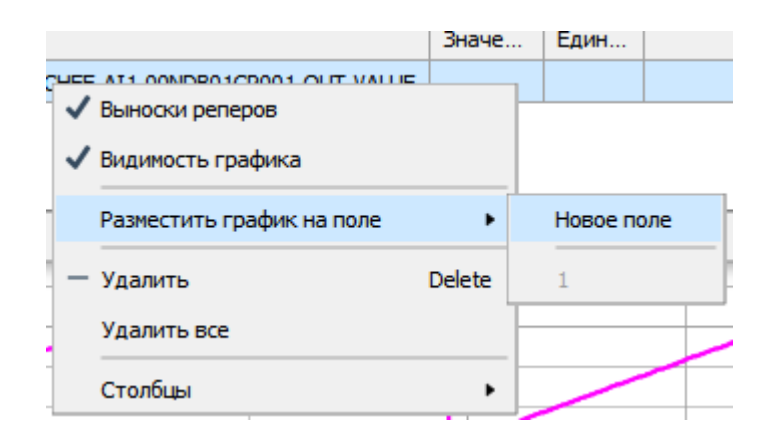

Если поле еще не создано выберите "Новое поле". Будет добавлено еще одно поле для отображения графика сигнала на отдельном поле.

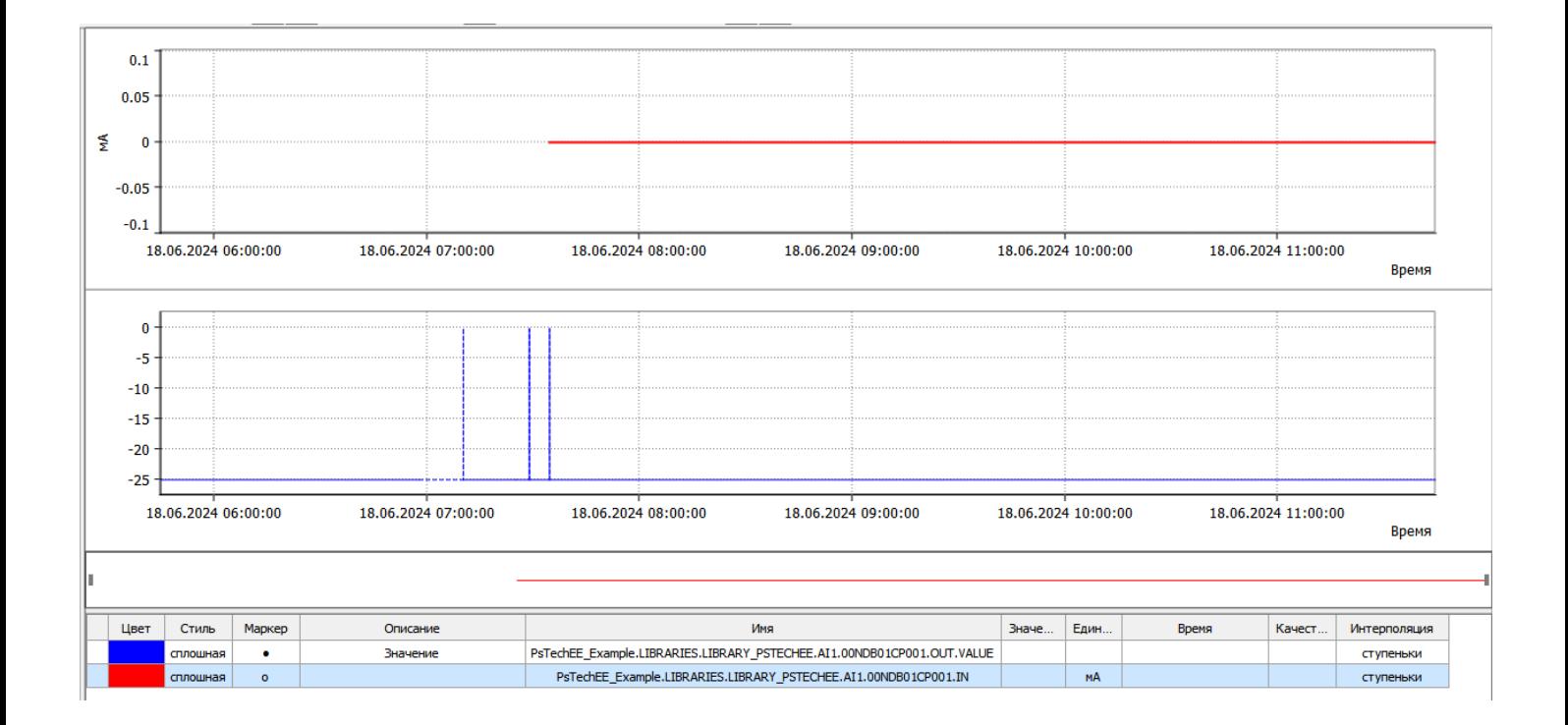

# **Настройка графика**

Вызовите окно Настройки графика двойным щелчком по отображению любого сигнала в легенде.

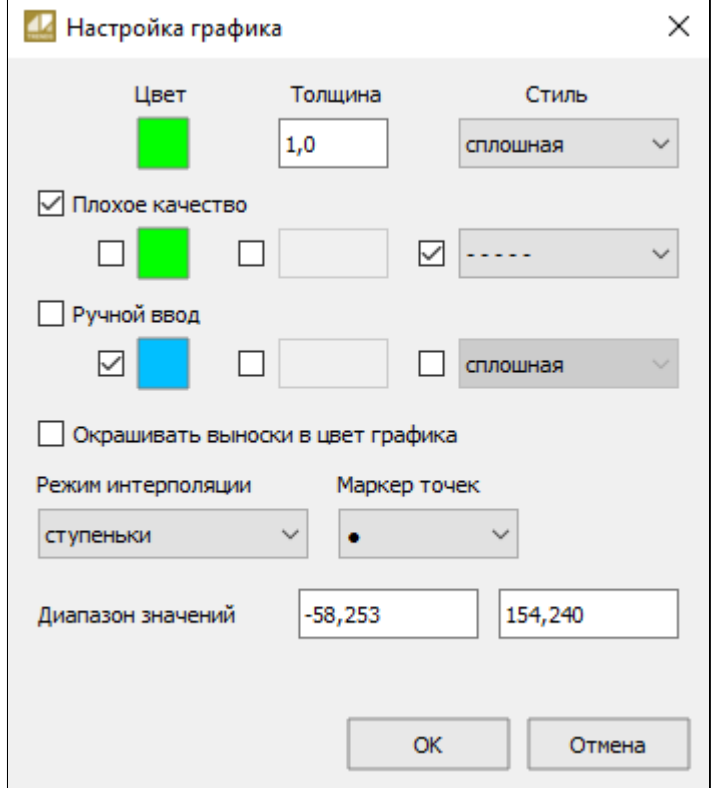

Пользователь может задать индивидуальную настройку графика сигнала в зависимости от статуса сигнала:

- Параметры хорошего качества сигнала.
- Параметры плохого качества сигнала.
- Параметры ручного ввода.

Чтобы задавать индивидуальные настройки графика в зависимости от статуса сигнала, установите соответствующий флаг активности.

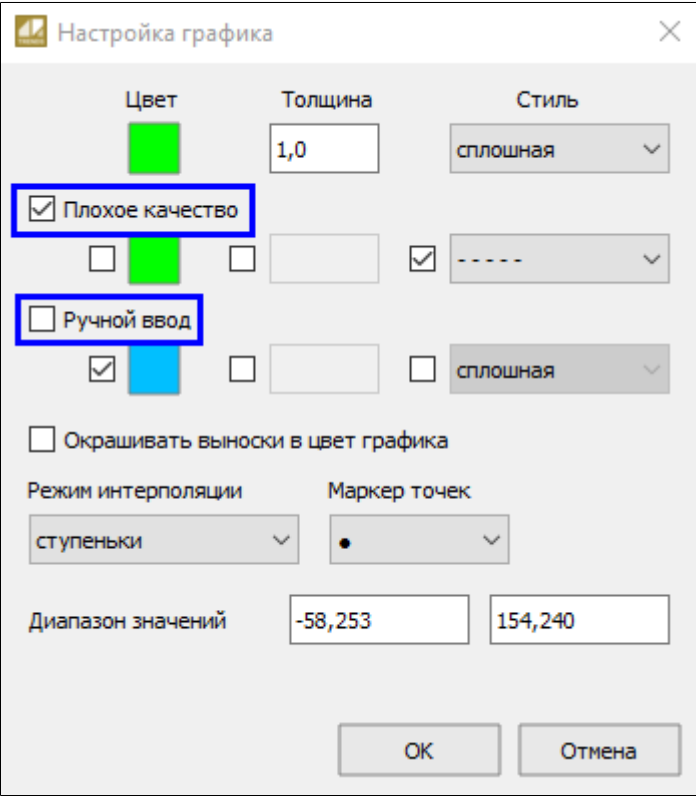

### **Цвет линии графиков**

Ţ

Чтобы настроить цвет линии определенного графика, двойным щелчком по сигналу в легенде откройте окно Настройка графика и выберите Цвет линии соответствующего режима. Чтобы выбранная настройка применилась, установите соответствующий флаг активности.

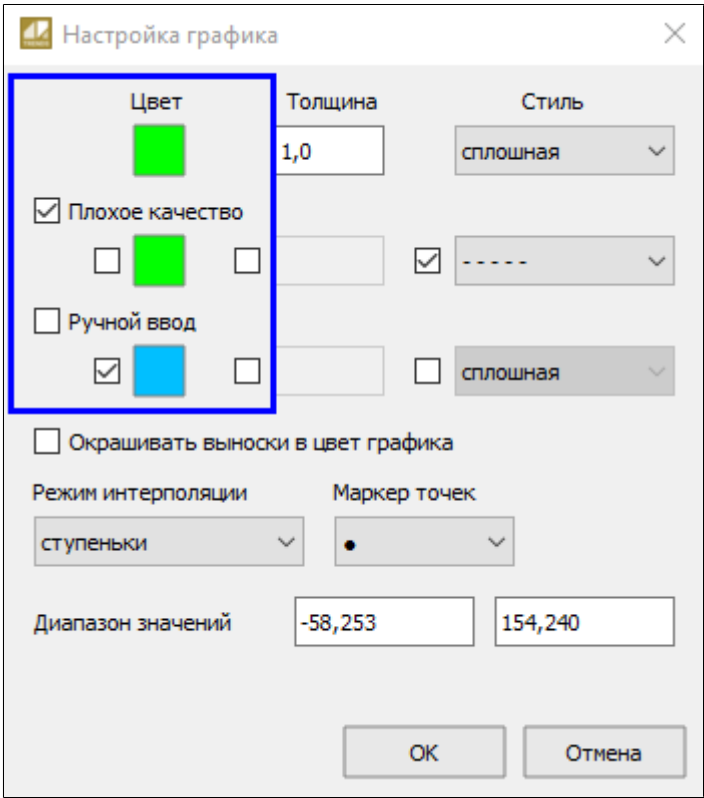

Вы можете менять цвет линий графиков, если такая возможность разрешена администратором.

### **Цвет текста выносок**

Цвет текста выносок реперных линий графика может быть либо стандартным (черным), либо совпадать с цветом линии графика. Чтобы настроить цвет текста выносок реперных линий графика, двойным щелчком по сигналу в легенде откройте окно Настройка графика и установите флаг Окрашивать выноски в цвет графика.

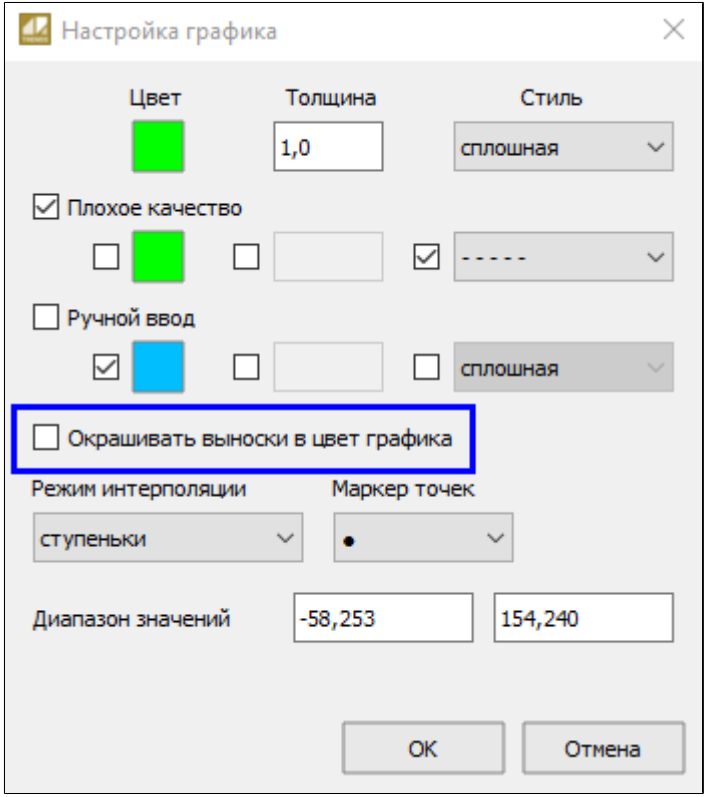

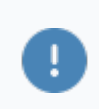

Вы можете менять цвет выносок реперных линий, если такая возможность разрешена администратором.

### **Толщина и стиль линии графиков**

Ŧ

Чтобы изменить толщину и стиль линии графика, двойным щелчком по сигналу в легенде откройте окно Настройка графика и задайте значения для хорошего и плохого качества сигнала. Чтобы выбранная настройка применилась, установите соответствующий флаг активности.

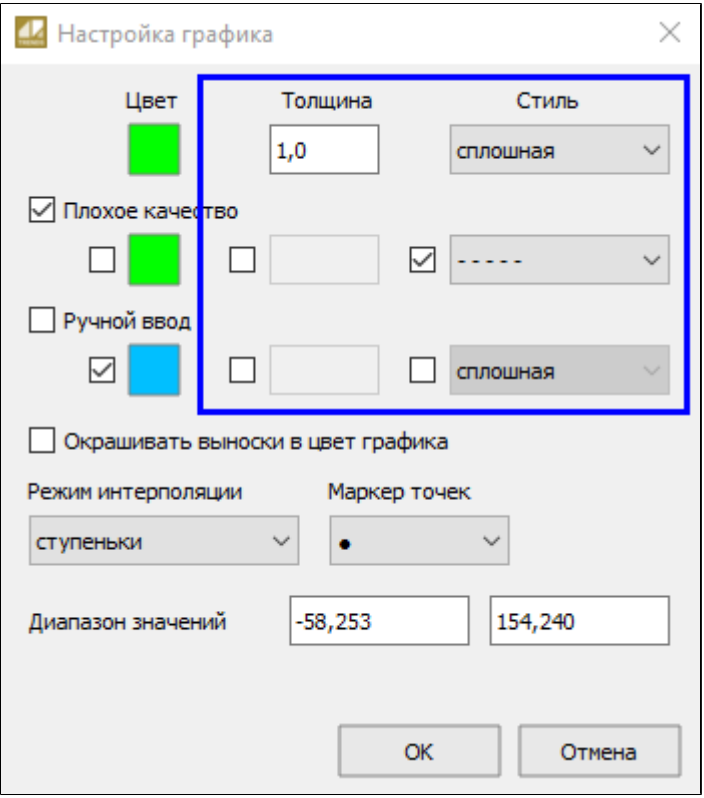

Вы можете менять толщину и стиль линий графиков, если такая возможность разрешена администратором.

# **Диапазон значений**

В общем случае шкала значений динамически меняет свой диапазон в зависимости от предельных значений графиков трендового поля.

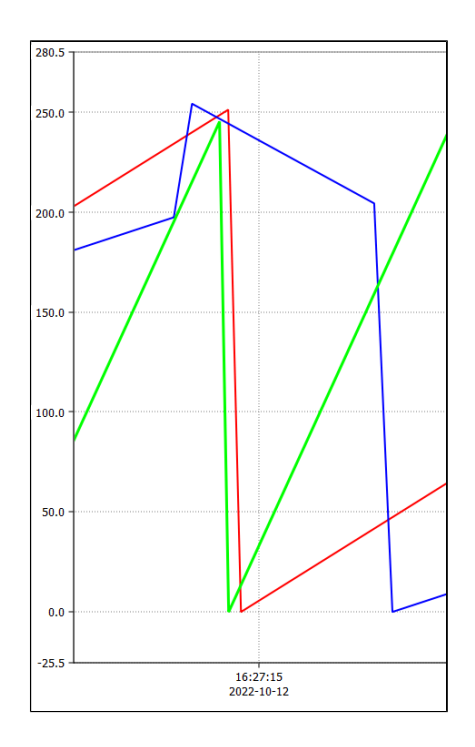

Чтобы изменить диапазон шкалы значений, вызовите окно Настройки графика двойным щелчком по отображению любого сигнала в легенде и укажите значения в поле Диапазон значений.

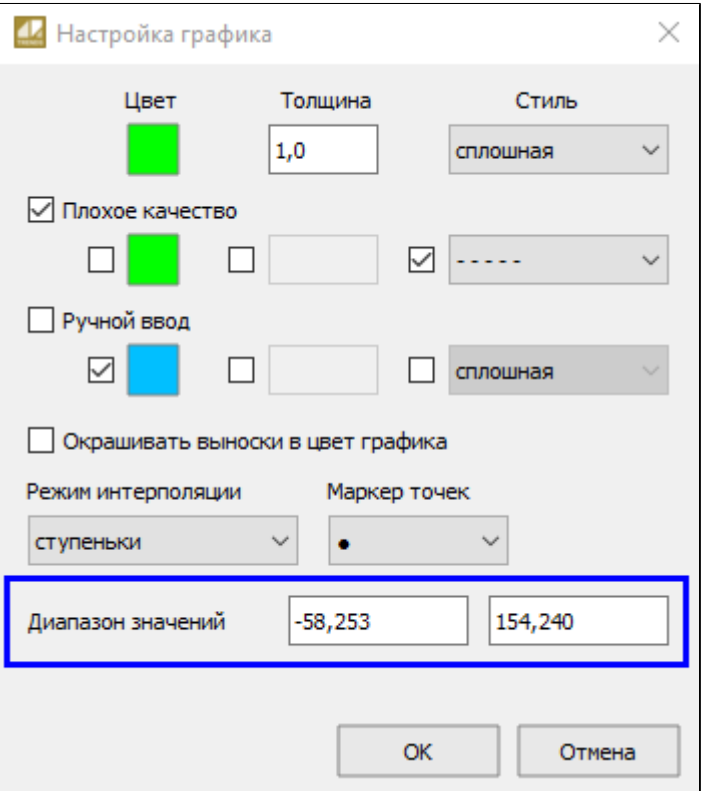

0

Вы можете менять диапазон значений, если такая возможность разрешена администратором.

### **Режим интерполяции**

Чтобы выбрать режим интерполяции графиков, вызовите окно Настройки графика двойным щелчком по отображению любого сигнала в легенде и в выпадающем списке поля Режим интерполяции укажите нужный режим.

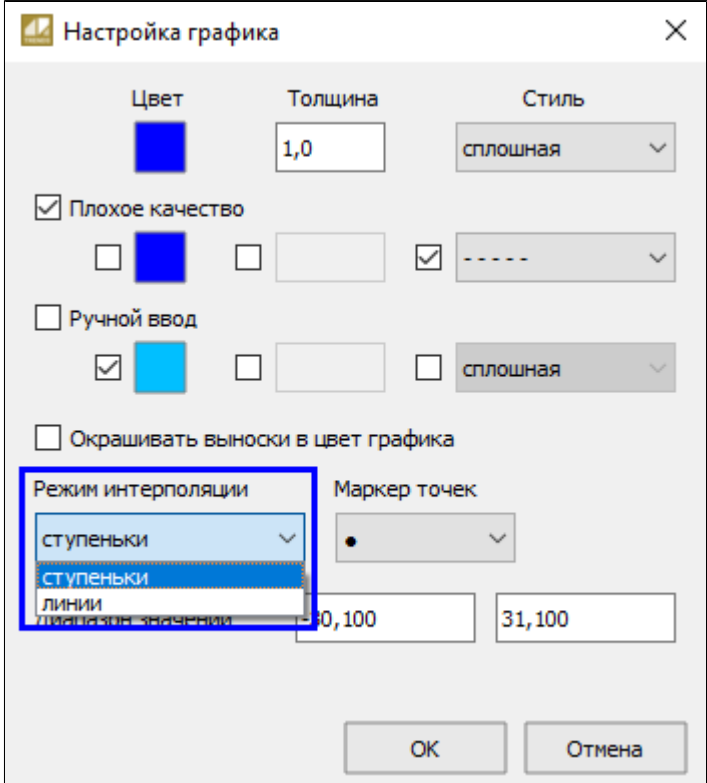

Вы можете менять режим интерполяции, если такая возможность разрешена администратором.
## **Маркер точек**

Чтобы изменить маркер точек, вызовите окно Настройки графика двойным щелчком по отображению любого сигнала в легенде и в выпадающем списке выберите маркер точек.

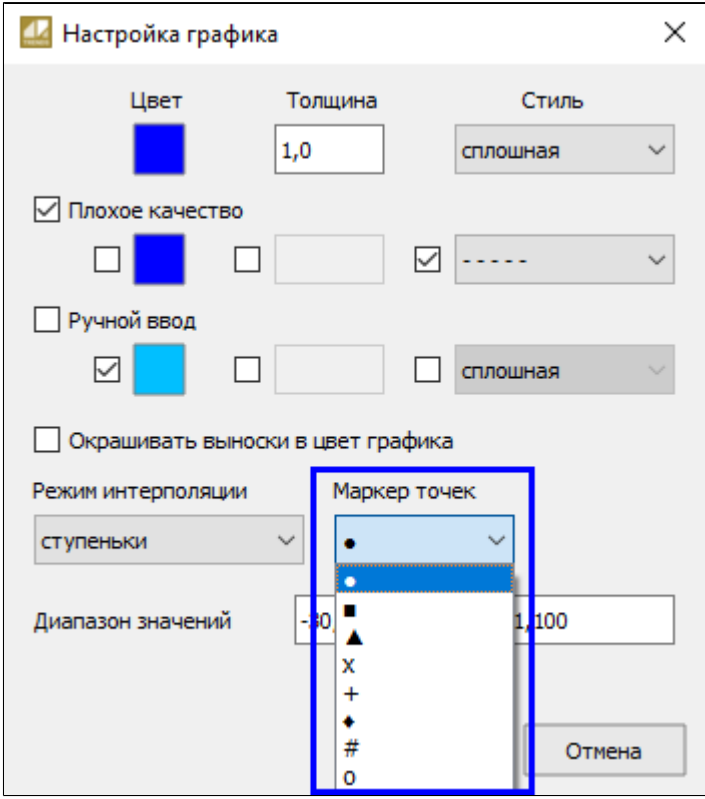

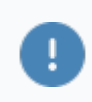

Вы можете изменять маркеры точек, если такая возможность разрешена администратором.

# **1.2. Astra.HMI.Alarms. Работа с журналом событий**

**Astra.HMI.Alarms** – программный компонент, предназначенный для просмотра журнала технологических и пользовательских событий.

Основные функции:

 отображение сообщений о событиях и тревогах в режиме реального времени (оперативный режим);

 отображение истории сообщений о событиях и тревогах за прошедшие периоды (исторический режим).

## **Оперативный режим**

Оперативный режим предназначен для поступления оповещений о событиях в режиме реального времени.

Возможности:

- Выбор режима просмотра списка оперативных события журнал или список активных событий.
- Звуковая сигнализация оперативных событий.
- Квитирование событий.
- Режим паузы для приостановки поступления событий.

## **Исторический режим**

Исторический режим предназначен для просмотра событий за прошедший период. Для просмотра истории событий нужно установить временной интервал выборки данных, выбрать хронологию запрашиваемых данных и запросить данные у источника.

Возможности:

Возможность задания временного интервала.

- Выбор хронологии запрашиваемых событий (по времени генерации, по времени срабатывания).
- Постраничный просмотр истории событий.

## **Аналитика событий**

- Настройка вида и состава таблицы событий.
- Настройка цветовой сигнализации.
- Сортировка и фильтрация событий.

### **Вспомогательные функции**

- Сохранение событий в табличный файл.
- Печать оперативных событий на принтере в режиме реального времени.
- Интеграция с подсистемой безопасности Astra.Security

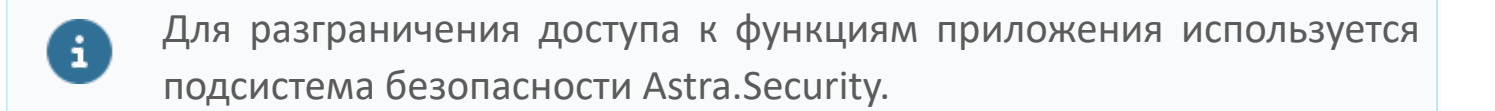

# **Интерфейс**

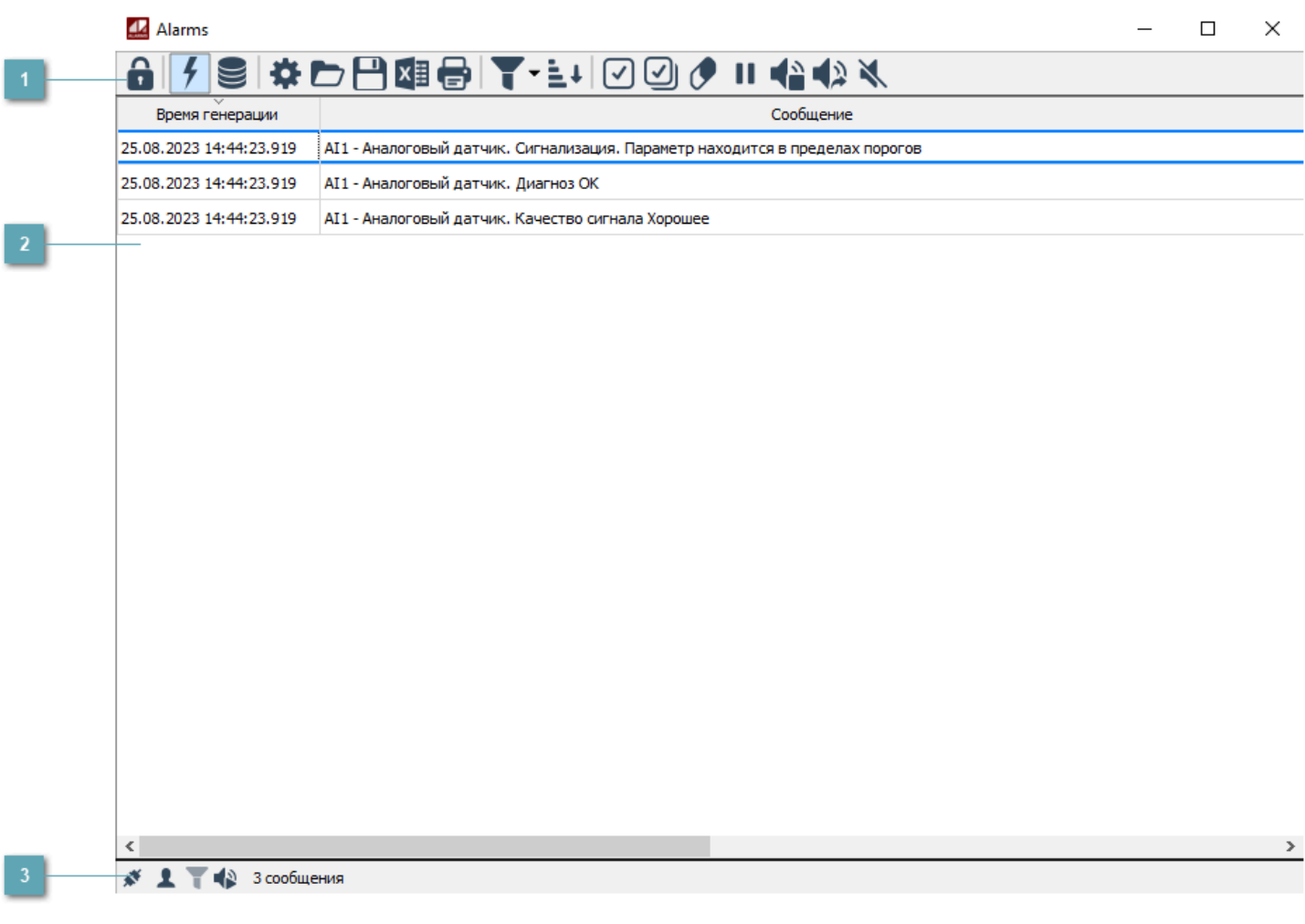

#### **Панель инструментов**

Область, содержащая функциональные кнопки.

**Область отображения событий**

Отображает информацию о событиях в виде таблицы.

## **Строка состояния**

Содержит индикаторы состояния приложения:

- текущий пользователь;
- статус подключения к источникам данных;
- активность фильтров;
- состояние звуковой индикации;
- общее количество сообщений в журнале.

## **Панель инструментов**

## 6 19 3 3 5 8 8 7 1 2 3 4 5 6 7 1 4 4 4 4

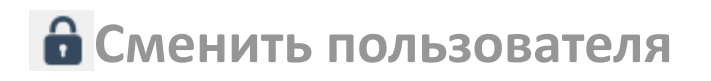

Кнопка для авторизации пользователя в системе.

**Оперативный режим**

Переход в оперативный режим.

**Исторический режим**

Переход в исторический режим.

**Параметры**

Открытие окна [Параметры](#page-88-0).

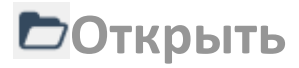

Открытие списка сообщений из файла.

## **Сохранить**

Сохранение списка сообщений в файл.

## **Экспорт**

Экспорт списка сообщений в табличный файл.

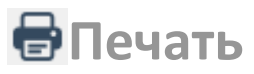

Печать таблицы событий.

**Фильтр отображения**

Включение фильтра отображения.

## **<u>Е</u>**• Сортировка

Сортировка событий в таблице.

## **Квитировать**

Квитирование выделенного сообщения о событии.

## **Квитировать все**

Квитирование всех сообщений о событиях.

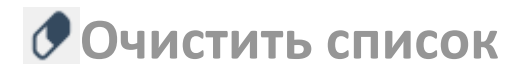

Очистка таблицы событий оперативного режима.

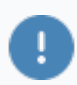

Очистка списка невозможна в режиме снимка.

## **Включить режим снимка**

Временно приостанавливает отображение новых сообщений о событиях.

При переводе программы в данный режим вновь приходящие сообщения не отображаются, при этом продолжается поступление уведомлений в память приложения и проигрывание звуков поступивших сообщений.

Все сообщения, пришедшие во время активности режима снимка, отобразятся после его отключения.

Чтобы отключить режим снимка, повторно нажмите кнопку Снимок.

## **<sup>•</sup> Очистить очередь звуков**

Прекращение воспроизведения текущего звука и очистка очереди звуков.

## **Пропустить звук**

Пропустить текущий звук и перейти к следующему звуку в очереди.

## **Включить проигрывание звуков**

Кнопка для включения/выключения проигрывания звуков. Вид кнопки меняется в зависимости от того, включены или выключены звуки.

## **Перейти к предыдущему интервалу времени**

Сдвиг интервала времени просмотра данных назад.

24.08.2023 ▼ 15:18:16 → 25.08.2023 ▼ 12:18:16 → ИНТервал запроса данных

Интервал запроса данных в историческом режиме.

## **Перейти к следующему интервалу времени**

Сдвиг интервала времени просмотра данных вперед.

# **УЗапрос истории событий**

Выполнить запрос значений за любой прошедший интервал времени в историческом режиме.

В контекстном меню можно выбрать фиксированный интервал просмотра значений:

- последние 10 минут;
- последние 30 минут;
- последний час;
- последние 6 часов;
- последние 12 часов;
- последние сутки.

## **Авторизация пользователя**

Для разграничения доступа пользователя к функциям приложения используется комплекс прав, реализованный в подсистеме Astra.Security. Права назначает администратор подсистемы безопасности.

Авторизация требуется только, если администратор включил использование сервера безопасности для определения прав пользователя.

Авторизуйтесь в системе, чтобы стали доступны все функции экземпляра типа Astra.HMI.Alarms.

Чтобы авторизоваться в системе, нажмите кнопку "Сменить пользователя", введите ваши учетные данные и нажмите кнопку "Войти в систему".

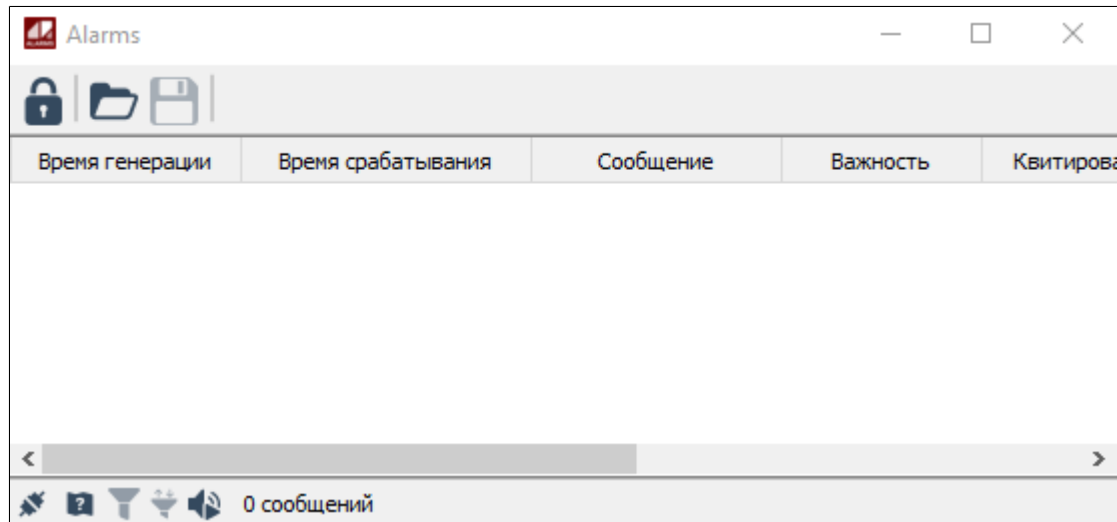

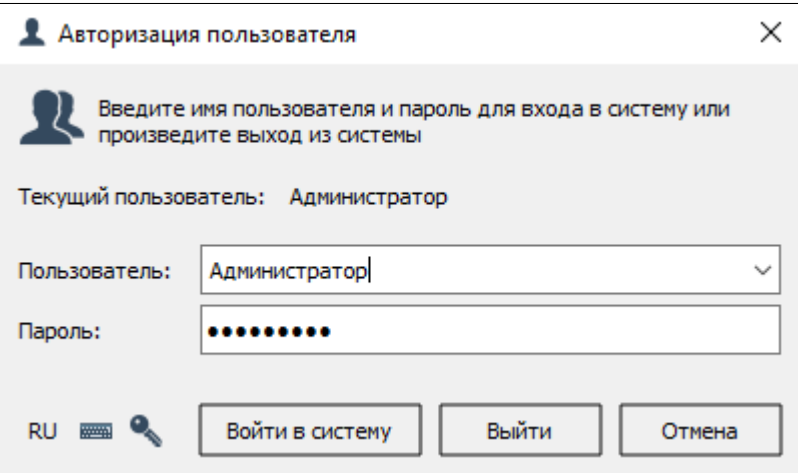

# **Оперативный режим**

Чтобы переключиться к просмотру сообщений о событиях в режиме реального времени, нажмите кнопку Оперативный режим или выберите команду Оперативный режим в контекстном меню.

## G<mark>!§</mark>SOB®BIT.0901400

Вы можете просматривать оперативные сообщения о событиях, если: для экземпляра типа такая возможность разрешена администратором; для вашей учетной записи включено право просмотра оперативных сообщений.

Сообщения отображаются в виде журнала, друг за другом в порядке возникновения событий либо в виде списка активных условий. Сообщение по каждому новому событию помещается в отдельную строку. Вы можете принудительно следить за каждым поступившим сообщением либо прокручивать список сообщений и просматривать любое из ранее пришедших сообщение.

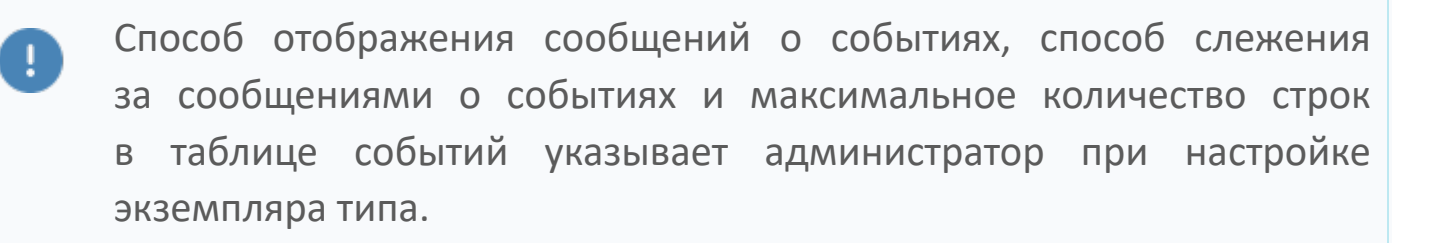

По умолчанию после запуска экземпляра типа в оперативном режиме список сообщений пуст.

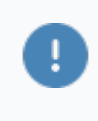

После запуска экземпляра типа в таблице могут сразу же отображаться сообщения об имеющихся в OPC AE сервере неквитированных событиях и квитированных событиях с активными условиями. Такую возможность включает администратор при настройке типа экземпляра.

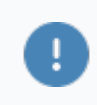

Формат сообщения о событии можно настроить во вкладке параметров [Вид таблицы](#page-111-0).

# **Исторический режим**

Чтобы просматривать историю событий, переключитесь в исторический режим (кнопка Исторический режим или команда Исторический режим в контекстном меню).

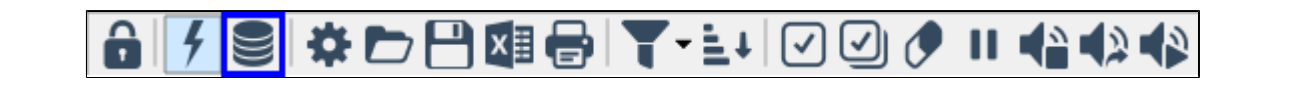

Вы можете просматривать исторические сообщения о событиях, если:

> для экземпляра типа такая возможность разрешена администратором;

> для вашей учетной записи включено право просмотра исторических сообщений.

Чтобы запросить список событий за любой интервал времени в прошлом:

1. Укажите начало интервала и конец интервала.

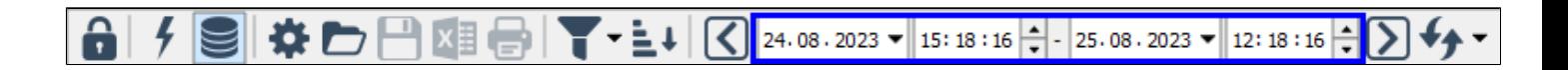

2. Нажмите кнопку Запросить данные  $\overline{\mathbf{v}}$ .

Чтобы прекратить запрос сообщений о событиях, нажмите кнопку Прервать запрос истории  $\boxed{\mathbb{O}^{\mathbb{F}}}$ .

#### **Фильтр пользователя**

Вы можете запросить события с определенными значениями [параметров](HMI-AlarmsUser-guideOperative.htm#parametres-event): Важность, Сообщение, Источник события и Квитировано.

Для этого установите флаг Запрос с фильтрацией, заполните одно или несколько полей в окне Фильтр запроса и нажмите кнопку Запросить данные.

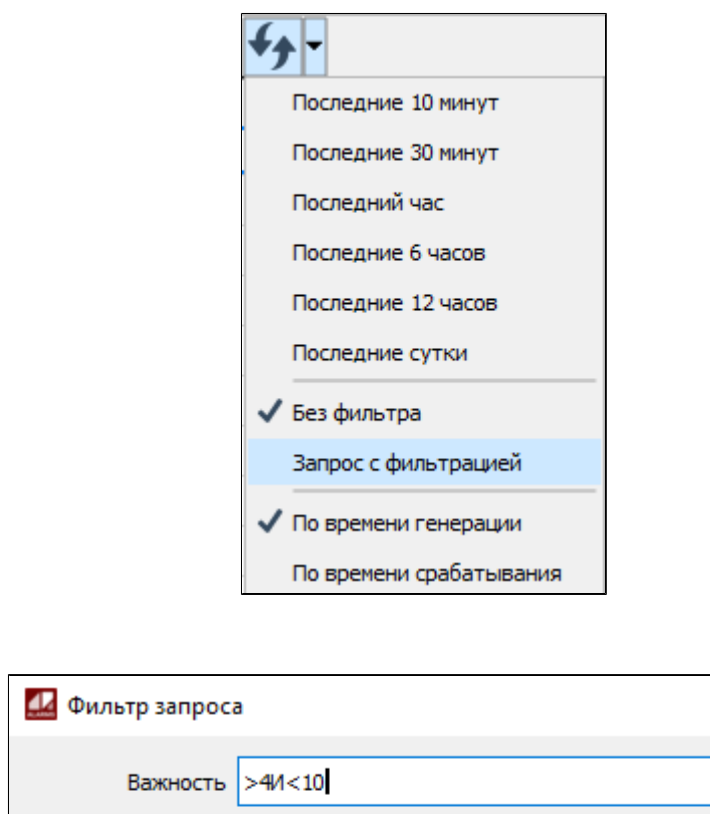

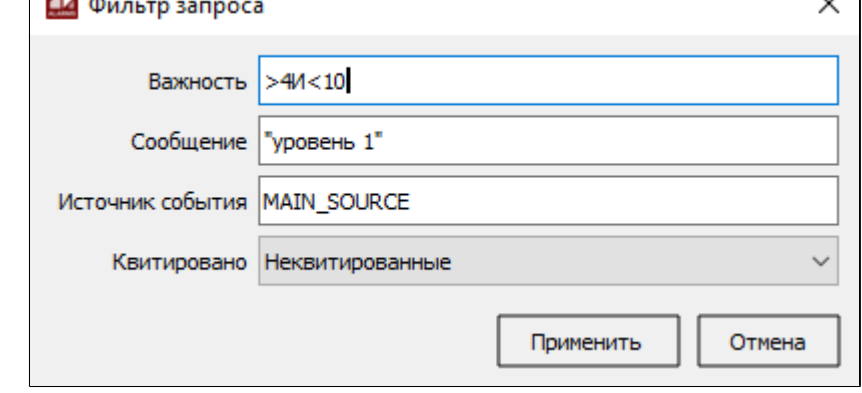

 $\sim$ 

При заполнении полей придерживайтесь правил:

 в полях ввода, содержащих строковые значения, указываются одно или несколько значений, соединенных логическими связками И, ИЛИ, НЕ. Логические связки регистронезависимы. Для указания приоритетов логических операций используйте скобки;

 в поле Сообщение фразы, разделенные пробелом, эквивалентны фразам с логической связкой И;

 для поиска сообщений по точным фразам, заключайте искомую фразу в две двойные кавычки: ""Задвижка 1 - открыта"";

 в полях ввода, содержащих числовые значения, каждому значению может предшествовать знак сравнения:

- $\ge$  больше:
- $>$  < меньше;
- $\sum_{i=1}^{n}$  = равно;
- >= больше или равно;
- <= меньше или равно;
- <> не равно (работает только для поля Важность).

## <span id="page-88-0"></span>**Параметры**

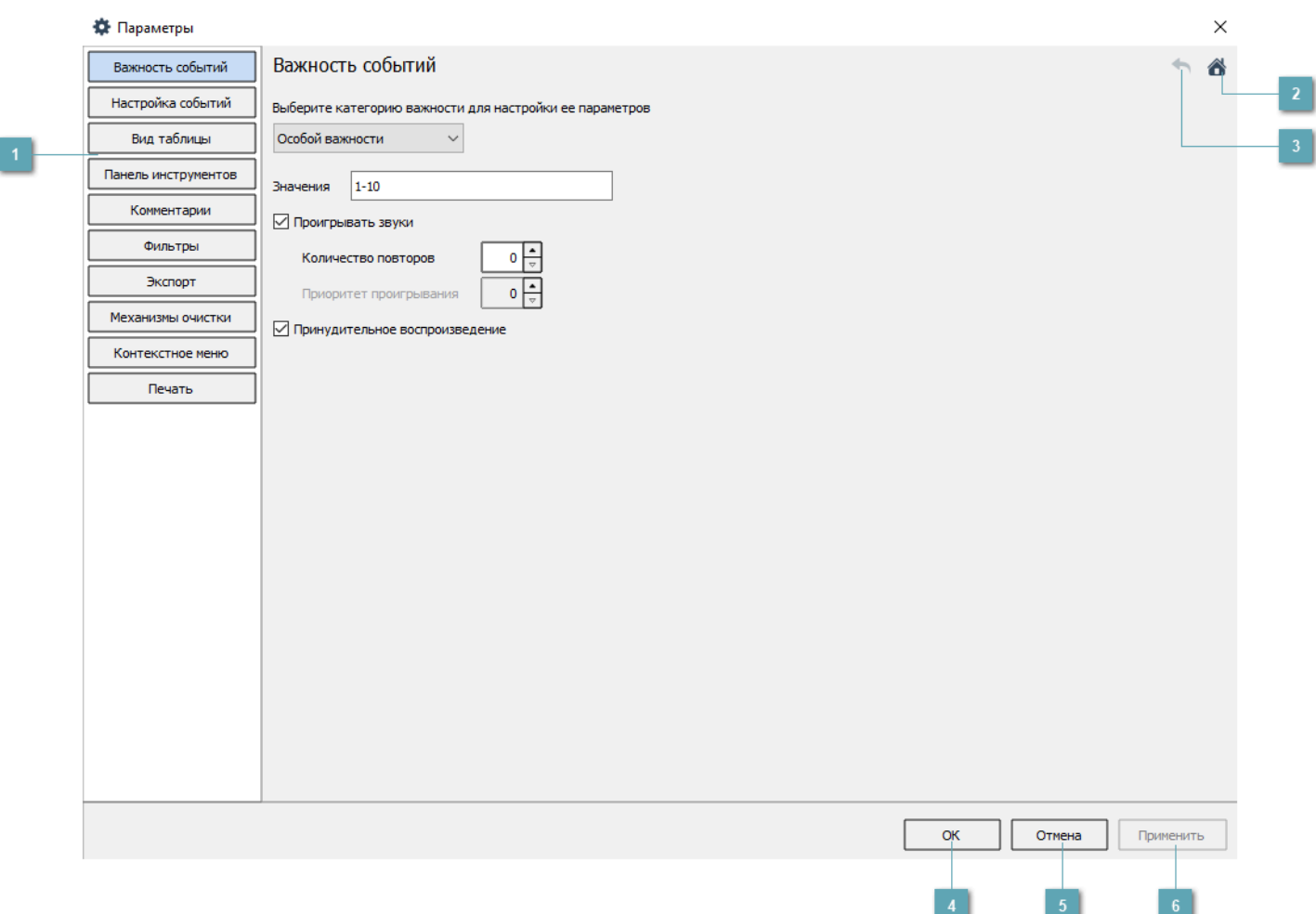

## **Меню**

Меню переключения между вкладками.

## **Кнопка Вернуться к значениям по умолчанию**

Восстановление настроек по умолчанию.

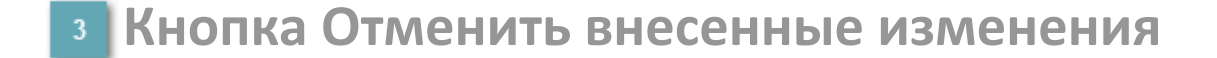

Отмена последних настроек.

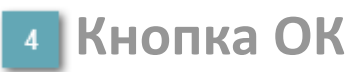

Подтверждение изменений параметров.

**Кнопка Отмена**  $5<sup>1</sup>$ 

Отмена внесенных изменений.

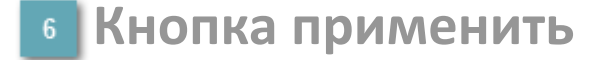

Применить изменения в параметрах.

Вы можете переходить к настройкам, если:

 для экземпляра типа такая возможность разрешена администратором;

 для вашей учетной записи включено право редактирования настроек.

## **Важность событий**

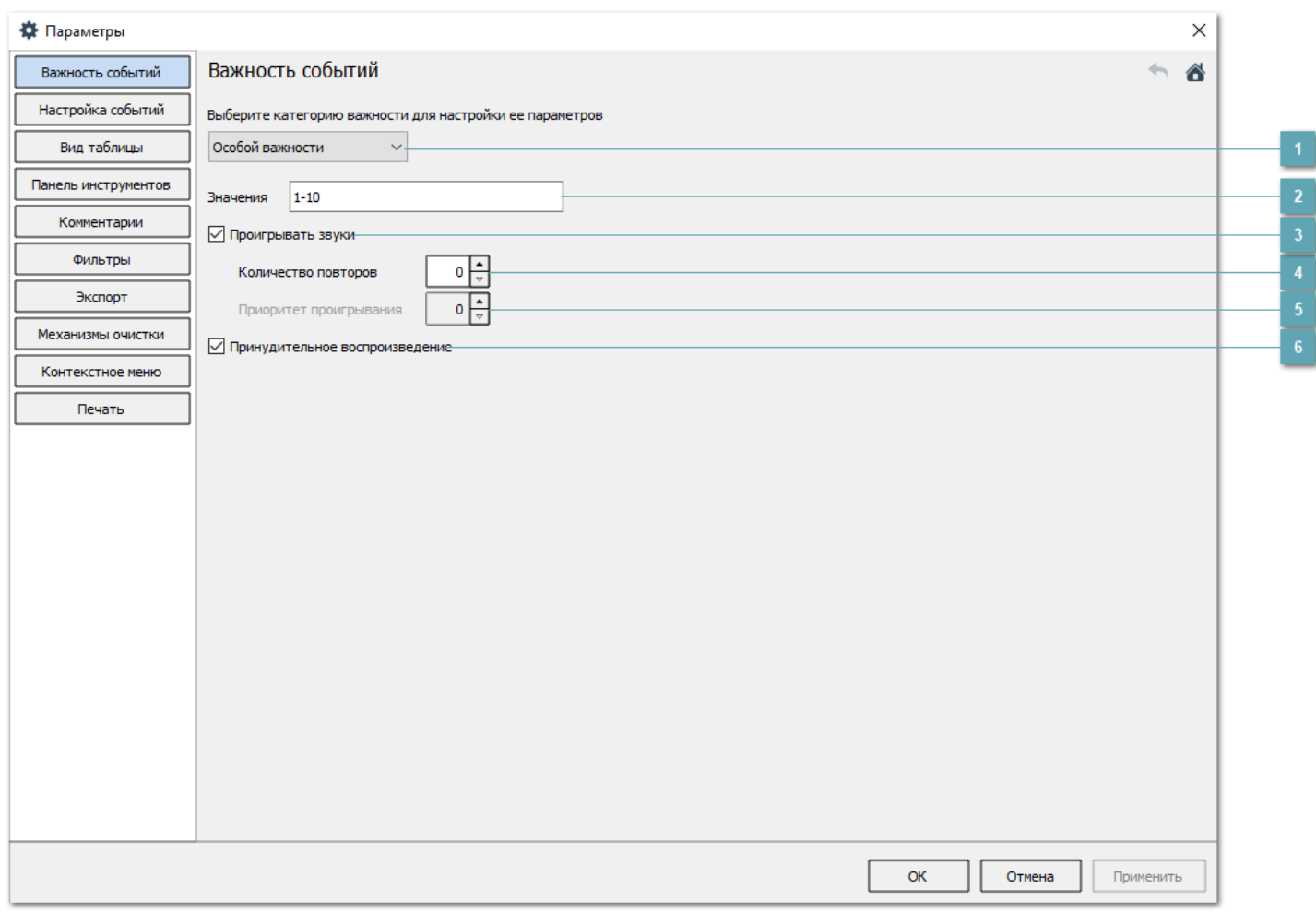

## **Категория важности**

События из той или иной стандартной группы важности имеют различное поведение при отображении в оперативном режиме или при срабатывании звуковой сигнализации.

Для каждой группы важности указываются параметры проигрывания звуков.

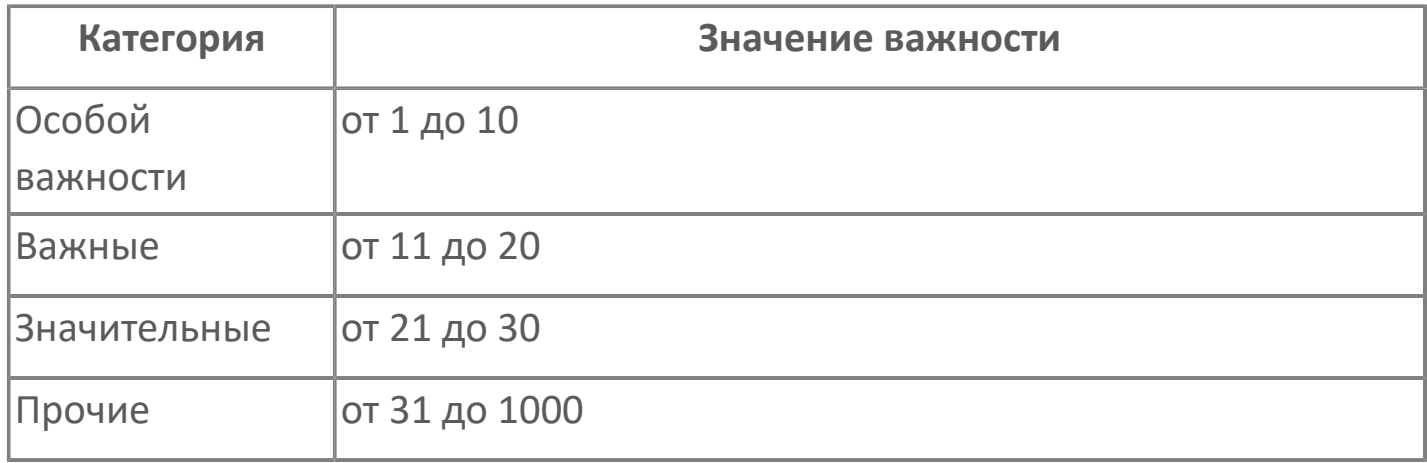

#### **Значения важности**

Пользователь самостоятельно может переопределить диапазоны стандартных категорий важности. Для этого выберите нужную категорию важности в выпадающем списке и введите значения в виде диапазонов.

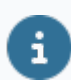

Значение важности варьируется от 1 до 1000.

## **Проигрывать звуки**

Флаг, включающий или отключающий проигрывание звуков для событий группы важности.

## **Количество повторов**

Звук события проигрывается указанное количество раз.

Значение 0 соответствует неограниченному количеству повторов проигрывания звука события.

## **Приоритет проигрывания**

Количество повторов проигрывания звуков из группы с неограниченным количеством повторов, через которые следует проигрывать звуки событий текущей группы.

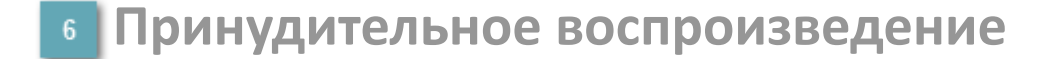

Принудительное воспроизведение звуков.

#### **Звуковая сигнализация**

Звуковые файлы хранятся в папке проекта по следующему пути:

#### **ОС Windows**:

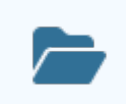

[Папка проекта]\output\resources\Sounds

**ОС Linux**:

[Папка проекта]/output/resources/Sounds

Чтобы включить звуковое сопровождение событий определенной важности:

1. Перейдите в настройки (кнопка Параметры на панели инструментов или команда Параметры в контекстном меню) и откройте вкладку Важность событий.

## 

Вы можете переходить к настройкам, если:

 для экземпляра типа такая возможность разрешена администратором;

 для вашей учетной записи включено право редактирования настроек.

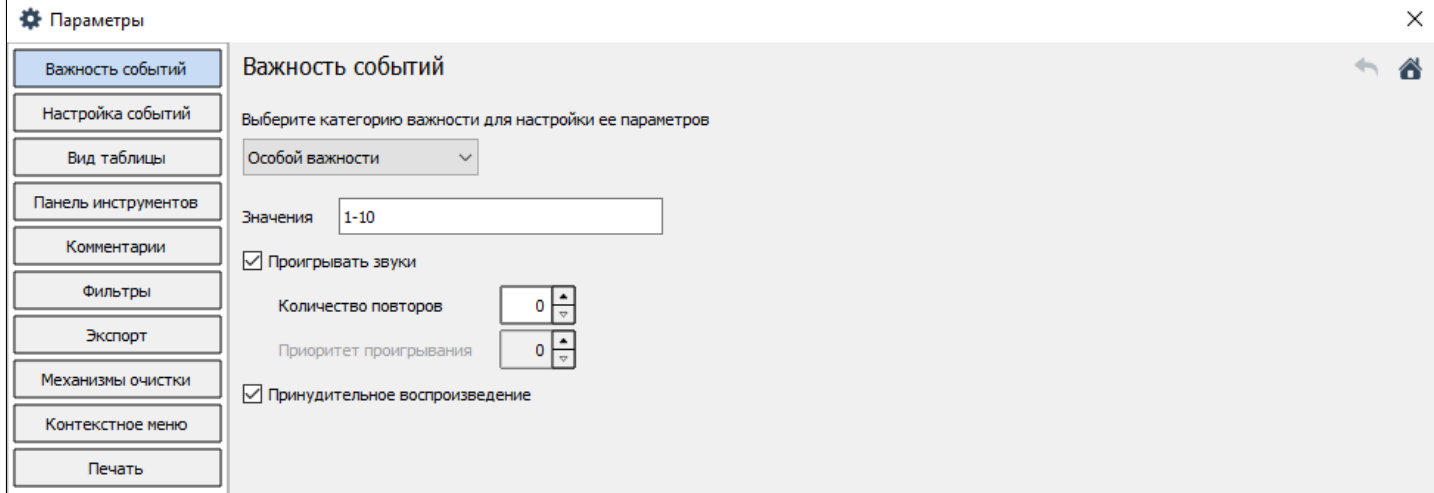

2. Выберите группу важности (выпадающий список). Укажите значения важности событий, входящих в группу (поле Значения). Вы можете указать одно значение, диапазон значений, несколько значений или диапазонов через запятую.

Заполняя поле Значения, помните, что:

 событие может иметь минимальную важность 1 и максимальную 1000;

значения важности разных групп не должны пересекаться.

3. Установите флаг Проигрывать звуки.

÷.

Если звуковой файл для события отсутствует в папке со звуками, проигрывается файл default.wav.

Если звуковой файл для события не назначен в OPC AE сервере, для событий групп: Особой важности, Важные и Значительные проигрывается файл default.wav, а для событий группы Прочие звук не проигрывается.

#### 4. Сохраните изменения.

В оперативном режиме при появлении нового сообщения о событии будет проигрываться звук, заданный для группы, к которой относится событие. Все звуки проигрываются по очереди с учетом важности событий.

Вы можете указать сколько раз должен проигрываться звук для каждого события каждой группы важности (поле Количество повторов), а также задать возможность принудительного воспроизведения звуков. Чтобы звуки событий группы проигрывались постоянно, укажите значение 0 в поле Количество повторов. Чтобы в череде таких цикличных звуков проигрывались также звуки из других групп (для которых в поле Количество повторов не указан 0), задайте очередность проигрывания звуков для этих групп. Укажите в поле Приоритет проигрывания через сколько цикличных звуков должен проиграться звук текущей группы.

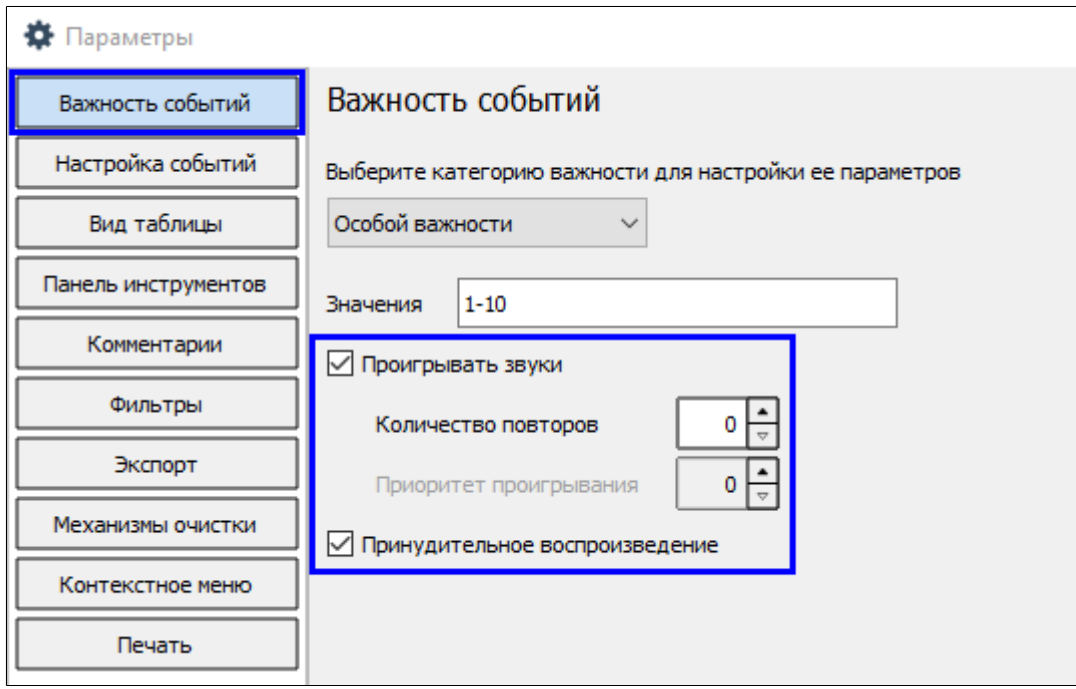

### **Пример**

Очередь звуков для двух групп важности.

Определены две группы важности:

1. Особой важности – неограниченное (0) количество повторов проигрывания звуков с принудительным воспроизведением;

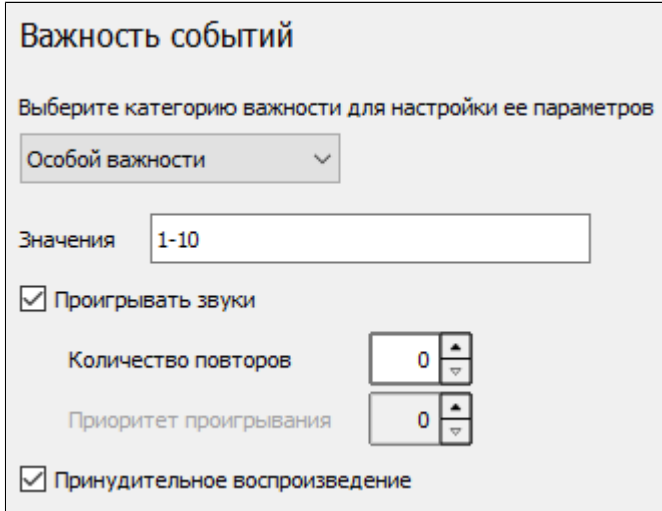

2. Значительные – проигрывать звуки 2 раза: по 1 через каждые 3 повтора первой группы (Особой важности) без принудительного воспроизведения;

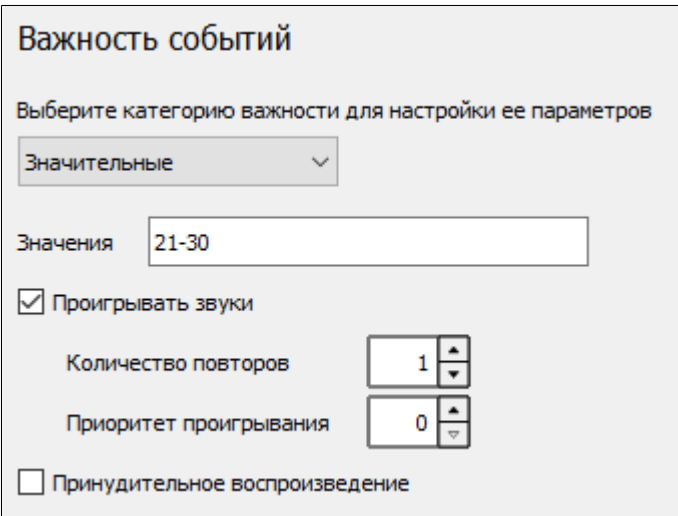

Получено по два события из каждой группы важности:

1. А1 и А2 (Особо важные)

2. В1 и В2 (Значительные)

Очередь проигрывания звуков:

A1→A2→A1→A2→A1→A2→B1→B2→A1→A2→A1→A2→A1→A2→B1→B2→A1→A2…

#### **Управление звуками**

Очередь звуков оперативных событий проигрывается независимо от режима, в котором находится приложение (оперативный или исторический). При квитировании события звук события перестает воспроизводиться.

Для ручного управления звуками используйте кнопки на панели инструментов или команды в контекстном меню таблицы событий.

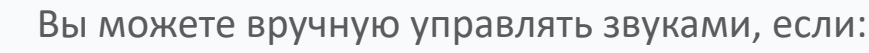

 для экземпляра типа такая возможность разрешена администратором;

для вашей учетной записи включено право управления звуками.

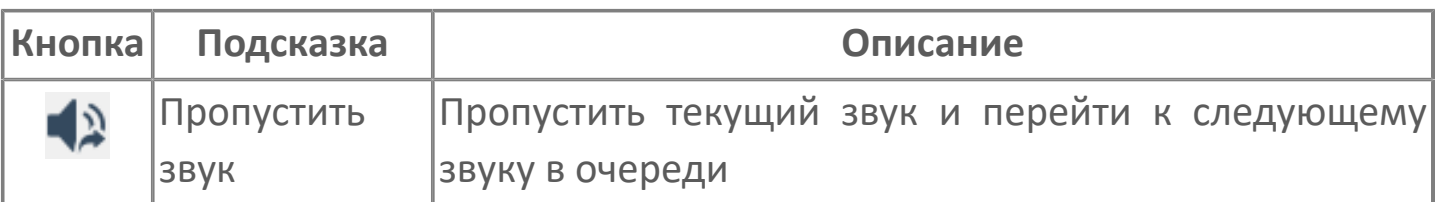

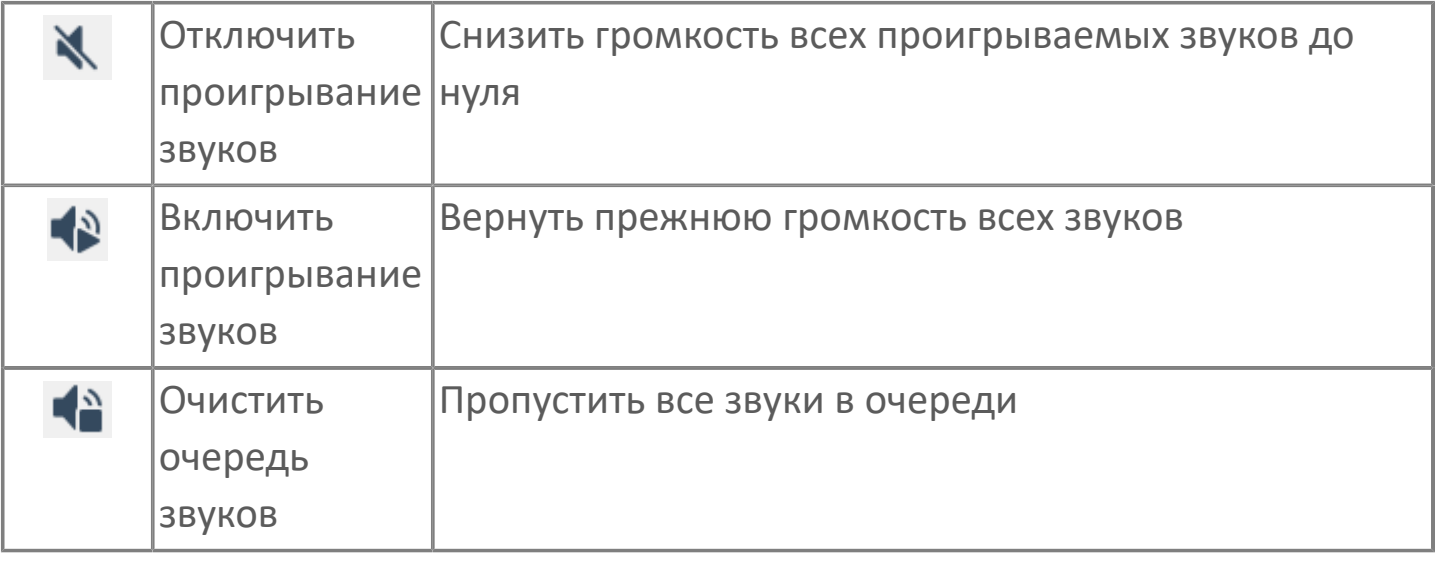

# **Настройка событий**

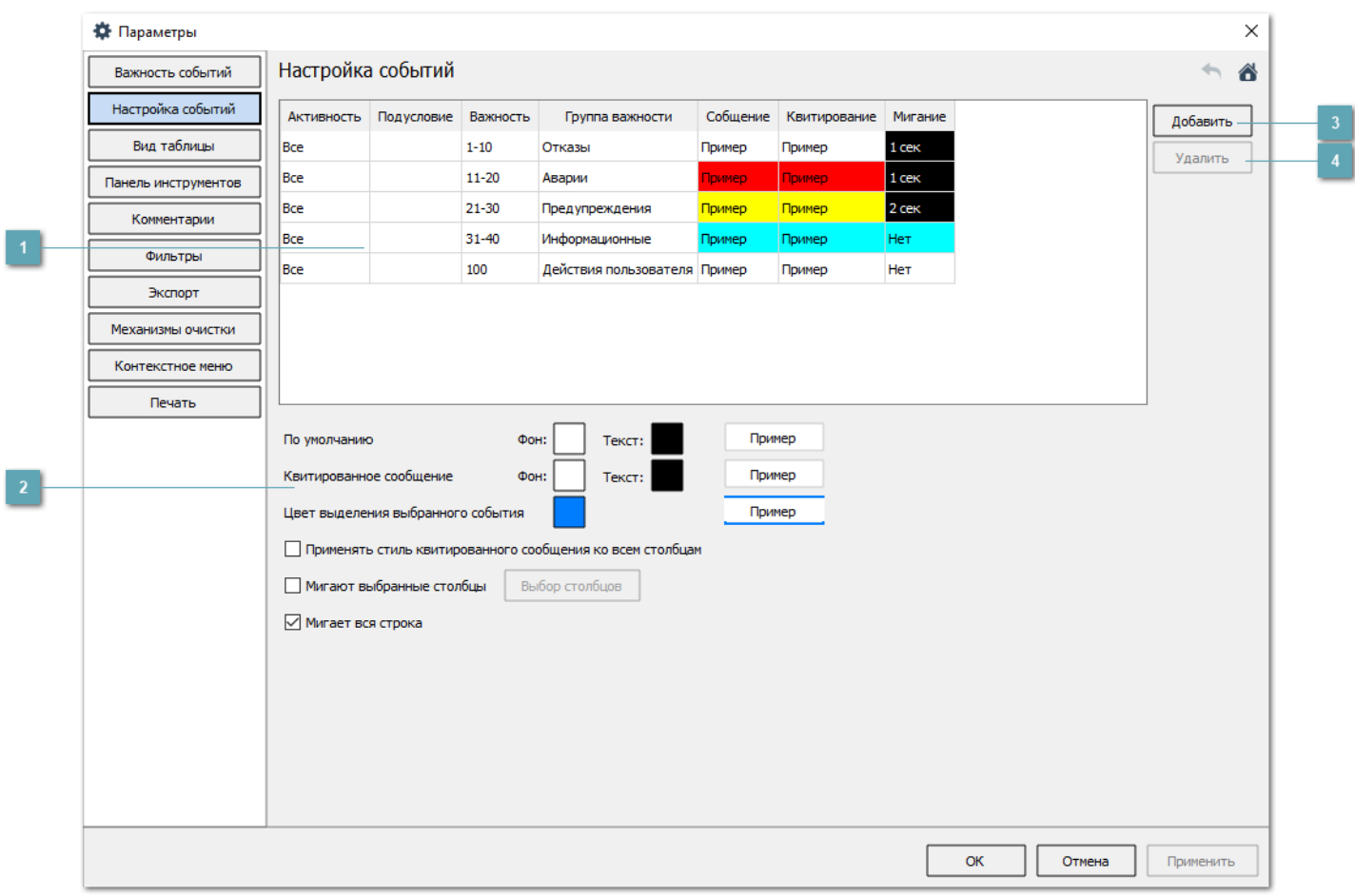

## **Настроечная таблица**

Настроечная таблица для распределения всех событий по пользовательским группам важности и определения цветовой сигнализацию для каждой группы.

 Для каждой пользовательской группы важности создайте по отдельной строке;

Для каждой строки укажите произвольное название Группа важности;

 Укажите подусловие и задайте важность одним числом или в виде диапазона через дефис;

Определите цвет фона и цвет текста для событий группы важности;

 Если для событий требуется мигание, то выберите нужную периодичность в выпадающем списке столбца Мигание;

Определите цвет фона при мигании и цвет текста при мигании;

 Если требуется мигание всей строки, то активируйте переключатель Мигает вся строка;

 Если требуется мигание только некоторых столбцов строки, то активируйте переключатель Мигают выбранные столбцы и отметьте флагами Доступные столбцы.

Чтобы удалить строку из настроечной таблицы, выделите её и нажмите кнопку Удалить.

## **Настройки вида сообщений без условий**

Параметры настройки вида сообщений для событий, нераспределенных по группам важности.

## **Кнопка Добавить**

 $\mathbf{H}$ 

Добавляет строку в настроечную таблицу.

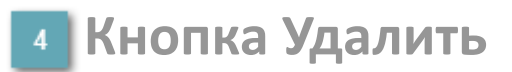

Удаляет строку из настроечной таблицы.

# **Настройка групп важности и цветовой сигнализации**

Цветовая сигнализация позволяет визуально отличать разные категории событий в общей таблице.

## **Настройка цвета текста и фона сообщений по умолчанию**

Чтобы настроить стандартный цвет фона и текста для событий, нераспределенных по группам важности, перейдите в настройки (кнопка Параметры на панели инструментов или команда Параметры в контекстном меню), укажите значения в поле По умолчанию на вкладке Настройка событий и сохраните изменения.

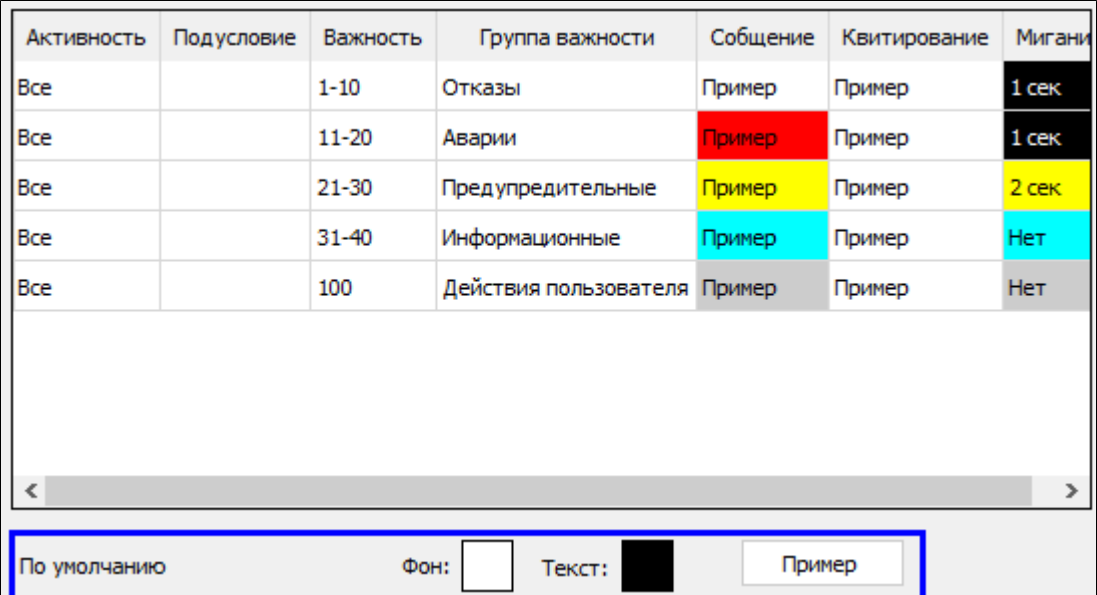

Чтобы определить стандартные цвета фона и текста для событий, которые квитировал пользователь, воспользуйтесь группой параметров Квитированное сообщение.

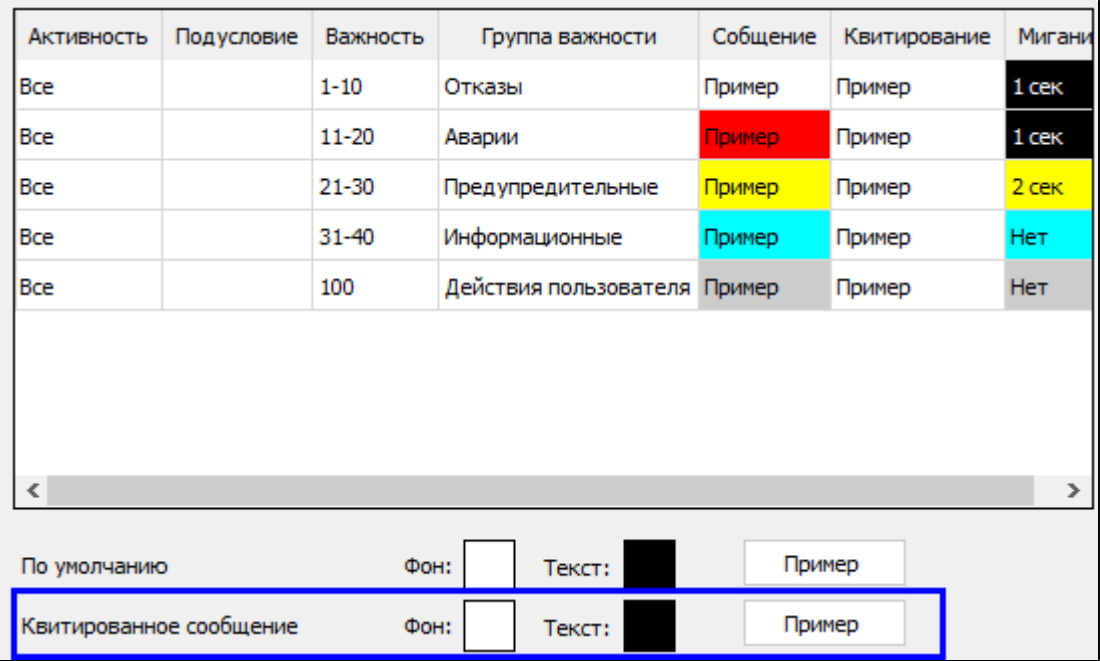

Чтобы определить цвет обводки, которой будут обрамляться строки при выборе в таблице, воспользуйтесь параметром Цвет выделения выбранного события.

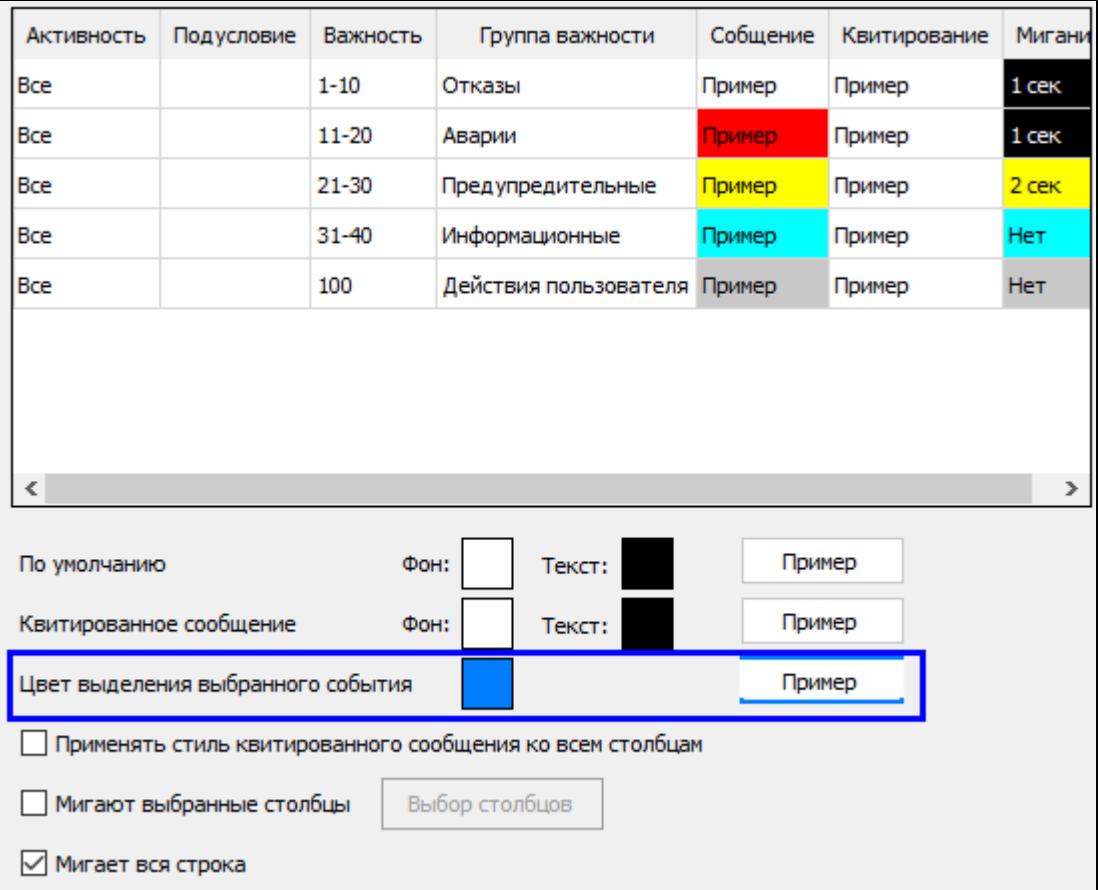

Чтобы цветовой стиль квитированных событий был применен ко всей строке события, поставьте флаг Применять стиль квитированного сообщения ко всем столбцам. В противном случае стиль квитированных событий будет применен только для столбцов Время генерации, Квитировано, Время квитирования, Комментарий квитирования и Пользователь.

## **Настройка цвета текста и фона сообщений по группам важности**

Чтобы настроить визуальное оформление событий определенной важности:

1. Перейдите в настройки (кнопка Параметры на панели инструментов или команда Параметры в контекстном меню) и откройте вкладку Настройка событий.

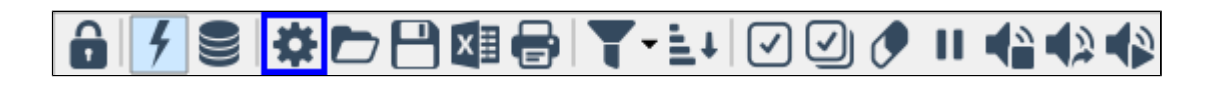

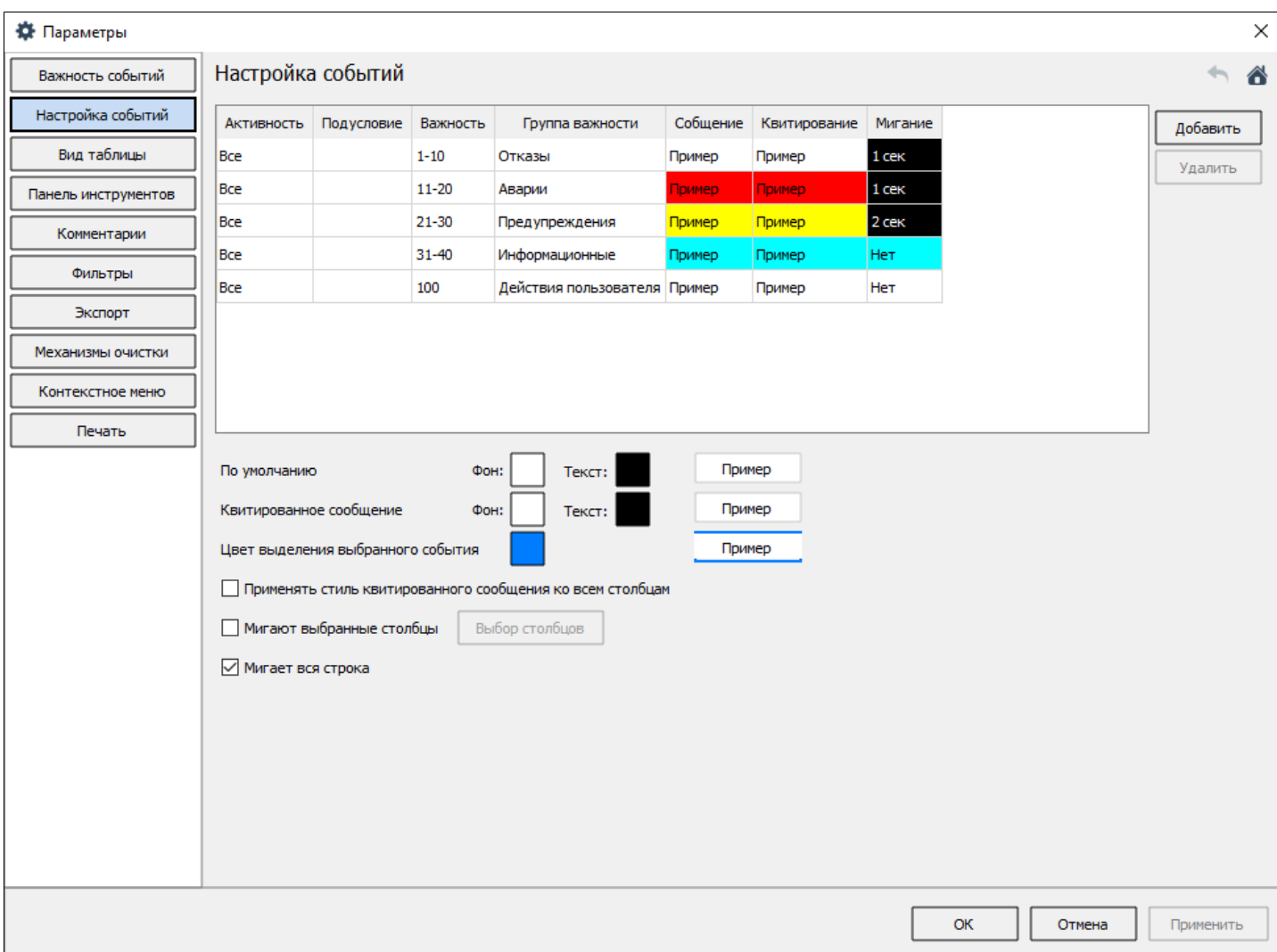

В одну строку таблицы записываются настройки одной группы событий с определенной важностью. Нажмите кнопку Добавить для добавления новой строки в таблицу.

2. Двойным кликом по строке откройте настройки группы.

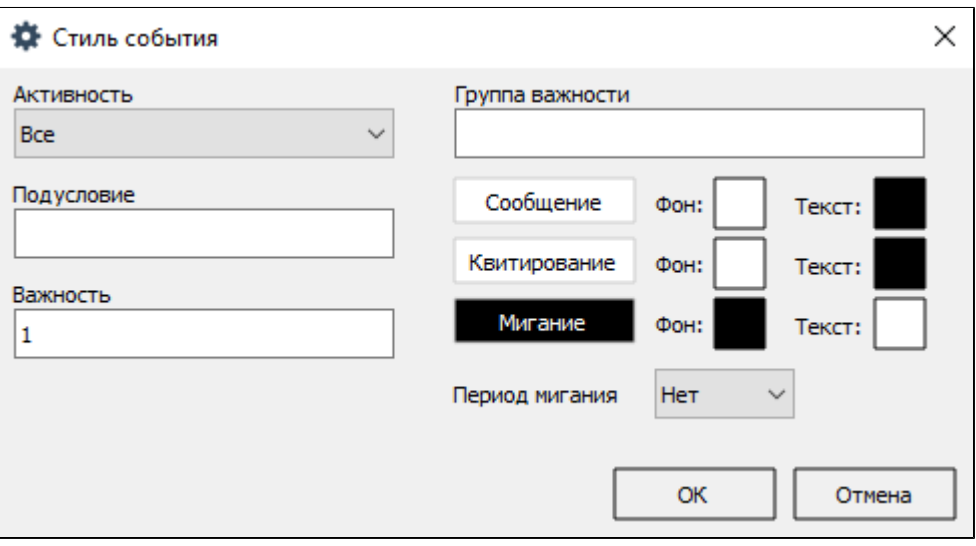

3. Укажите наименование группы важности (поле Группа важности) и задайте значения важности событий, входящих в вашу группу (поле Важность). Вы можете указать одно значение, диапазон значений, несколько значений или диапазонов через запятую.

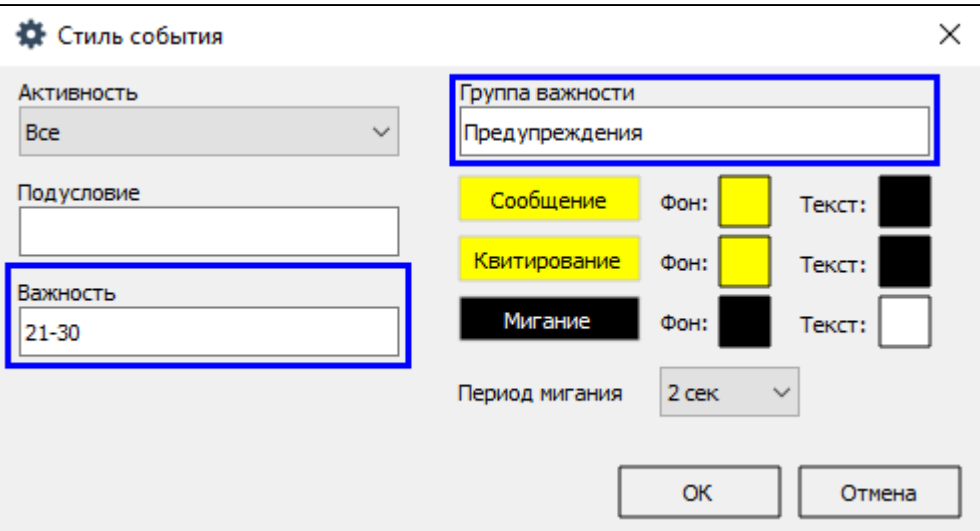

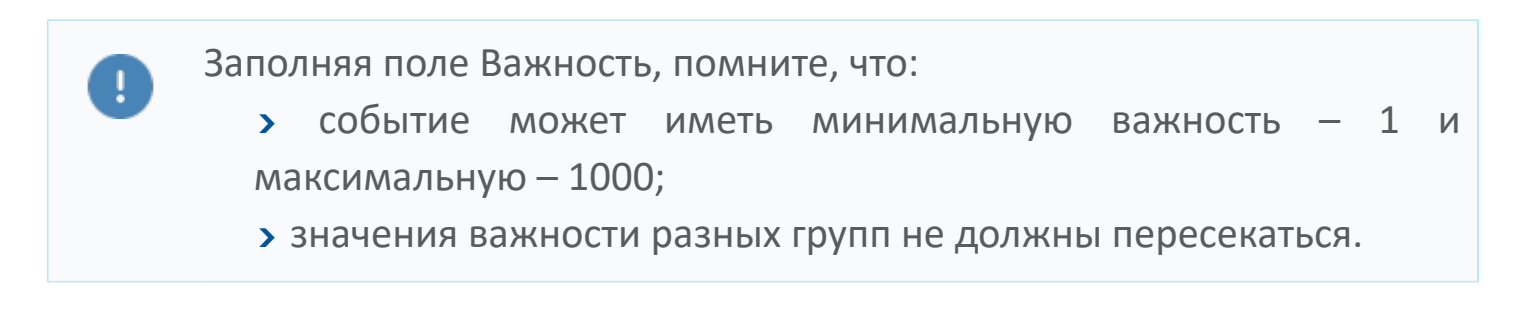

Значение из поля Группа важности будет отображаться в столбце Важность таблицы событий.

4. Задайте фон строки и цвет текста сообщения о событии (поля Фон и Текст).

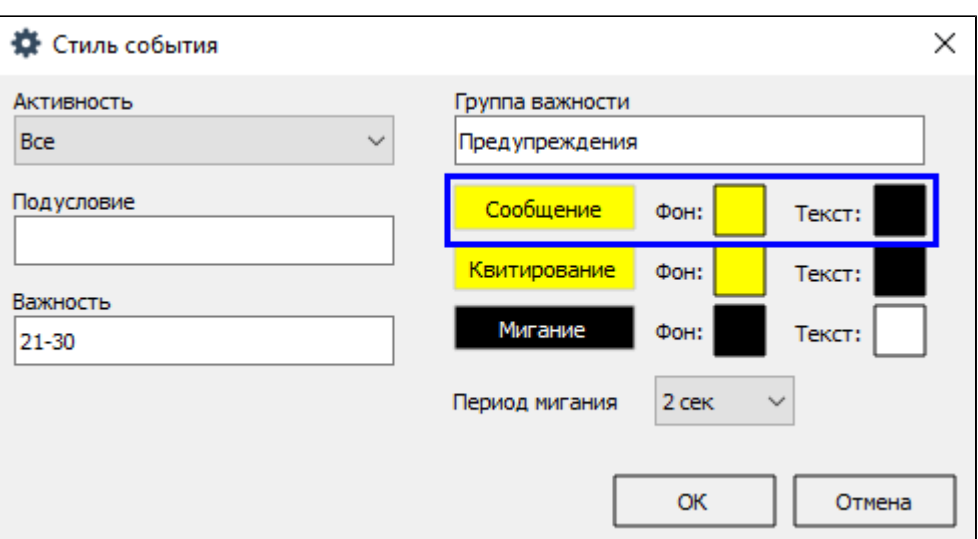

В оперативном и историческом режимах строка сообщения о событии будет окрашиваться в цвет, заданный для группы, к которой относится событие.

5. Дополнительно к цвету строки сообщений для оперативного режима вы можете включить мигание цвета и текста строки (поля Фон и Текст), а также задать период мигания (поле Период мигания).

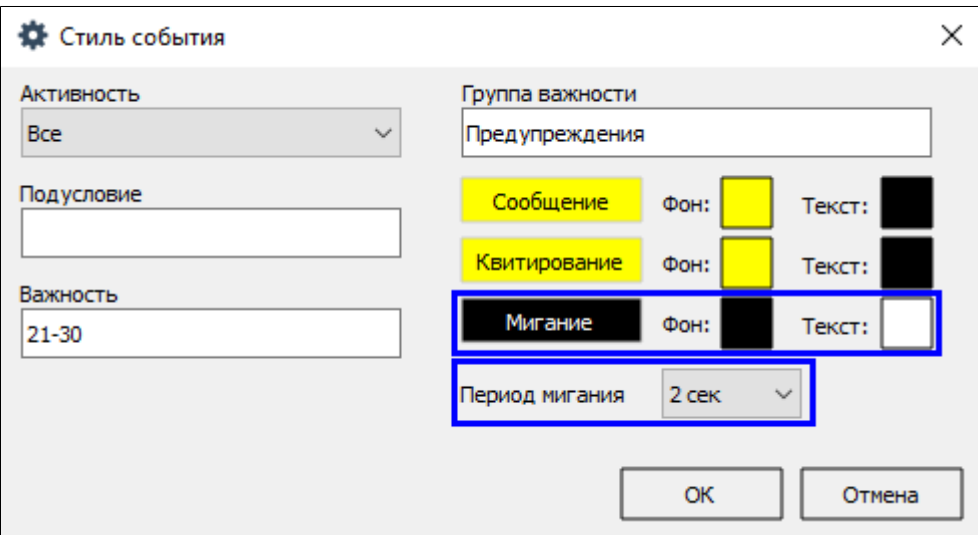

По умолчанию окрашиваются и мигают все события группы, но вы можете включать такое визуальное оформление только для активных или только для неактивных событий.

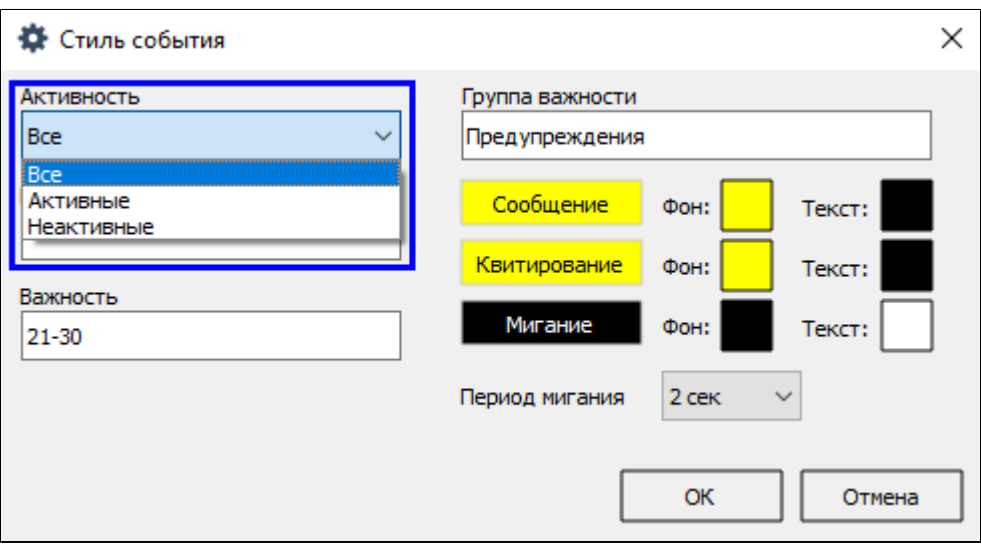

6. При квитировании события строка с сообщением перестает мигать, но вы можете настроить фон строки и цвет текста квитированного сообщения о событии (поля Фон и Текст).

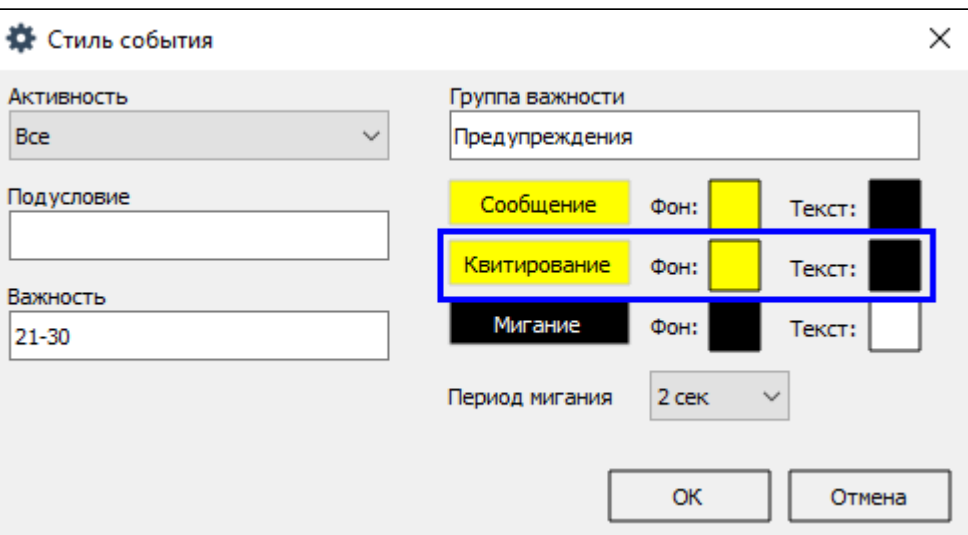

#### 7. Сохраните изменения.

Прочие особенности цветовой сигнализации: мигание неактивно в историческом режиме; мигание прекращается при квитировании мигающего сообщения; значение важности события является обязательным параметром для указания в настроечной таблице.
## **Пример**

На рисунке ниже показана цветовая сигнализация для событий трех групп важности (отказы, информационные и предупредительные), которые определил пользователь.

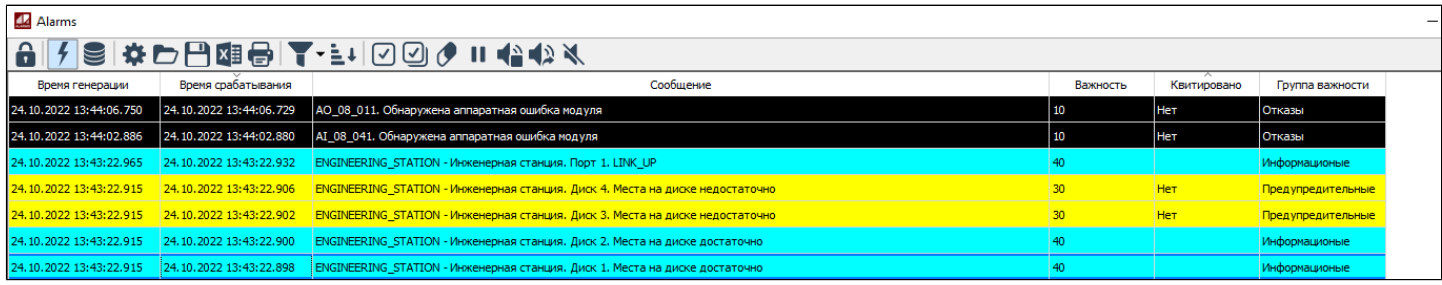

# **Цвет квитированных сообщений**

Чтобы задать цвет фона и текста квитированных сообщений:

1. Перейдите в настройки (кнопка Параметры на панели инструментов или команда Параметры в контекстном меню) и откройте вкладку Настройка событий.

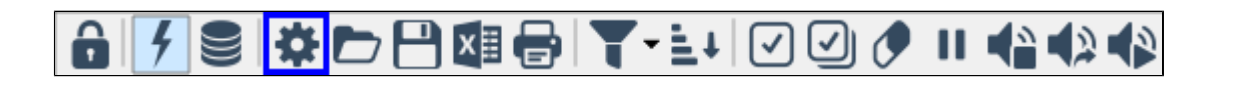

2. Задайте фон строки и цвет текста квитированного сообщения о событии (поля Фон и Текст).

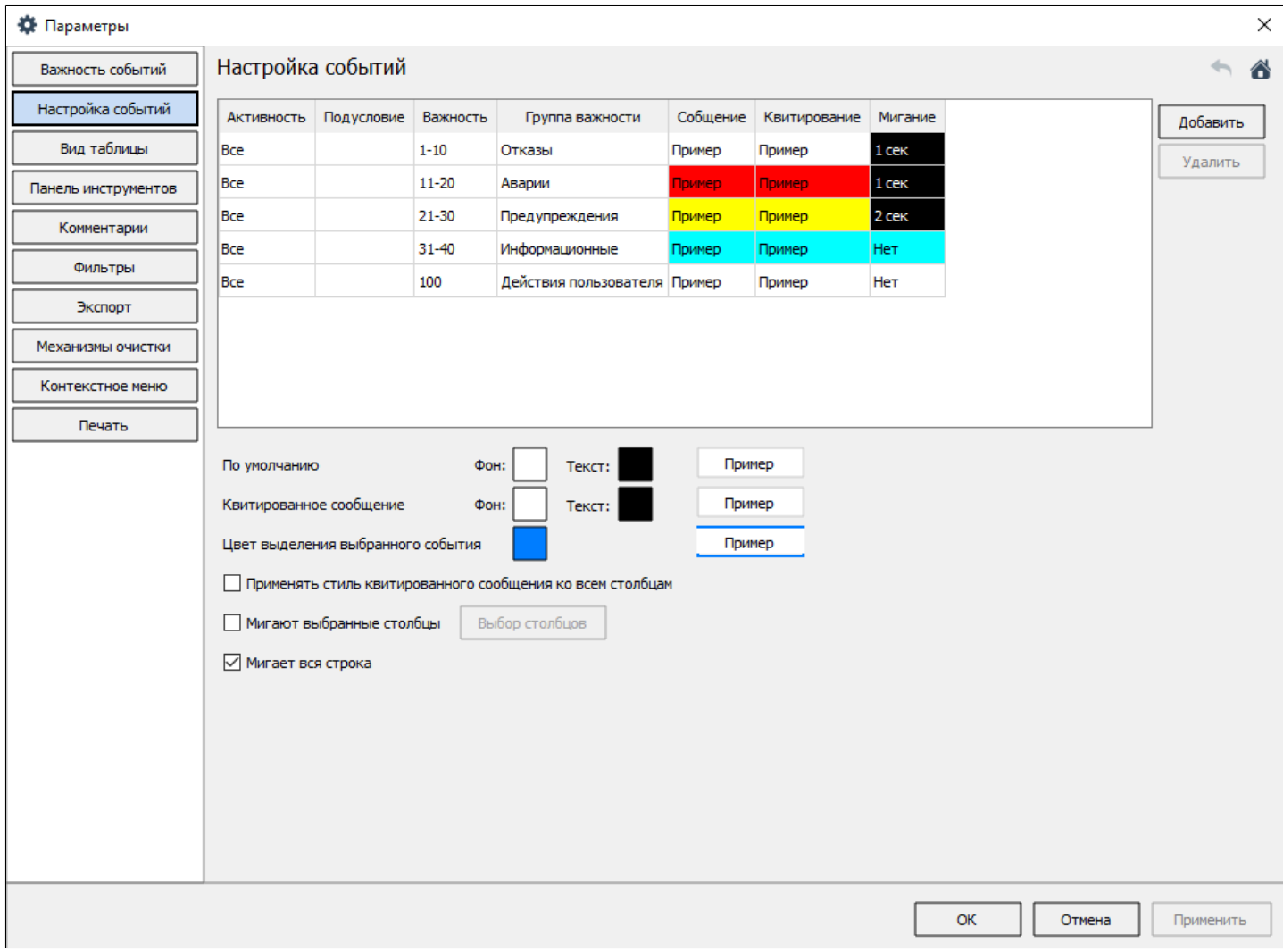

#### 3. Сохраните изменения.

В квитированных сообщениях окрашиваются только столбцы: Время генерации, Квитировано, Время квитирования, Комментарий квитирования, Пользователь.

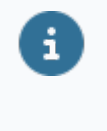

Вы можете применить цвета квитированных сообщений для всех столбцов, установив флаг "Применять стиль квитированного сообщения" ко всем столбцам.

# **Вид таблицы**

₩ Параметры

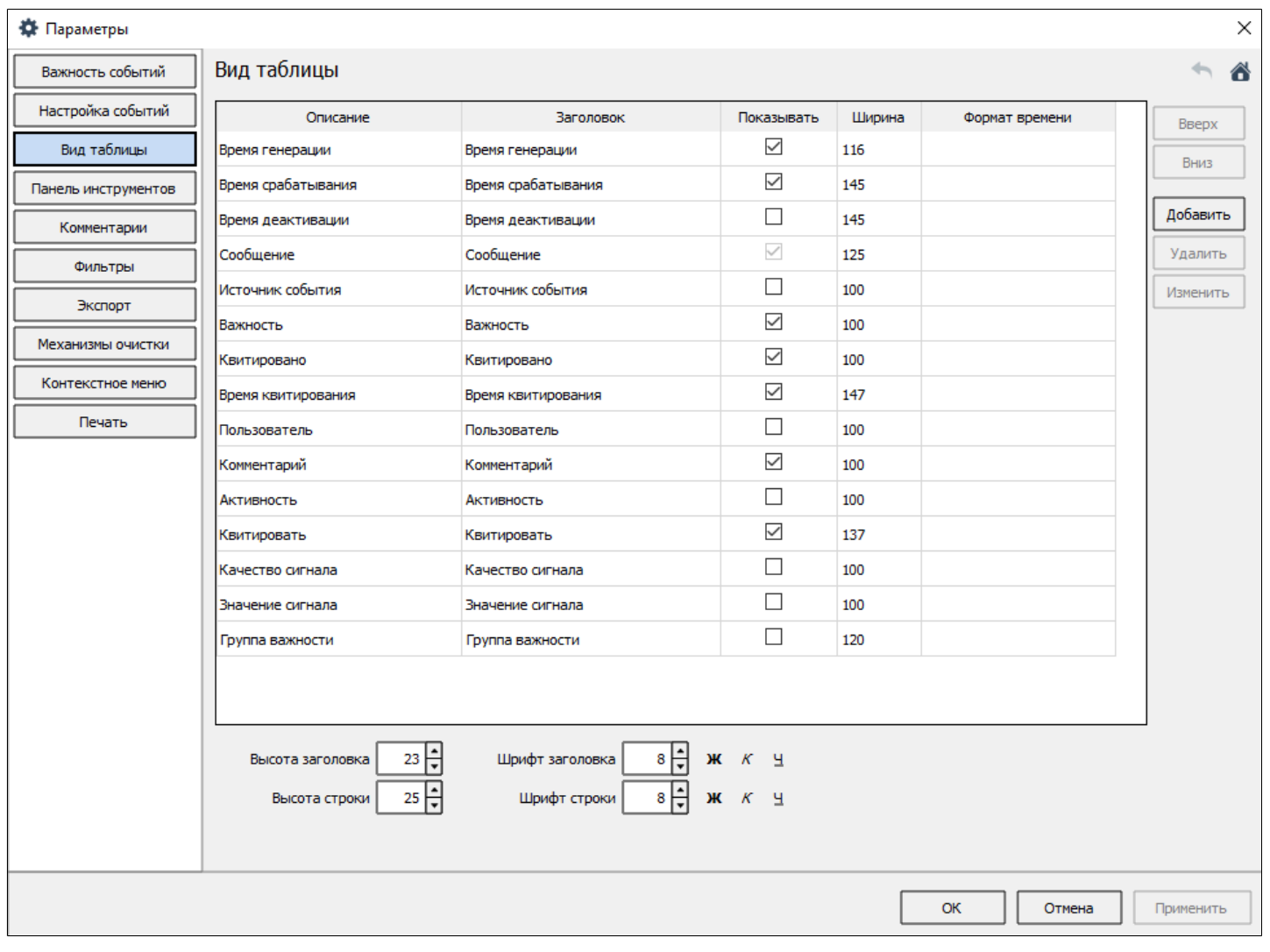

В Astra.HMI.Alarms информация о событиях отображается в табличном виде.

Для настроек столбцов таблицы используются следующие поля:

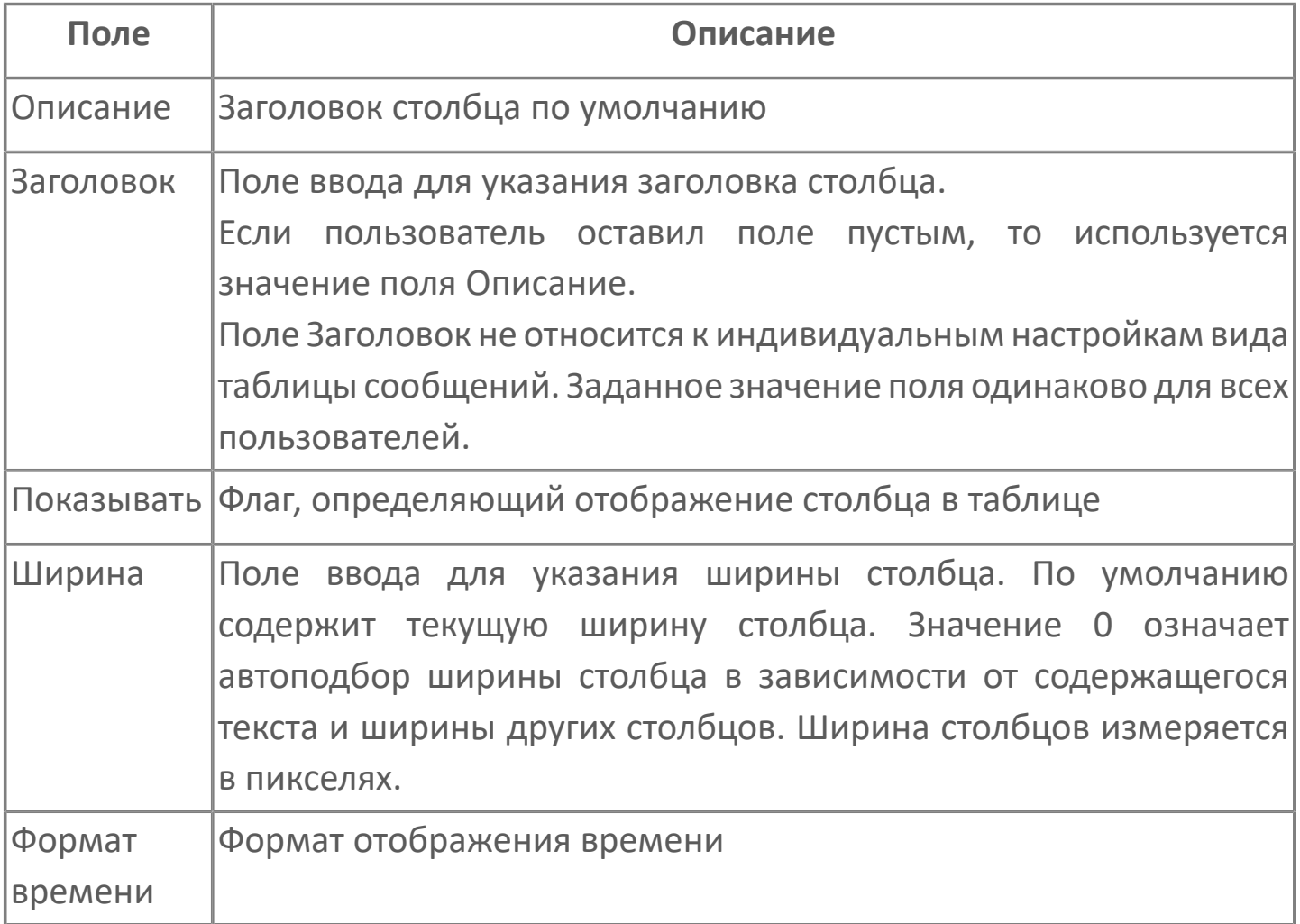

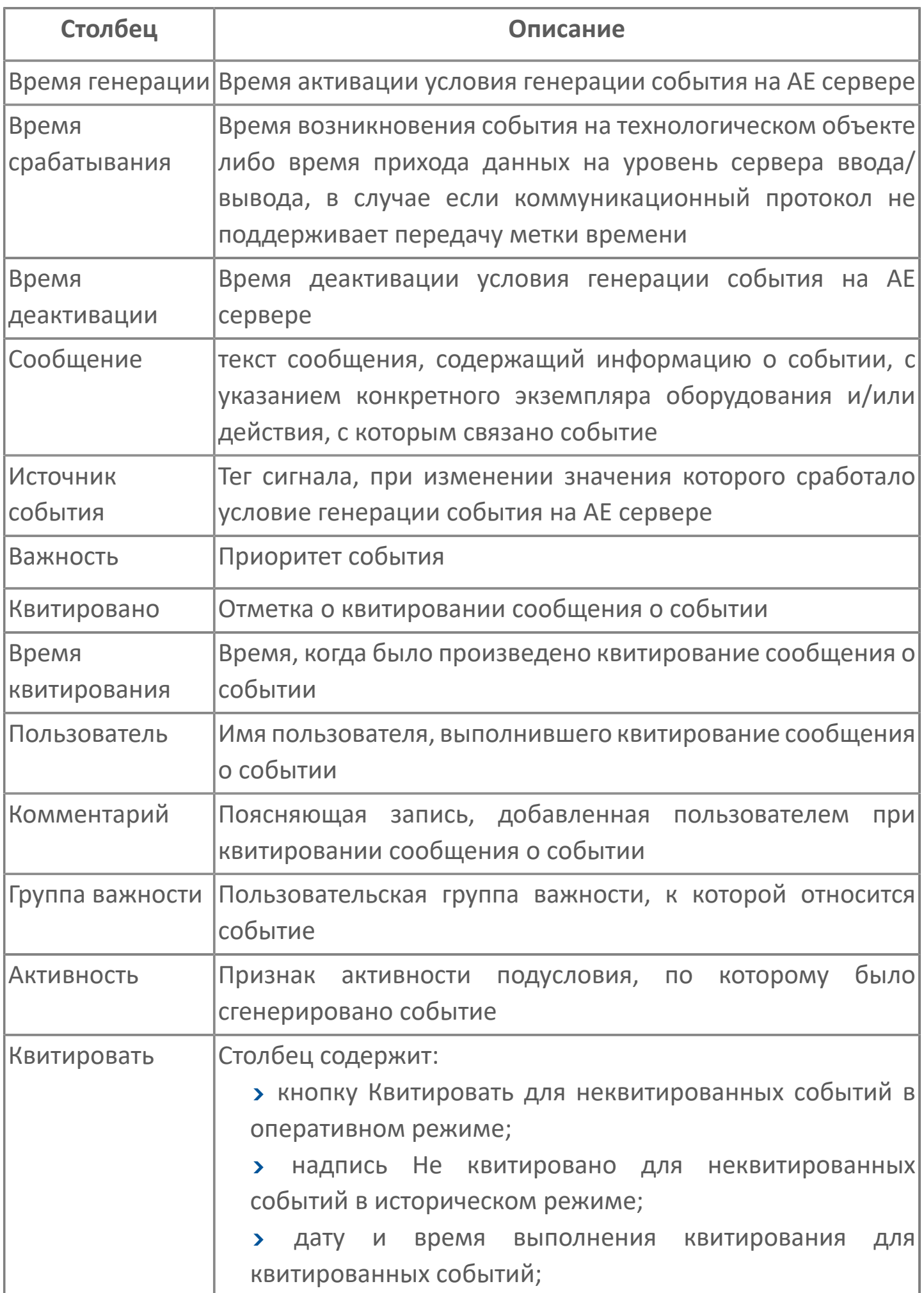

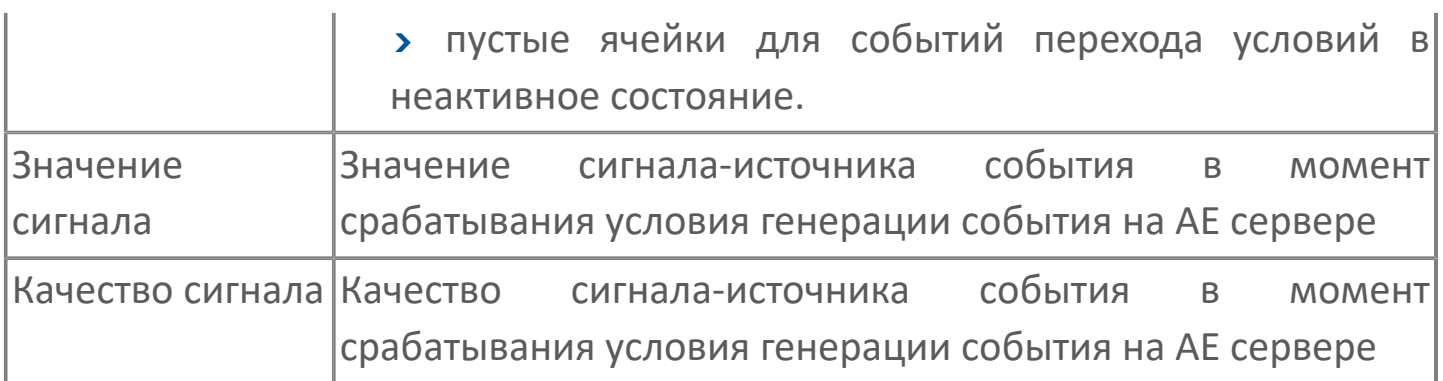

Всегда отображаются (неотключаемые):

- один из столбцов Время срабатывания или Время генерации;
- столбец Сообщение.

Чтобы установить высоту и шрифт строк и заголовка, укажите значение в пикселях в поле Высота строки.

Чтобы изменить порядок отображения столбцов таблицы, воспользуйтесь кнопками Вверх и Вниз.

Чтобы настроить ширину столбцов в таблице событий, перейдите в настройки (кнопка Параметры на панели инструментов или команда Параметры в контекстном меню), укажите ширину каждого столбца в столбце Ширина на вкладке Вид таблицы и сохраните изменения.

Чтобы настроить высоту и размер шрифта текста в строках сообщений и заголовках столбцов, перейдите в настройки (кнопка Параметры на панели инструментов или команда Параметры в контекстном меню), укажите значения на вкладке Вид таблицы и сохраните изменения.

# **Панель инструментов**

Чтобы скрыть одну из кнопок панели инструментов, снимите флажок с нужной кнопки и нажмите кнопку "ОК".

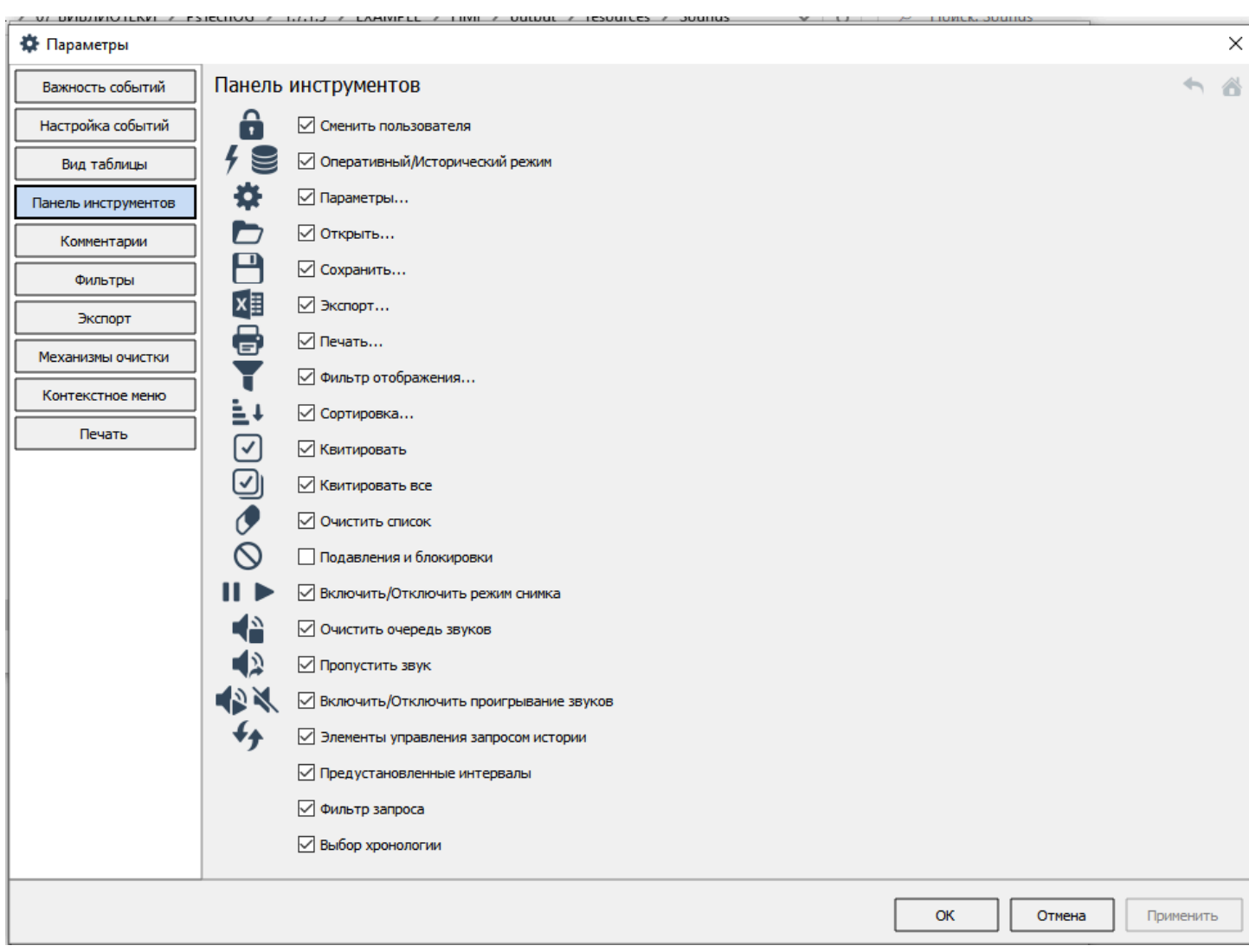

Чтобы скрыть панель инструментов и строку состояния, снимите флажок около команды "Показывать панель инструментов" в [контекстном меню.](#page-124-0)

Вы можете скрыть панель инструментов, если такая возможность разрешена администратором для экземпляра типа.

## **Комментарии**

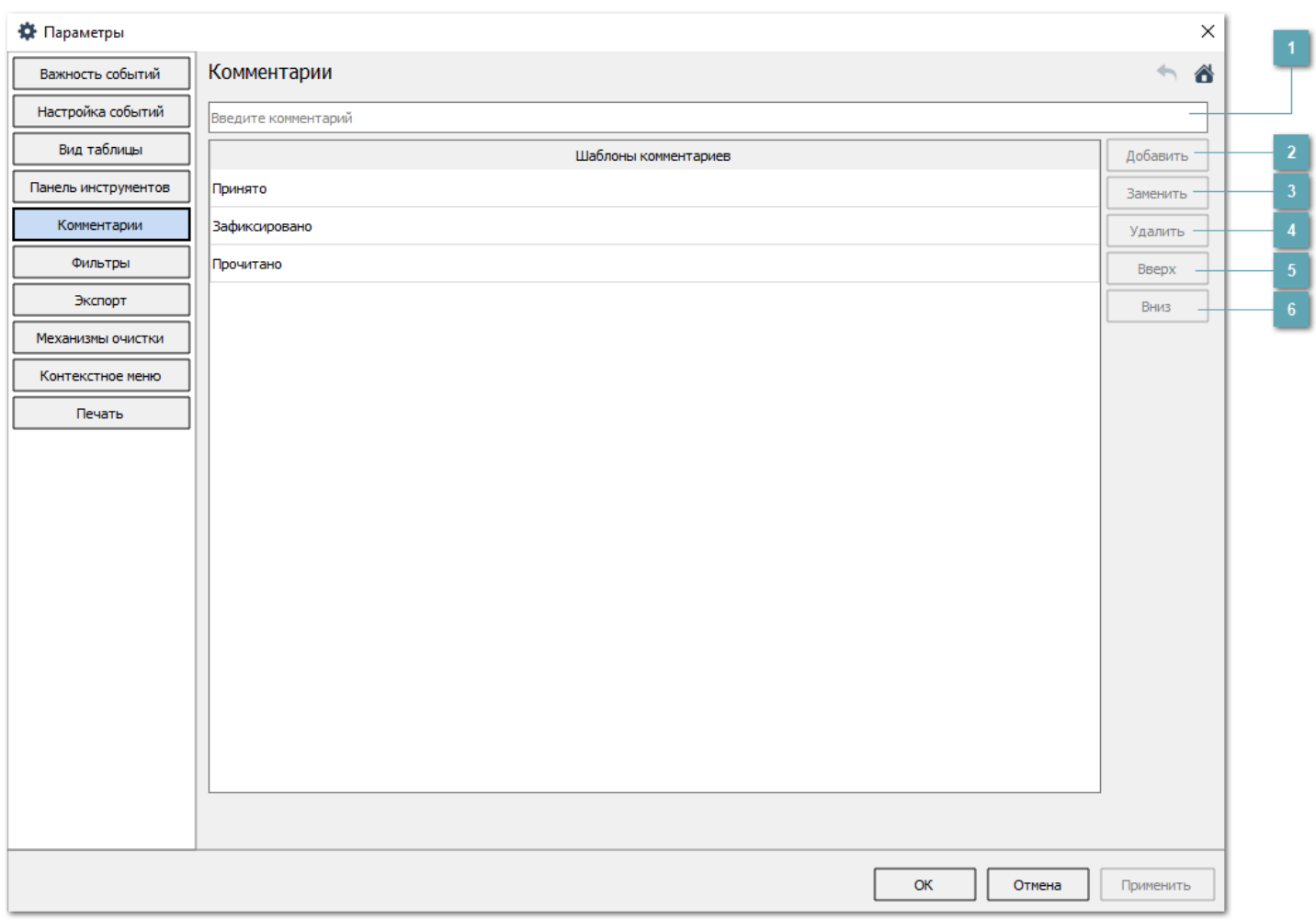

#### **Строка ввода комментария**

Поле ввода для добавления комментария в шаблоны.

## **Кнопка Добавить**

Добавляет введенный в строке ввода комментарий в список шаблонов.

## **В Кнопка Заменить**

Заменяет выделенный комментарий в список шаблонов введенным в строке ввода.

## **Кнопка Удалить**

Удаляет выделенный комментарий.

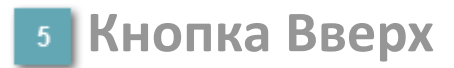

Перемещает вверх по списку выделенный комментарий.

### **6 Кнопка Вниз**

Перемещает вниз по списку выделенный комментарий.

# **Фильтры**

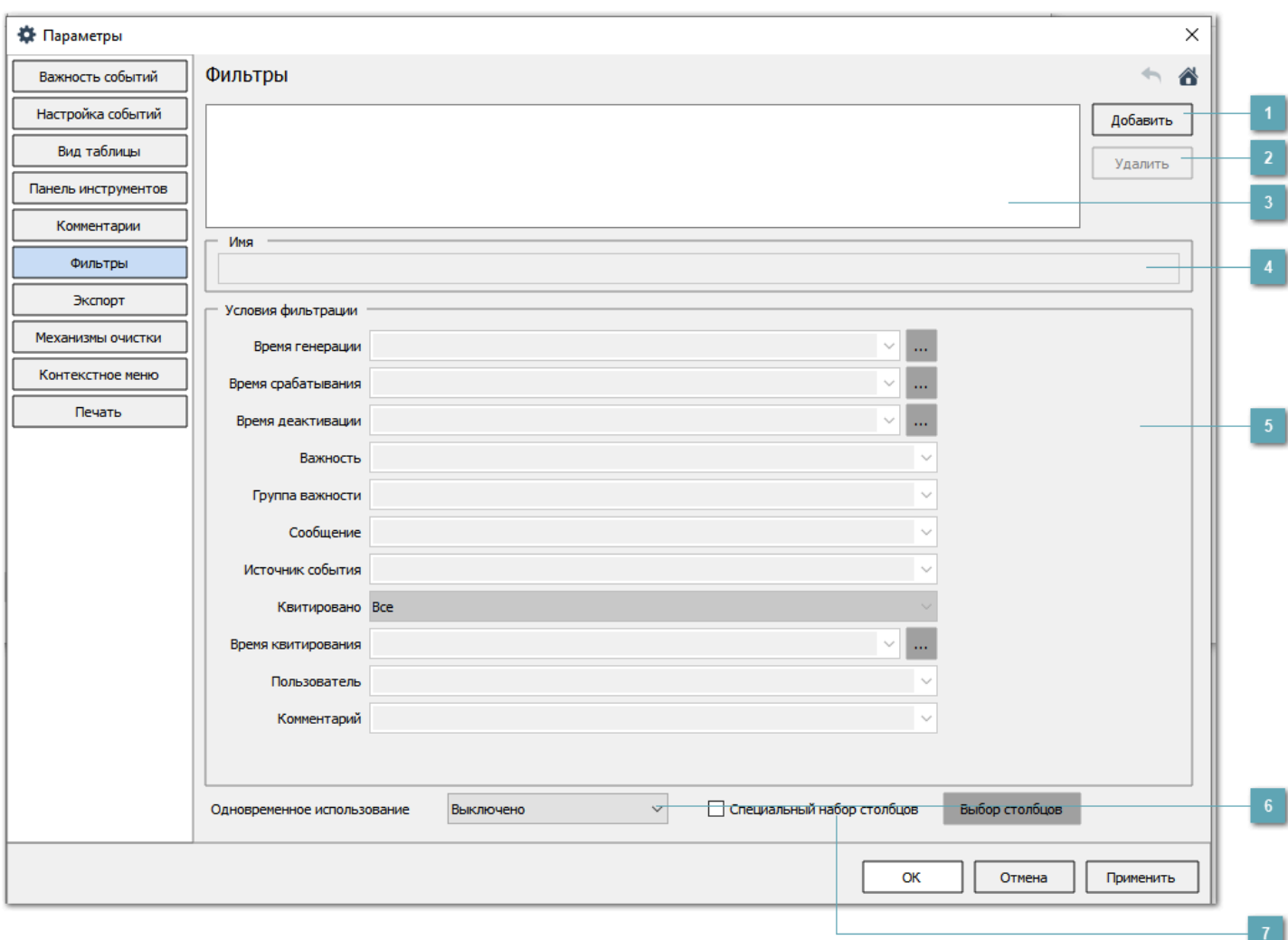

## **Кнопка Добавить**

Добавляет в список фильтр с именем и условиями.

## **Кнопка Удалить**

Удаляет из списка выделенный фильтр.

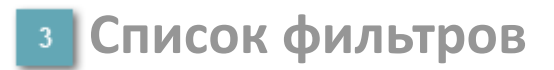

Список добавленных фильтров.

## **Имя фильтра**

Поле ввода имени фильтра.

### **Условия фильтрации**

Правила для составления условий фильтрации:

в полях ввода, содержащих строковые значения, указываются одно или несколько значений, соединенных логическими связками И, ИЛИ, НЕ. Логические связки регистронезависимы. Для указания приоритетов логических операций используйте скобки;

в поле Сообщение фразы, разделенные пробелом, эквивалентны фразам с логической связкой И;

для поиска сообщений по точным фразам, заключайте искомую фразу в две двойные кавычки: ""Задвижка 1 - открыта"";

в полях ввода, содержащих числовые значения, каждому значению может предшествовать знак сравнения:

- > больше;
- < меньше;
- $\sum_{i=1}^{n}$  равно;
- >= больше или равно;
- <= меньше или равно;
- <> не равно (работает только для поля Важность);

в полях ввода времени рекомендуется указывать выражения в виде временных диапазонов, применяя знаки сравнения и логические связки.

### **Одновременное использование фильтров**

В выпадающем списке выберите условие использования одновременной фильтрации по нескольким столбцам:

Выключено – для отключения одновременной фильтрации;

Включено по ИЛИ – для включения одновременной фильтрации по нескольким столбцам с использованием логического оператора ИЛИ.

## **Специальный набор столбцов**

Позволяет выбрать столбцы по которым будут формироваться условия фильтрации.

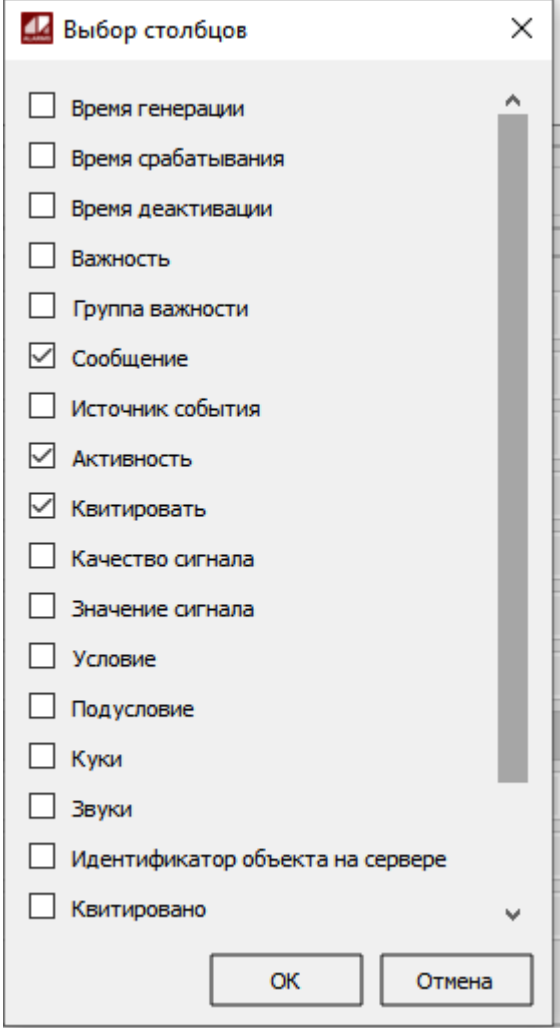

# **Экспорт**

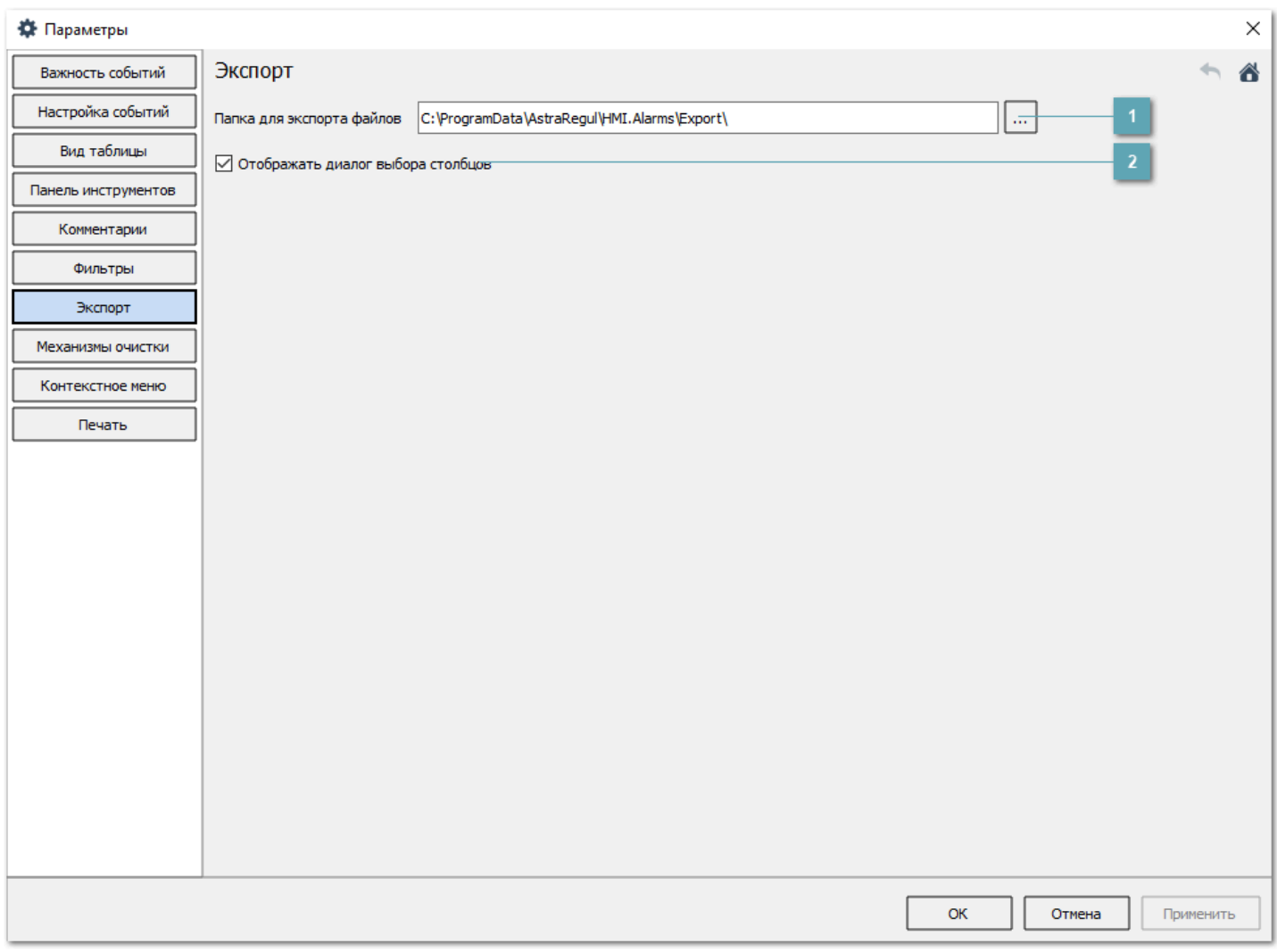

## **Папка для экспорта файлов**

Папка по умолчанию для операций импорта/экспорта.

## **Отображать диалог выбора столбцов**

Чтобы при каждом сохранении данных в табличный файл пользователь мог уточнить набор экспортируемых столбцов, установите флаг Отображать диалог выбора столбцов.

Диалоговое окно с перечнем столбцов будет открываться при каждой попытке экспорта.

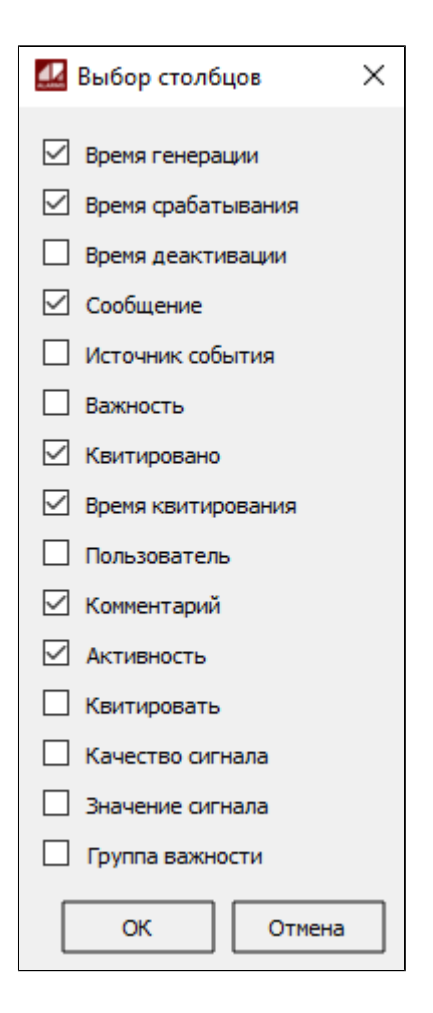

## **Механизмы очистки**

Устанавливает время отображения оперативных событий в журнале события.

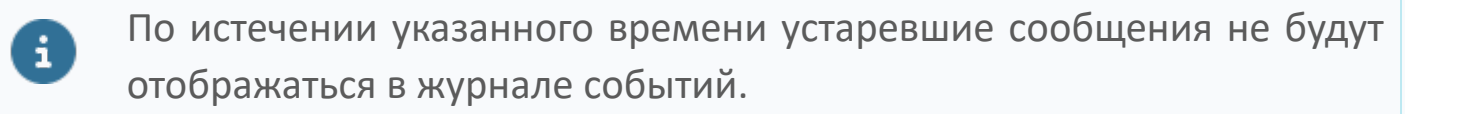

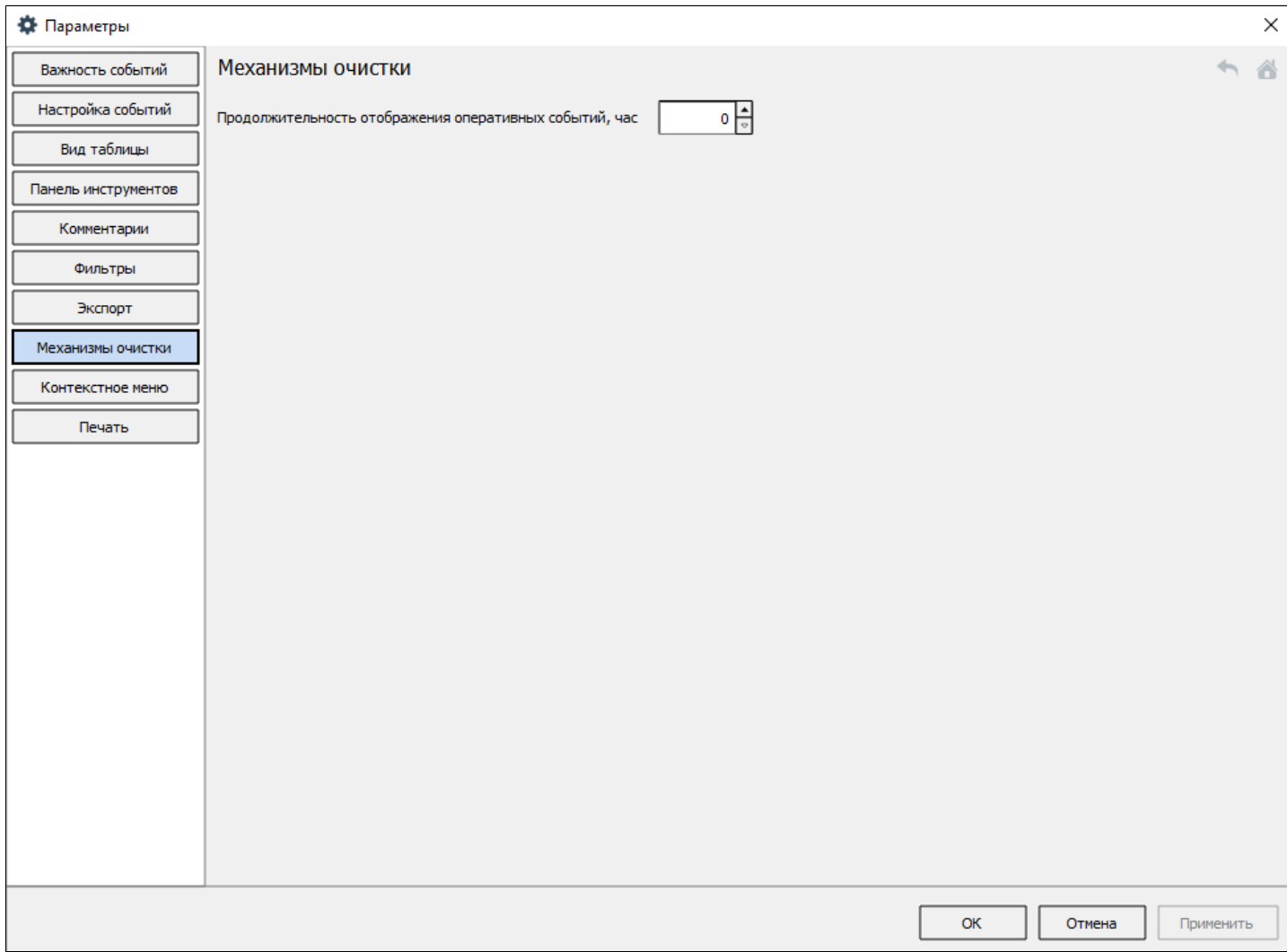

## <span id="page-124-0"></span>**Контекстное меню**

Чтобы скрыть/отобразить команды в контекстном меню, отметьте нужные области флагами в окне Параметры.

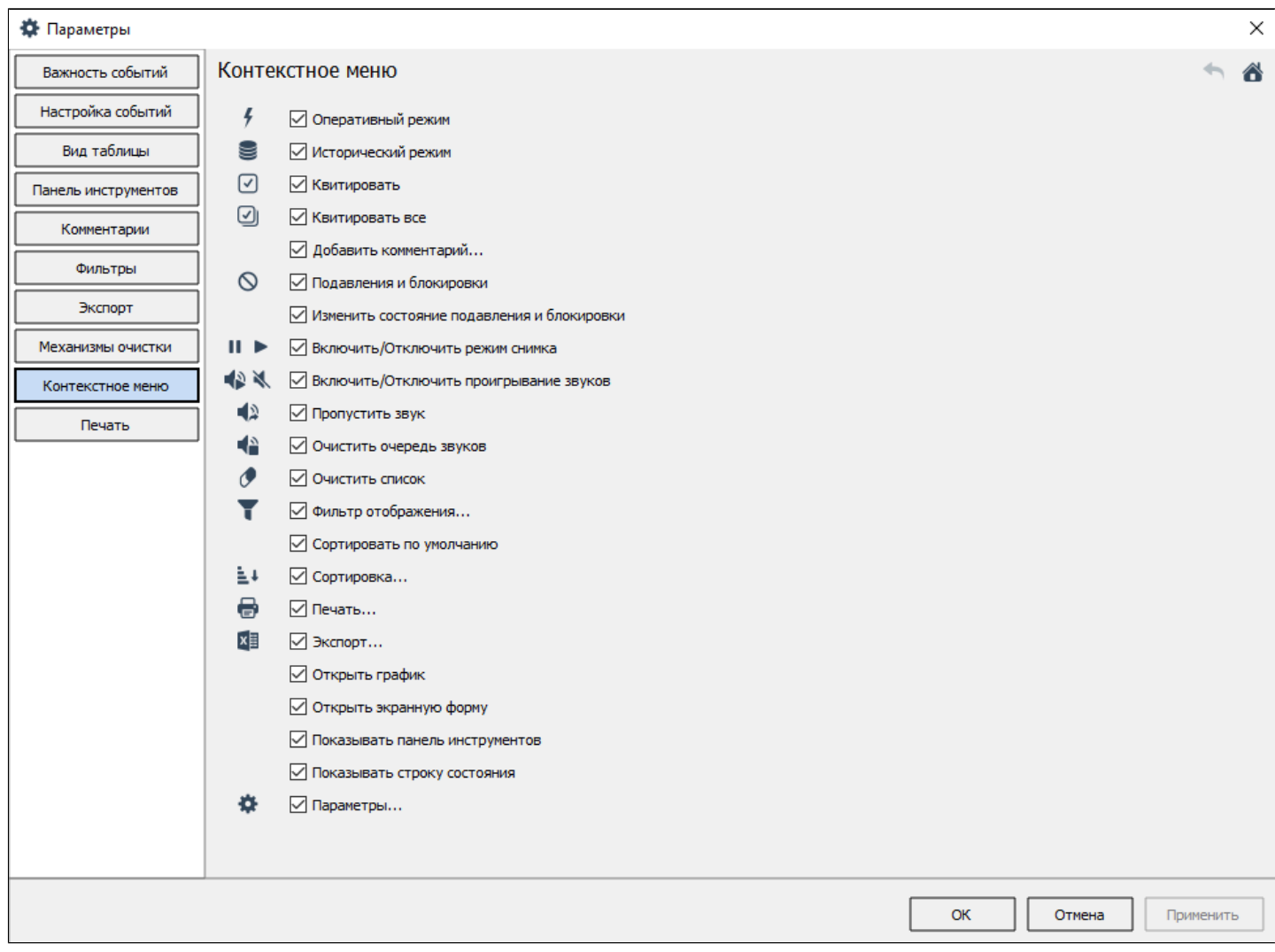

В контекстном меню области отображения сигналов будут показаны команды, отмеченные флагом.

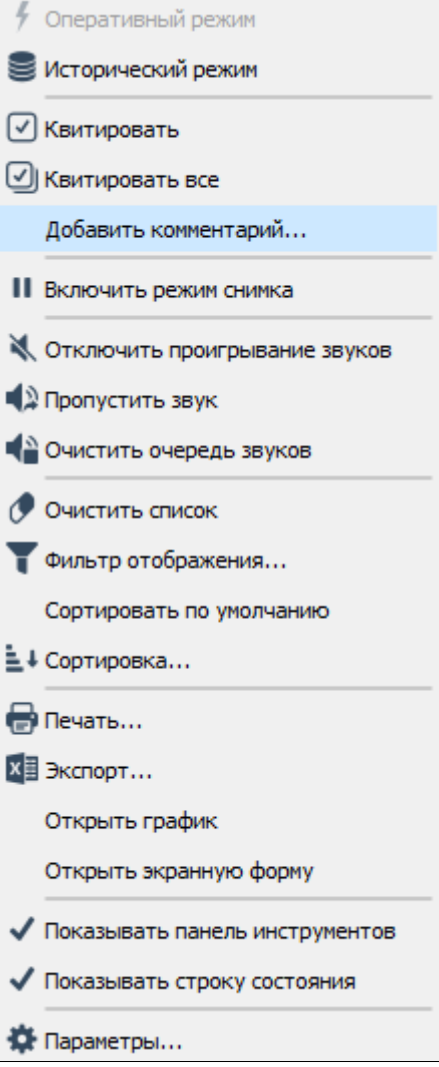

# **Печать**

Чтобы ограничить количество допустимых листов для печати, задайте Допустимое значение в окне Параметры.

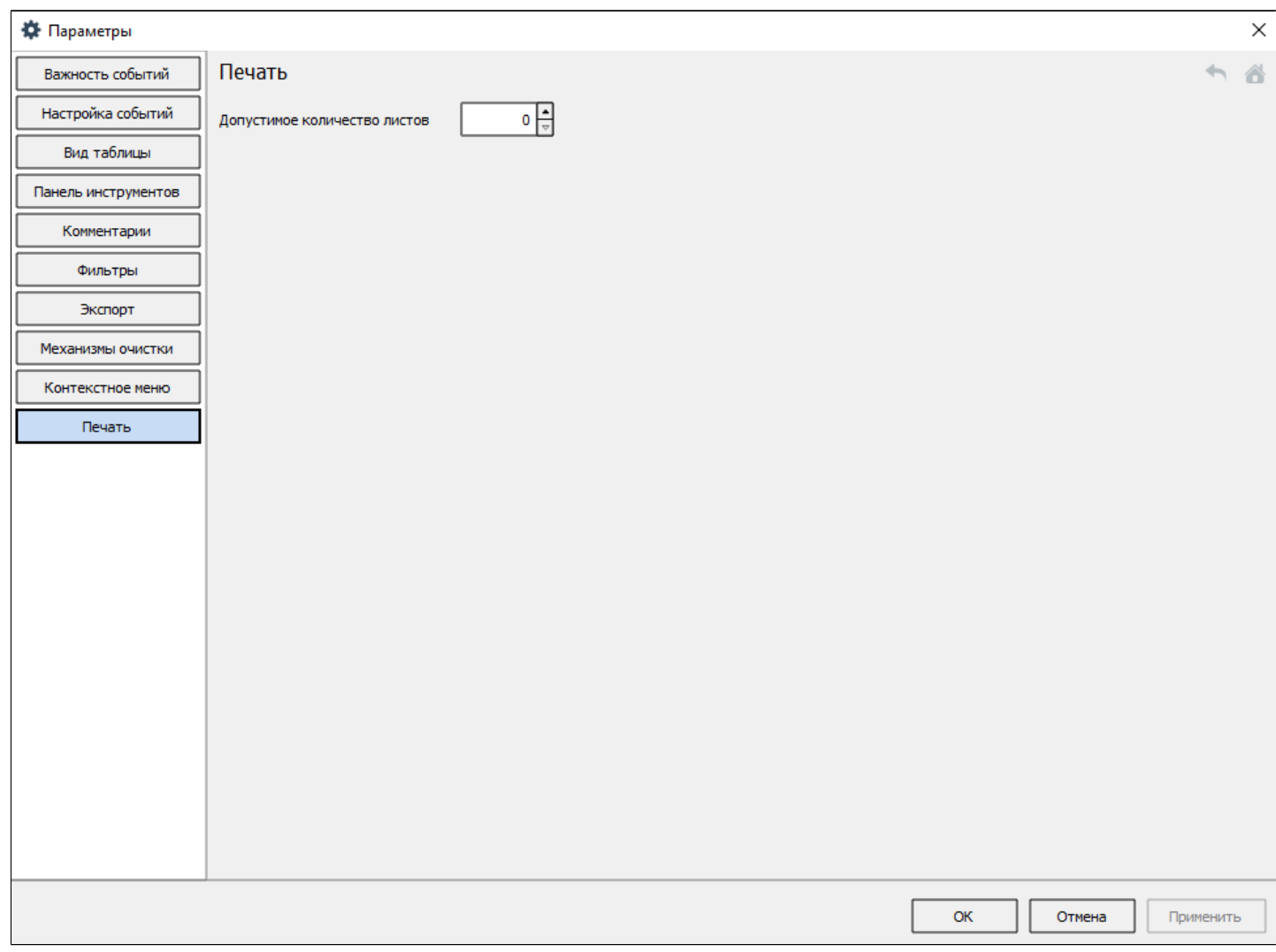

# **Открыть**

Вы можете просмотреть список ранее сохраненных сообщений о событиях в историческом режиме. Для этого нажмите кнопку "Открыть" на панели инструментов.

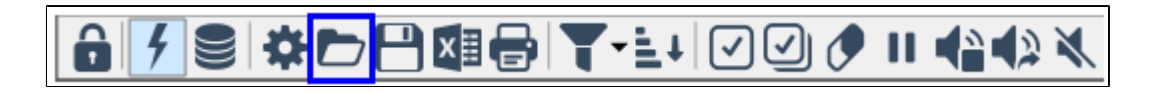

В открывшемся окне укажите путь и имя файла, который требуется открыть. Файл списка сохраненных сообщений имеет формат \*.avz.

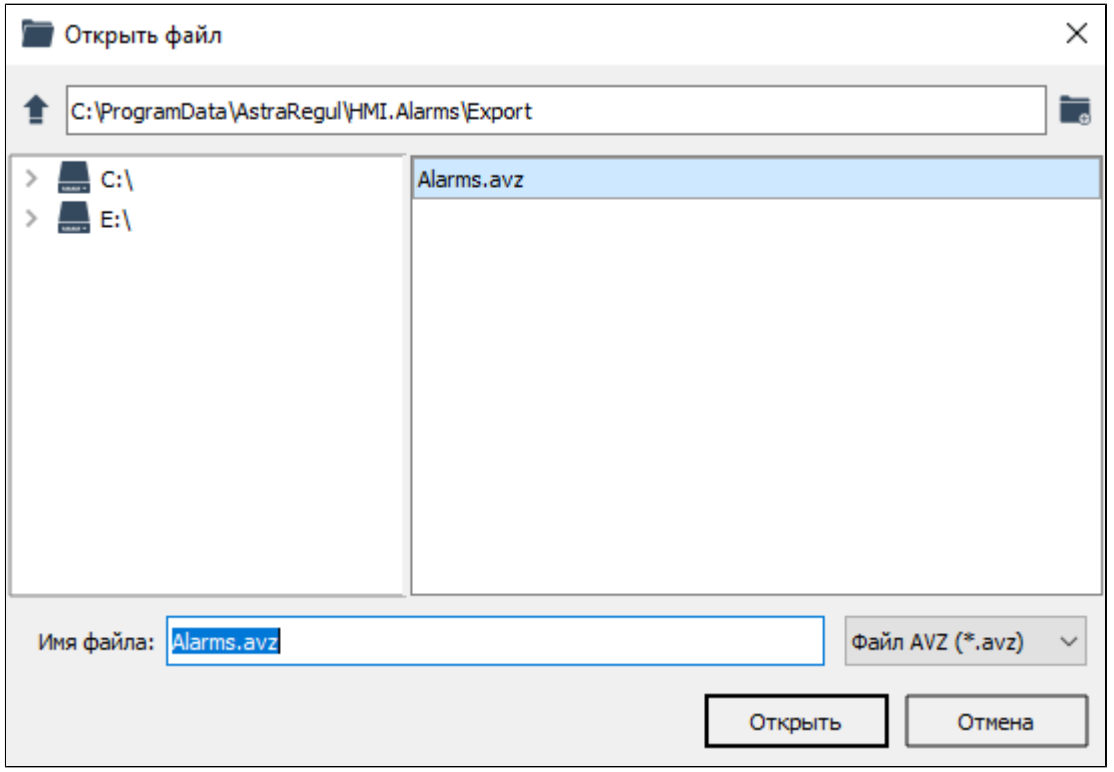

Вы можете сменить предустановленный каталог при открытии файлов, если для экземпляра типа такая возможность разрешена администратором.

# **Сохранить**

Вы можете сохранить текущий список сообщений о событиях в файл в формате \*.avz. Для этого нажмите кнопку Сохранить на панели инструментов.

**GØSRDBØSLE** 

В открывшемся окне укажите путь и имя файла для сохранения.

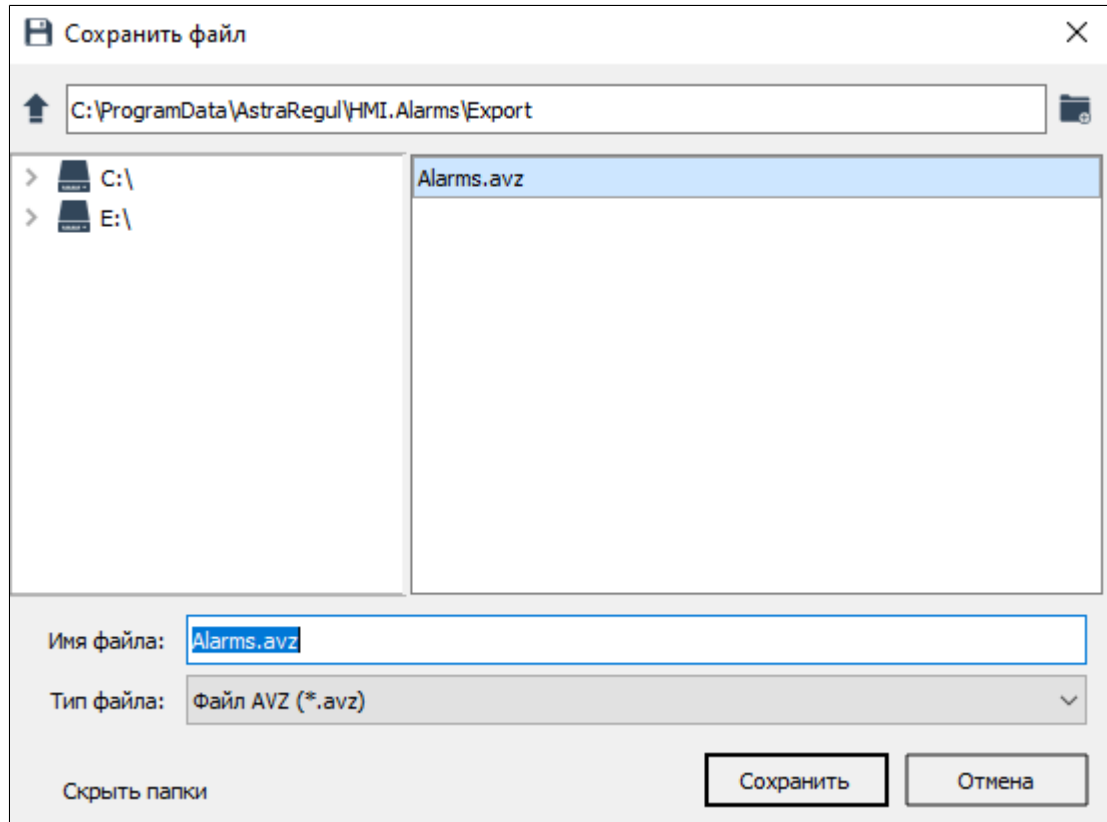

По умолчанию, файлы сохраняются по пути:

OC Windows:

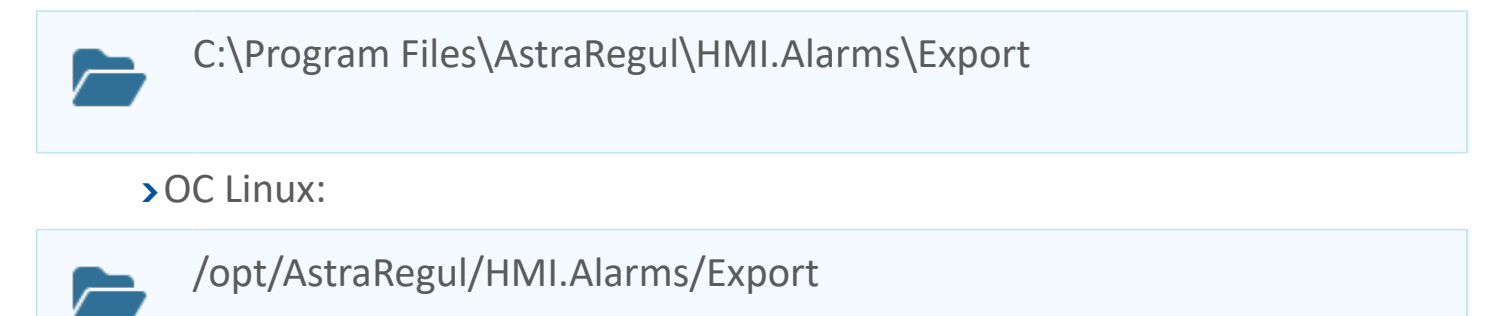

Вы можете изменить этот путь в настройках (кнопка Параметры на панели инструментов или команда Параметры в контекстном меню). Перейдите на вкладку Экспорт, укажите путь и сохраните изменения.

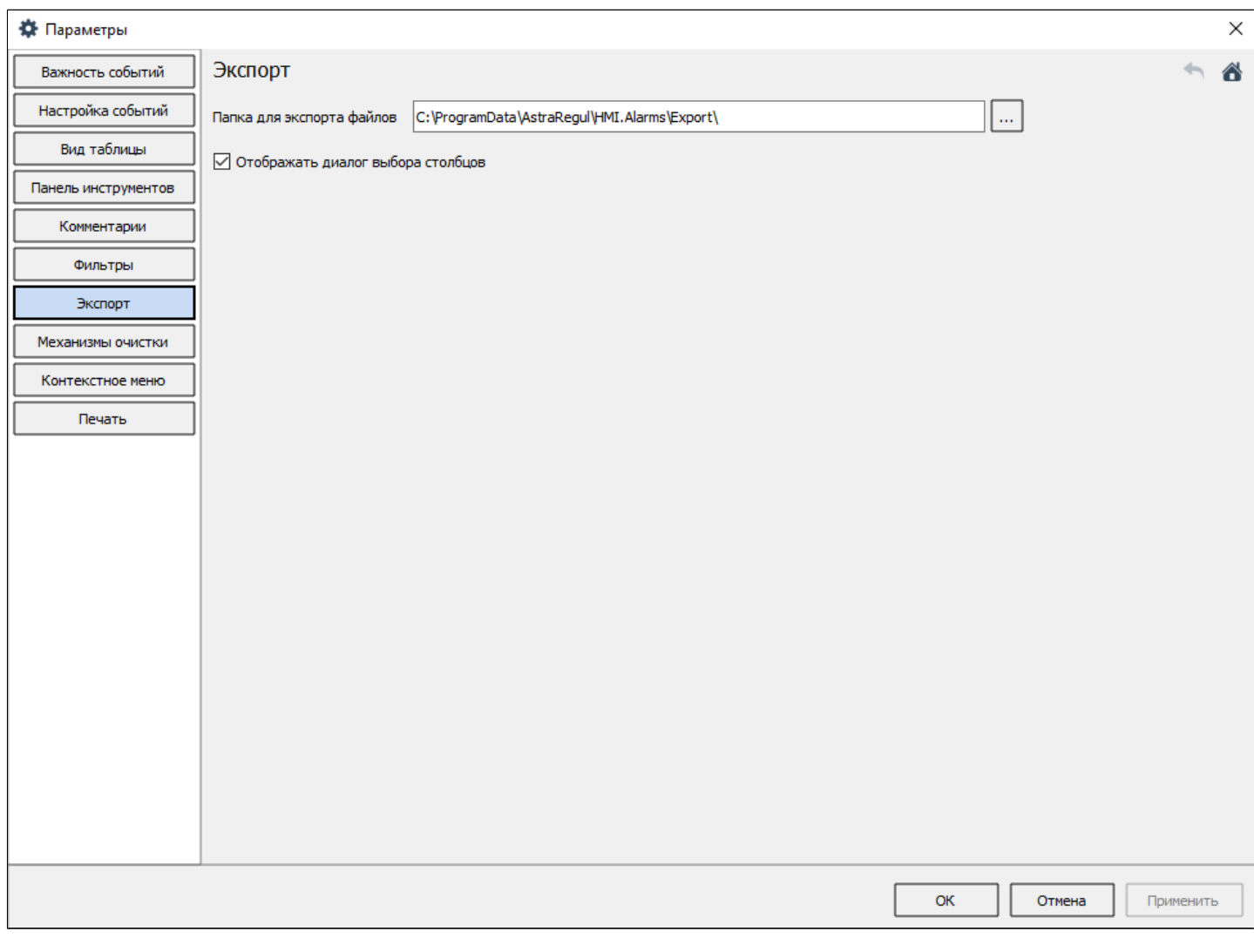

Вы можете переходить к настройкам, если:

 для экземпляра типа такая возможность разрешена администратором;

 для вашей учетной записи включено право редактирования настроек.

# **Экспорт**

В приложении предусмотрена возможность сохранения сообщений, отображаемых в главном окне, в табличный файл, в форматы \*.pdf, \*.csv или \*.xlsx. Для сохранения сообщений в табличный файл предназначена кнопка "Экспорт", расположенная на панели инструментов.

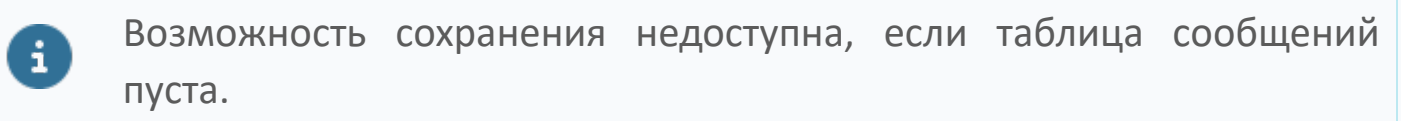

Вы можете экспортировать сообщения о событиях в файл, если:

- для экземпляра типа такая возможность разрешена администратором;
- для вашей учетной записи включено право экспорта в Excel.

1. Для экспорта таблицы сигналов нажмите кнопку Экспорт или вызовите контекстное меню таблицы и выберите команду Экспорт.

<mark>1│S│☆D□△△</mark>●│T'≐+│⊙◎<mark>♦││ イ</mark>à▲☆☆

2. Выберите ориентацию страницы, если планируете сохранять в формате \*.pdf.

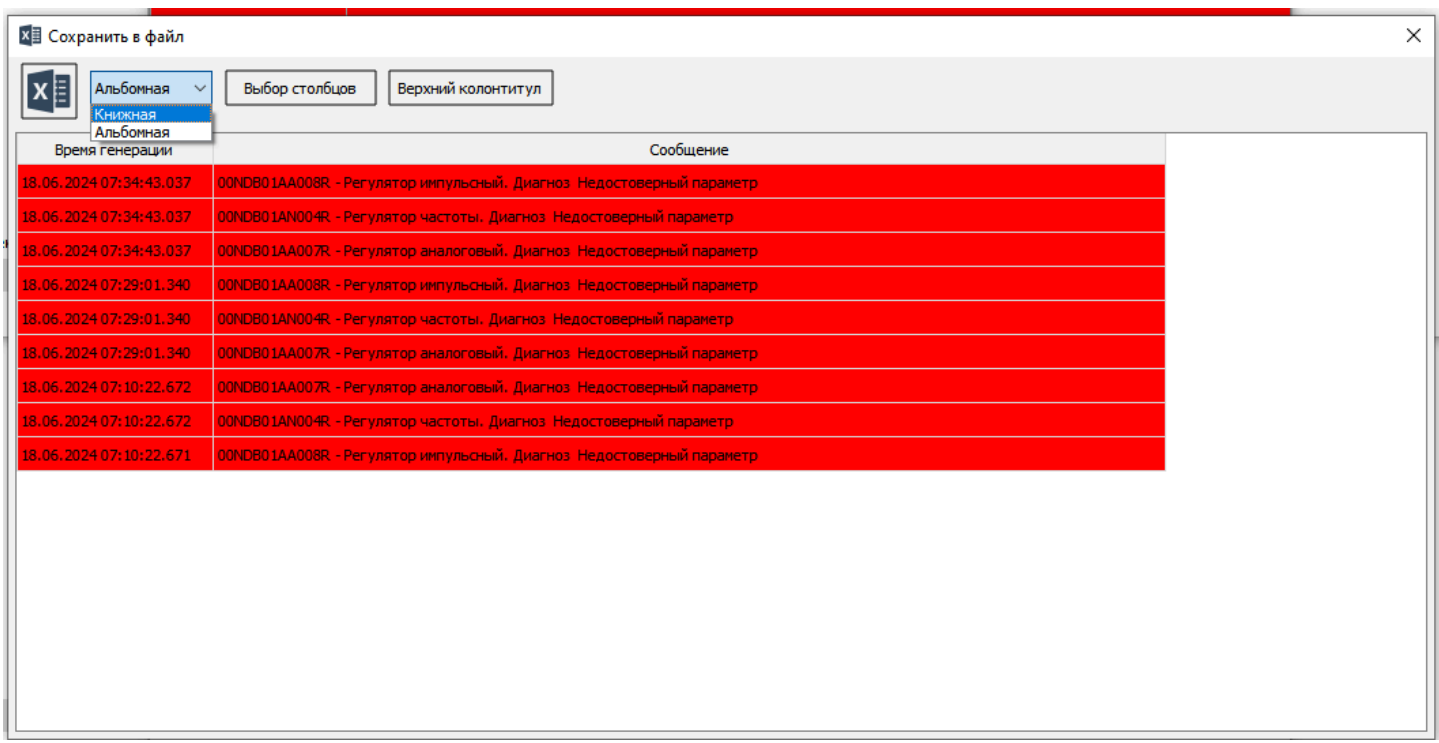

3. Нажмите кнопку Выбор столбцов и отметьте столбцы, которые должны попасть в файл.

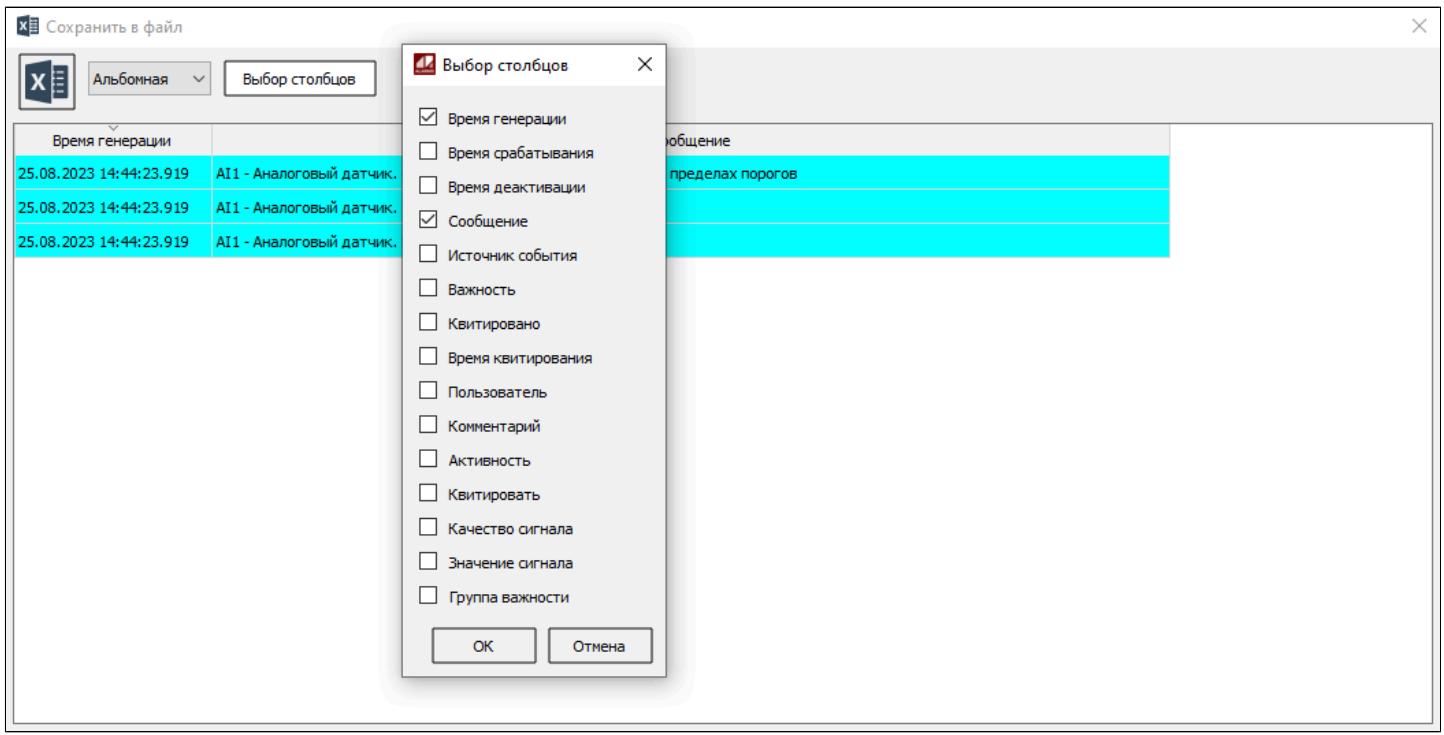

4. Задайте верхний колонтитул, для этого нажмите на кнопку "Верхний колонтитул" и в открывшемся окне отредактируйте верхний колонтитул, затем нажмите кнопку "ОК.

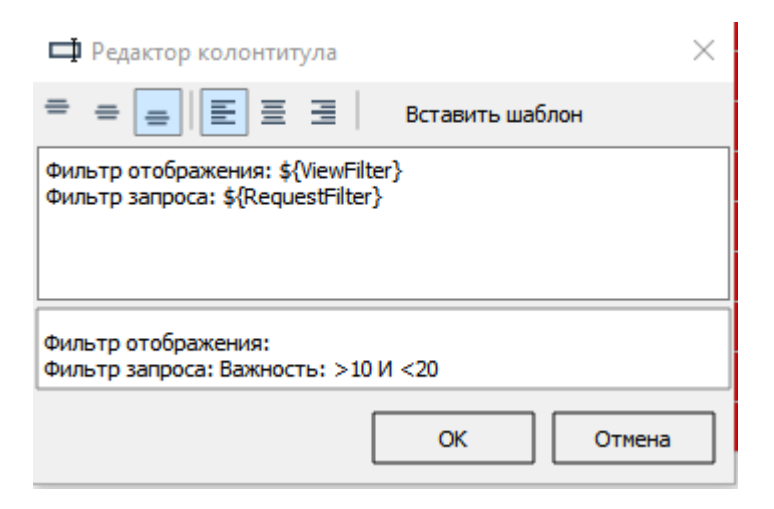

Таблица с большим количеством столбцов может обрезаться при экспорте в файл формата \*.pdf, особенно, при выборе книжной ориентации. Поэтому, при экспорте в \*.pdf, рекомендуем сразу, в окне предпросмотра, корректировать размер таблицы вручную. Для этого вы можете выбрать не все столбцы или уменьшить ширину столбцов.

Кнопки Выбор столбцов может не быть. Чтобы она появилась, зайдите в настройки (кнопка Параметры на панели инструментов или команда Параметры в контекстном меню), перейдите на вкладку Экспорт, установите флаг Отображать диалог выбора столбцов и сохраните изменения, нажав кнопку Применить.

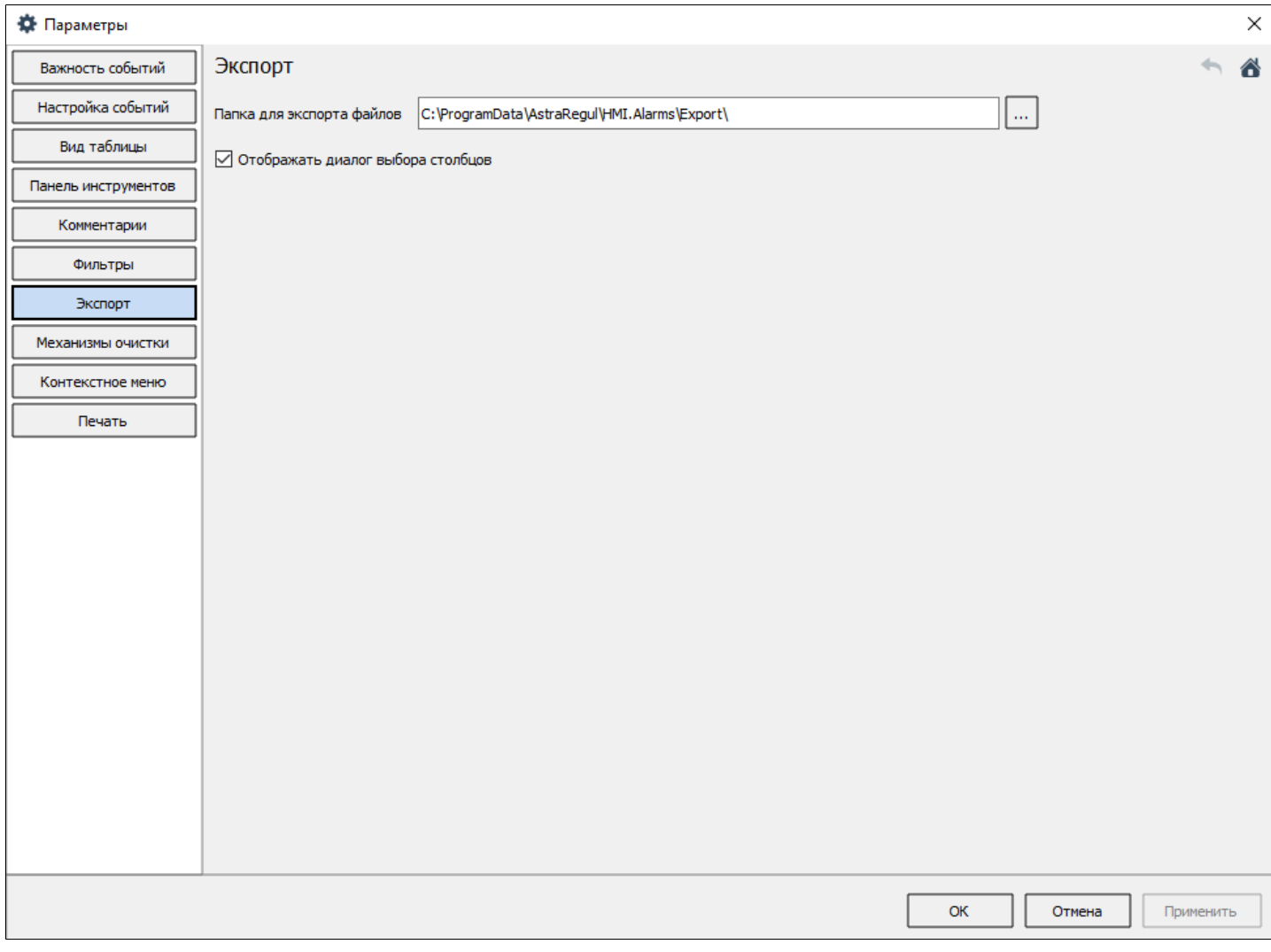

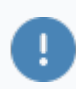

Вы можете переходить к настройкам, если:

 для экземпляра типа такая возможность разрешена администратором;

 для вашей учетной записи включено право редактирования настроек.

5. Нажмите кнопку Сохранить в файл №. Выберите тип файла и измените, если нужно, путь сохранения и имя файла.

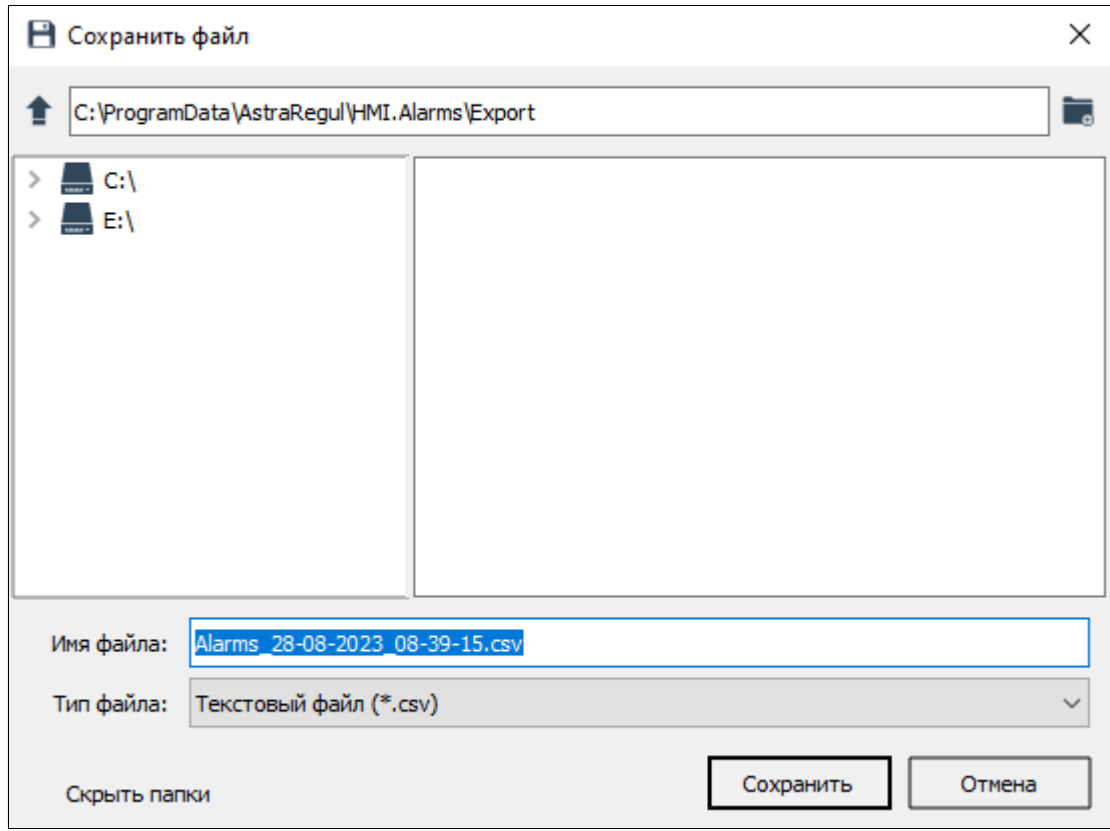

По умолчанию, файлы сохраняются по пути:

#### **>OC Windows:**

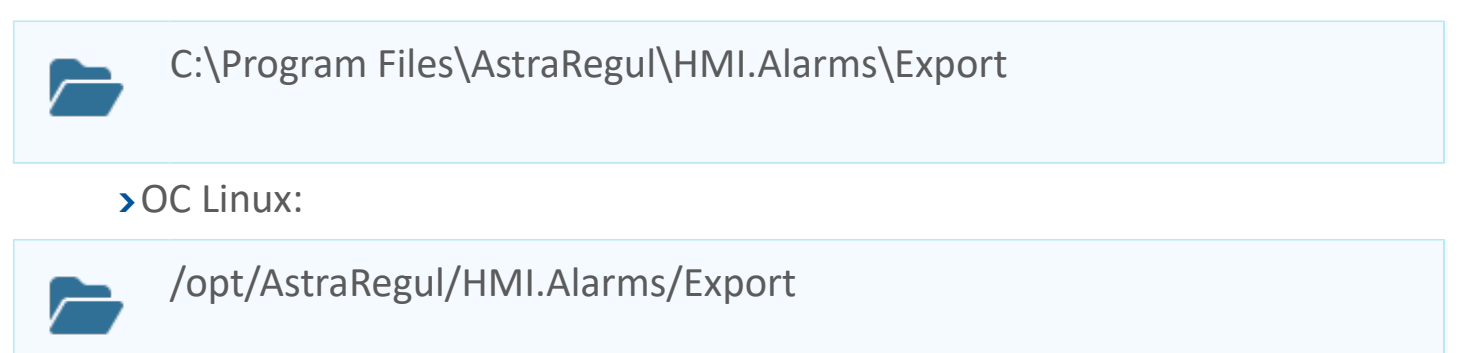

Вы можете изменить этот путь в настройках (кнопка Параметры на панели инструментов или команда Параметры в контекстном меню). Перейдите на вкладку Экспорт, укажите путь и сохраните изменения.

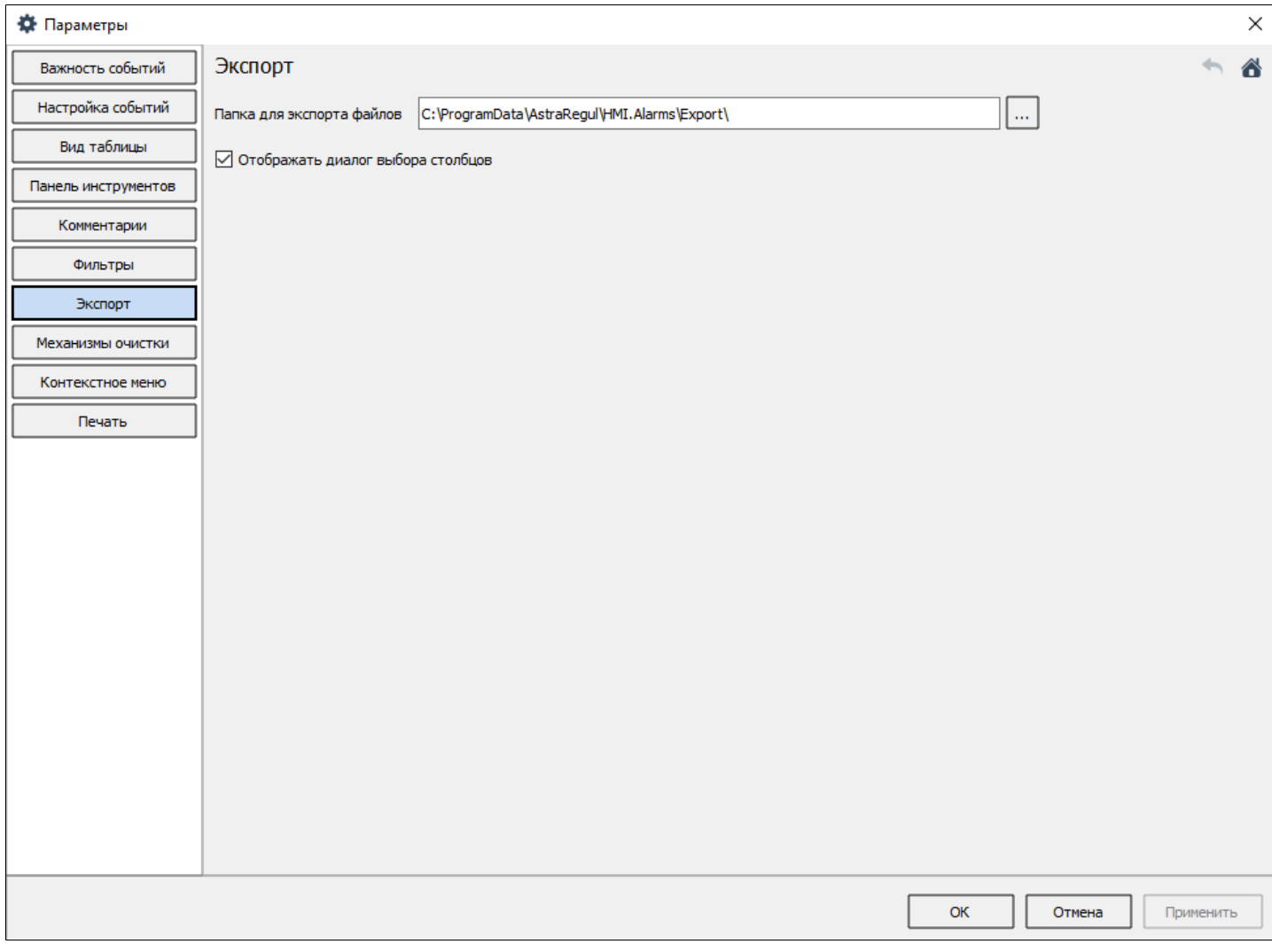

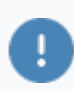

Вы можете переходить к настройкам, если:

 для экземпляра типа такая возможность разрешена администратором;

 для вашей учетной записи включено право редактирования настроек.

6. Нажмите кнопку Сохранить.

# **Печать**

Чтобы напечатать список видимых сообщений о событиях, нажмите кнопку Печать или выберите команду Печать в контекстном меню.

# G<mark>∮SI «DB®B</mark>T. Et Q©0 II +8+2X

Вы можете отправлять на печать список сообщений о событиях, если:

 для экземпляра типа такая возможность разрешена администратором;

для вашей учетной записи включено право вывода на принтер.

В открывшемся окне укажите параметры и настройки печати:

- выберите принтер;
- установите флаг Цветная печать, если требуется печать в цвете;

 укажите печатаемую страницу или диапазон печатаемых страниц через дефис;

- укажите параметры компоновки;
- укажите набор печатаемых столбцов и набор дополнительного содержимого;
- оцените итоговый вид печатаемого документа.

Вы можете выбрать столбцы таблицы событий, отметив нужные столбцы и настроить параметры верхнего и нижнего колонтитулов.

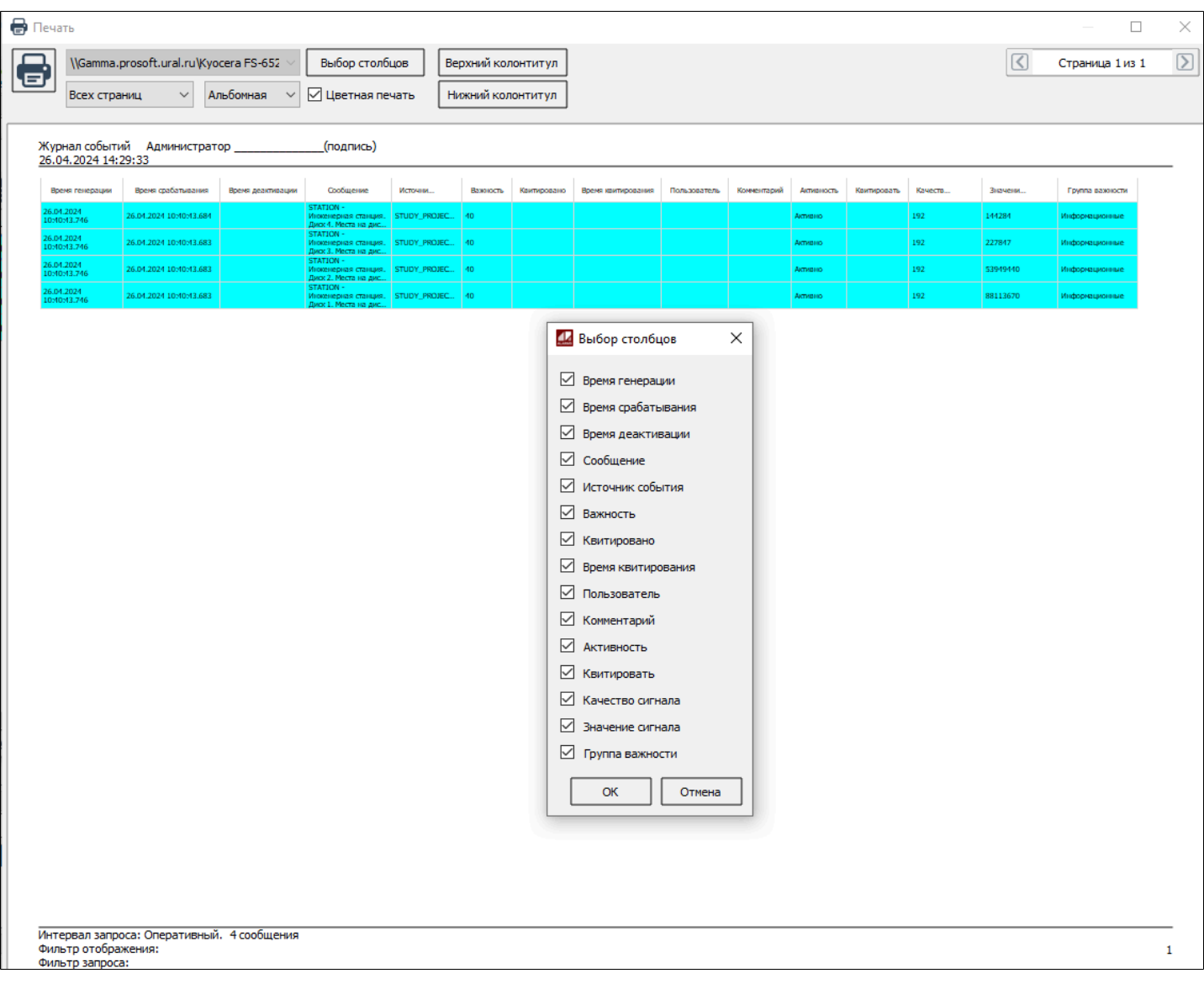

Для того, чтобы указать дополнительные данные, установите соответствующие флаги справа от кнопки Выбор столбцов. Установите флаг Цветная печать, если ваш принтер поддерживает печать в цвете.

Вы можете настраивать содержимое документа перед отправкой на печать и включать цветную печать, если такая возможность разрешена администратором при настройке экземпляра типа.

Кнопка печати неактивна, если в таблице нет ни одного события или предыдущий процесс печати ещё не завершился.

Чтобы запустить печать, нажмите кнопку Печать .

# **Фильтр отображения**

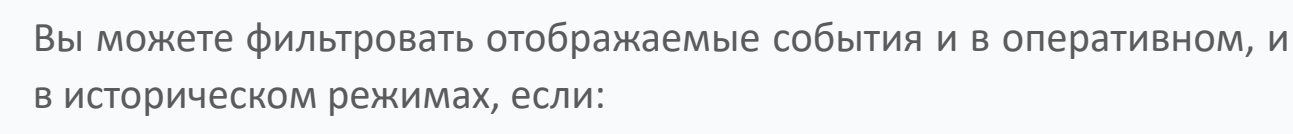

- для экземпляра типа такая возможность разрешена администратором;
- для вашей учетной записи включено право фильтрации.

Чтобы оставить в списке событий только события с определенными значениями [атрибутов](HMI-AlarmsUser-guideOperative.htm#parametres-event), используйте фильтрацию. Для этого установите флаг Фильтр пользователя в выпадающем списке кнопки **и на панели** инструментов или нажмите кнопку Фильтр отображения на панели инструментов, или выберите команду Фильтр отображения в контекстном меню.

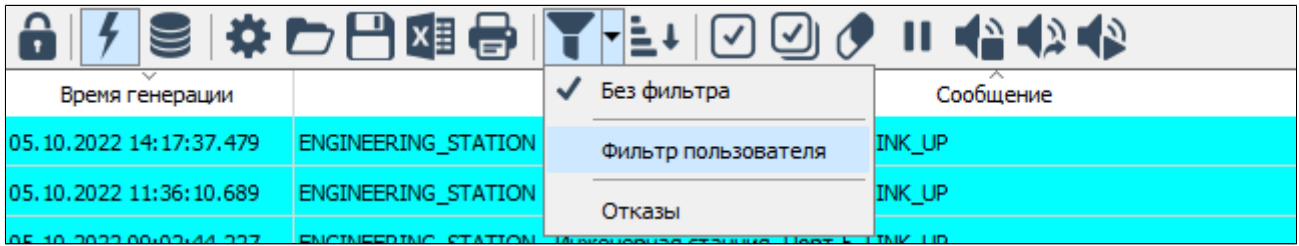

## **Настройка условий фильтрации**

Чтобы указать или редактировать значения атрибутов, с учетом которых будут отфильтрованы отображаемые события, выберите команду Фильтр пользователя и заполните одно или несколько полей в окне Фильтр отображения.

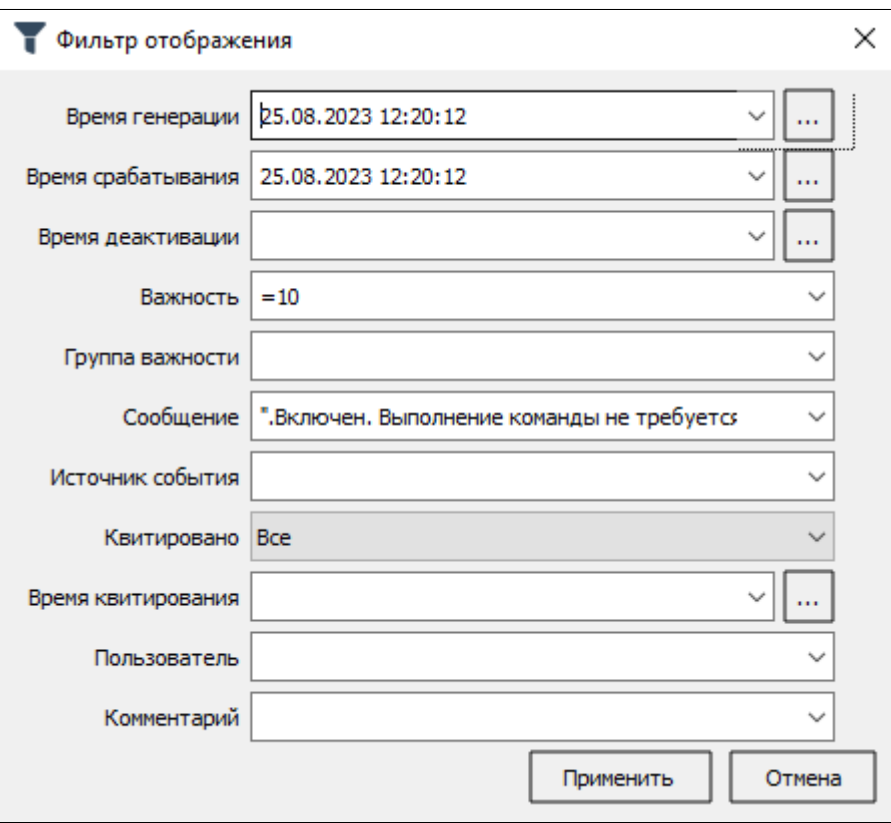

При заполнении полей придерживайтесь правил:

 в полях ввода, содержащих строковые значения, указываются одно или несколько значений, соединенных логическими связками И, ИЛИ, НЕ. Логические связки регистронезависимы. Для указания приоритетов логических операций используйте скобки;

 в поле Сообщение фразы, разделенные пробелом, эквивалентны фразам с логической связкой И;

 для поиска сообщений по точным фразам, заключайте искомую фразу в две двойные кавычки: ""Задвижка 1 - открыта"";

 в полях ввода, содержащих числовые значения, каждому значению может предшествовать знак сравнения:

- $\rightarrow$  больше;
- $>$  < меньше;
- $\sum$  == равно;
- >= больше или равно;
- <= меньше или равно;
- <> не равно (работает только для поля Важность);

 в полях ввода времени рекомендуется указывать выражения в виде временных диапазонов, применяя знаки сравнения и логические связки.

В дополнение к вашей фильтрации для отображаемых событий администратор может установить свой фильтр подписки. Вы можете отследить активность такого фильтра в строке состояния. Для это наведите курсор мыши на значок **В строке состояния** 

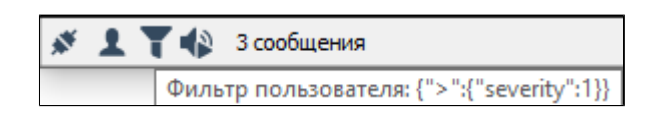

Строка состояния может быть скрыта администратором при настройке экземпляра типа.

#### **Пример**

#### **Пример заполнения полей со значением времени**

 для фильтрации в диапазоне (например, с 01.01.2018 10:05:15.150 по 01.01.2018 10:25:45.250), введите выражение: >=01.01.2018 10:05:15.150 И <=01.01.2018 10:25:45.250;

 для фильтрации по конкретному значению (например, 21.02.2018 10:50:06.123), можно указать как данное значение 21.02.2018 10:50:06.123, так и выражение: >=21.02.2018 10:50:06.123 И <21.02.2018 10:50:07.124;

 для фильтрации по конкретному значению (например, 21.02.2018 10:50:06), можно указать как данное значение 21.02.2018 10:50:06, так и выражение: >=21.02.2018 10:50:06 И <21.02.2018 10:50:07;

 для фильтрации по конкретному значению (например, 21.02.2018 10:50), можно указать как данное значение 21.02.2018 10:50, так и выражение: >=21.02.2018 10:50 И <21.02.2018 10:51;

 для фильтрации по конкретному значению (например, 21.02.2018), можно указать как данное значение 21.02.2018, так и выражение: >=21.02.2018 00:00 И <22.02.2018 00:00.

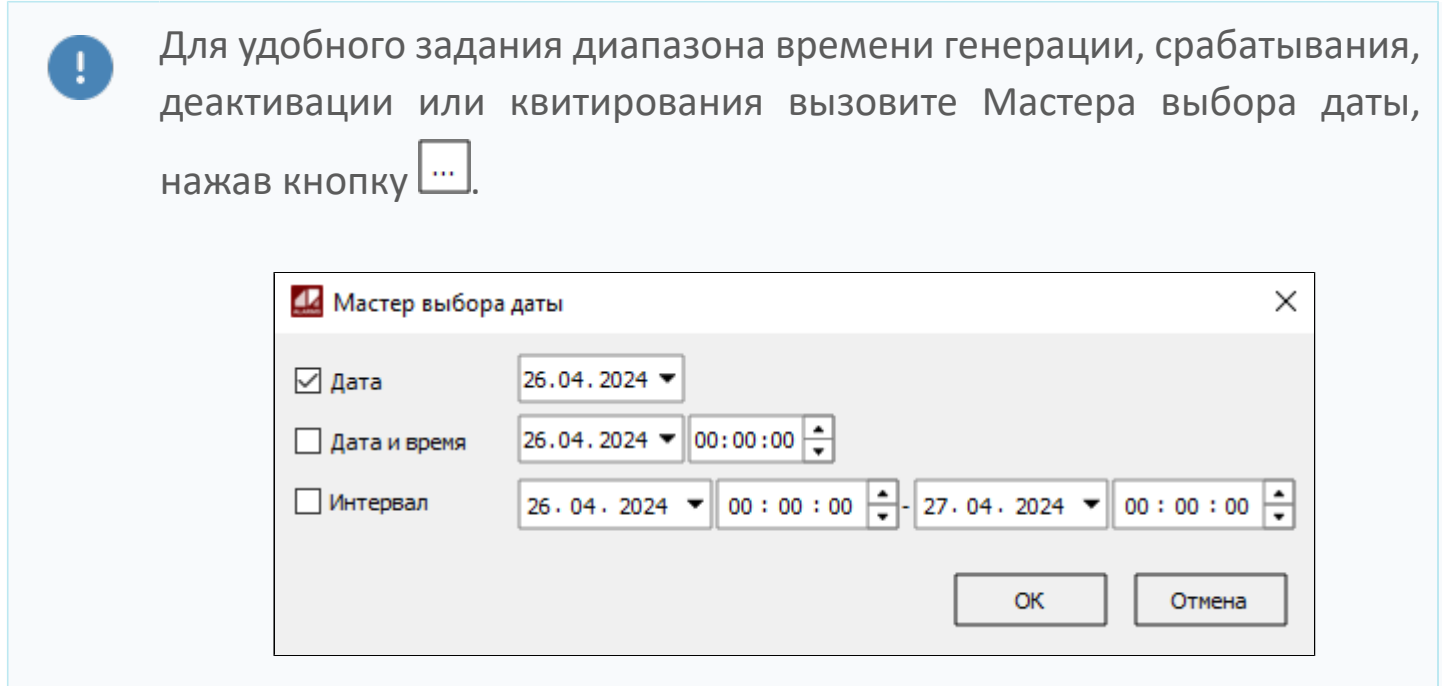

#### **Пример настройки фильтра отображения**

Необходимо отобразить события по следующим критериям:

- время генерации события в диапазоне от 21.09.2016 14:20:37.076 до 21.09.2016 14:29:37.076;
- важность в диапазонах от 5 до 9 включительно или от 600 до 666 включительно;
- содержит в тексте сообщения слово Задвижка 1;
- событие сгенерировано источником данных Source 1 или Source 2;
- события должны быть квитированы пользователями Operator1 или Operator2;
- необходимо выполнение всех вышеперечисленных условий фильтрации.

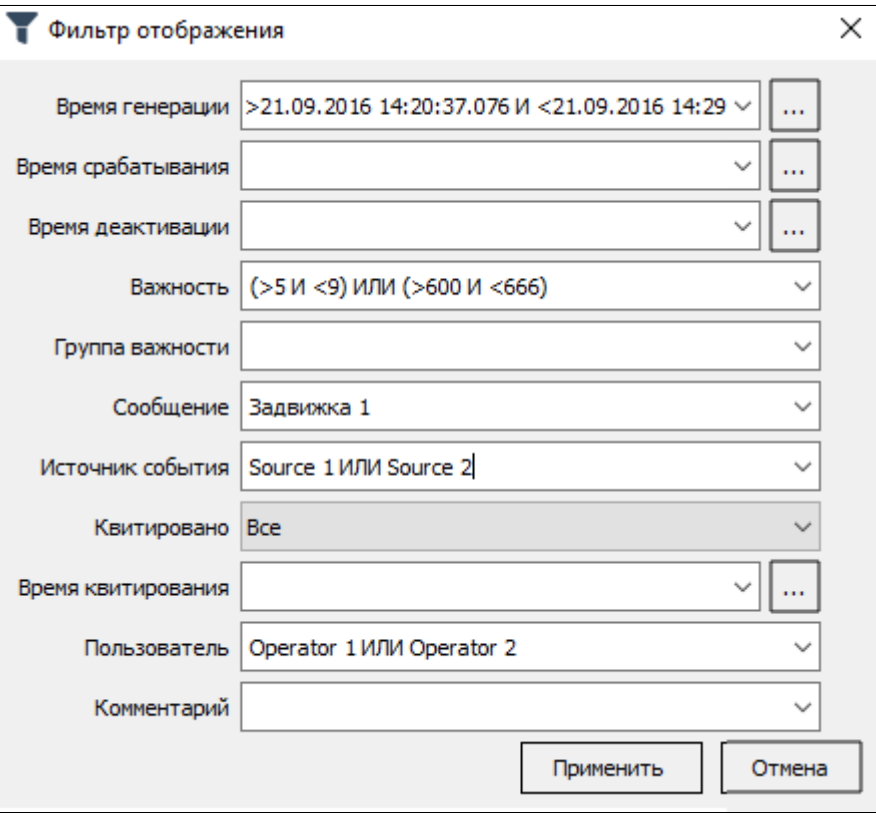
# **Сортировка**

В пределах одного столбца можно применять сортировку:

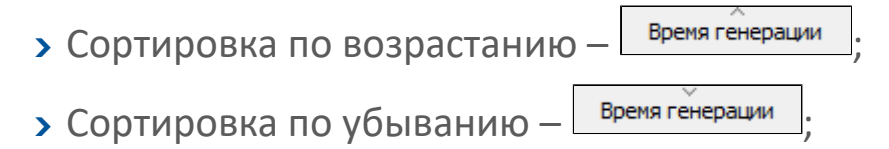

 $\triangleright$  Без сортировки – Время генерации

Вы можете сортировать отображаемые события и в оперативном, и в историческом режимах, если:

> для экземпляра типа такая возможность разрешена администратором;

для вашей учетной записи включено право фильтрации.

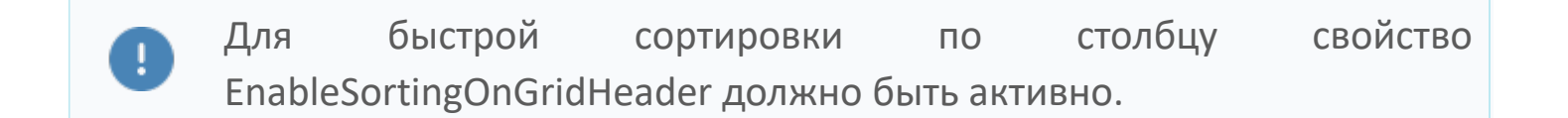

Чтобы настроить пользовательские правила сортировки, нажмите кнопку Сортировка на панели инструментов или выберите команду Сортировка… в контекстном меню.

# ◎☆0□留む【☆☆○◎◇□☆☆☆

Откроется окно Сортировка, которое отражает текущие правила сортировки и содержит таблицу, которая позволяет выбрать столбцы, для которых будет применена сортировка (столбец Поле) и принцип сортировки (столбец Порядок).

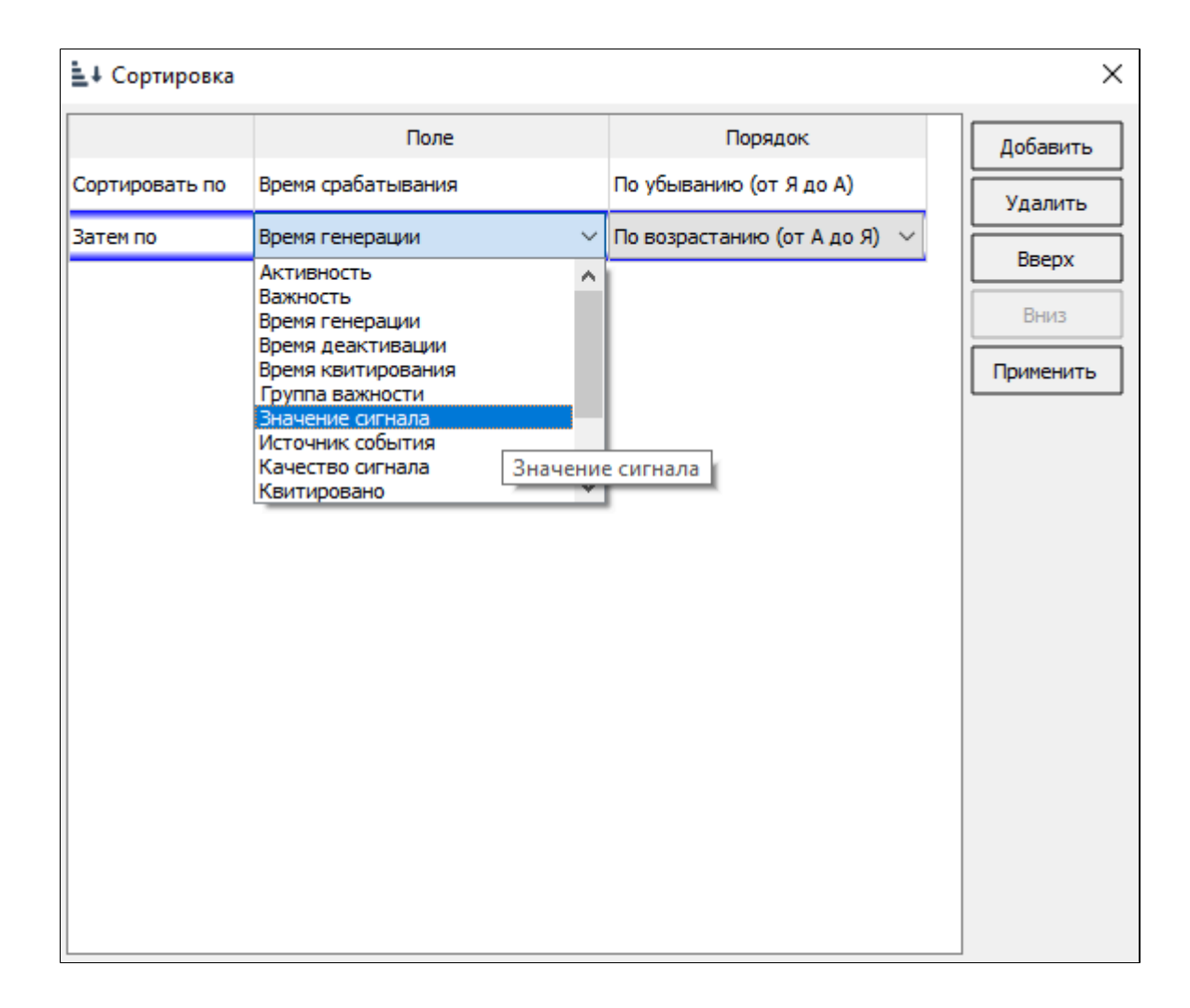

Условия сортировки настраиваются последовательно для каждого столбца таблицы сообщений. Чем выше столбец, тем выше приоритет сортировки. Для управления приоритетом используйте кнопки Вверх и Вниз.

### **Пример**

Требуется сортировать сообщения в таблице в порядке убывания приоритета (Важности), при этом сообщения с одинаковым приоритетом должны идти в порядке возрастания по времени генерации.

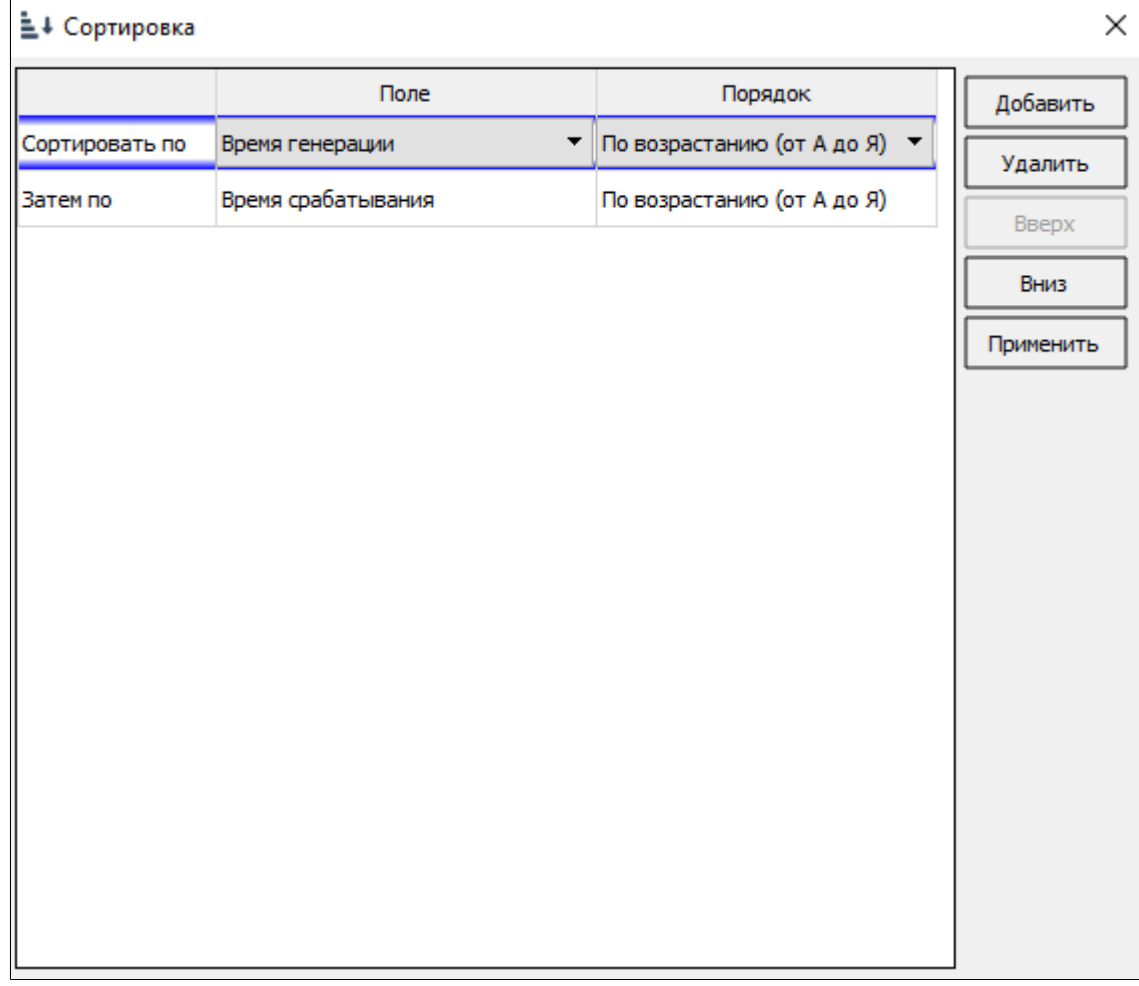

#### Результат сортировки:

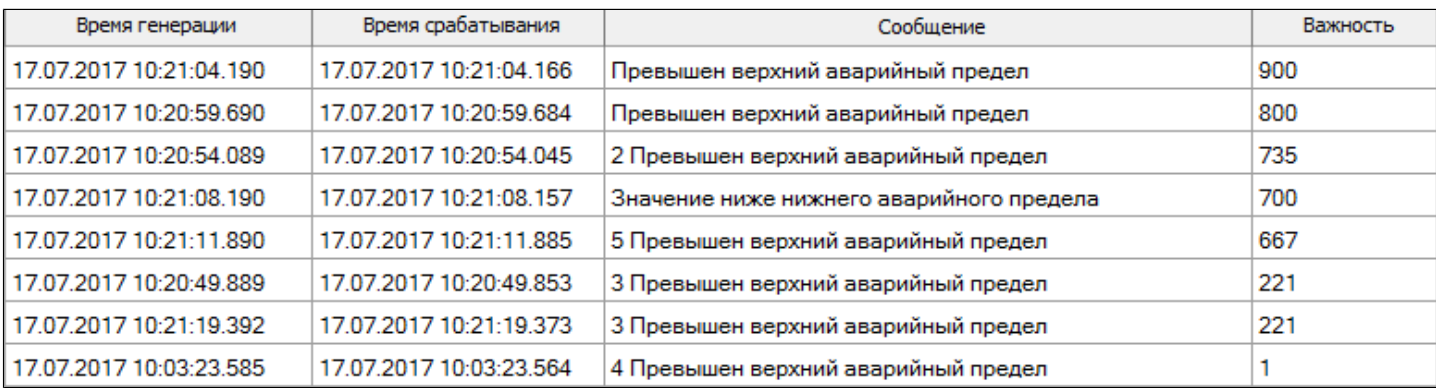

### **Квитировать**

Чтобы подтвердить получение сообщения о событии на технологическом объекте, квитируйте событие.

Вы можете квитировать события, если:

- для экземпляра типа такая возможность разрешена администратором;
- для вашей учетной записи включено право квитирования.

Каждое событие, полученное в оперативном режиме, можно квитировать.

Администратор может запрещать возможность квитировать события с низким уровнем важности (группа важности Прочие).

Строка сообщения квитированного события остаётся в таблице и наполняется информацией о квитировании: время квитирования, комментарий и имя пользователя.

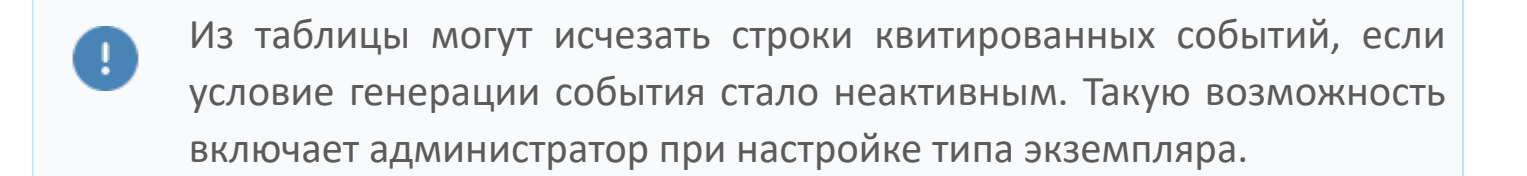

Чтобы квитировать событие:

 выделите строку с сообщением и нажмите кнопку Квитировать в столбце Квитировать;

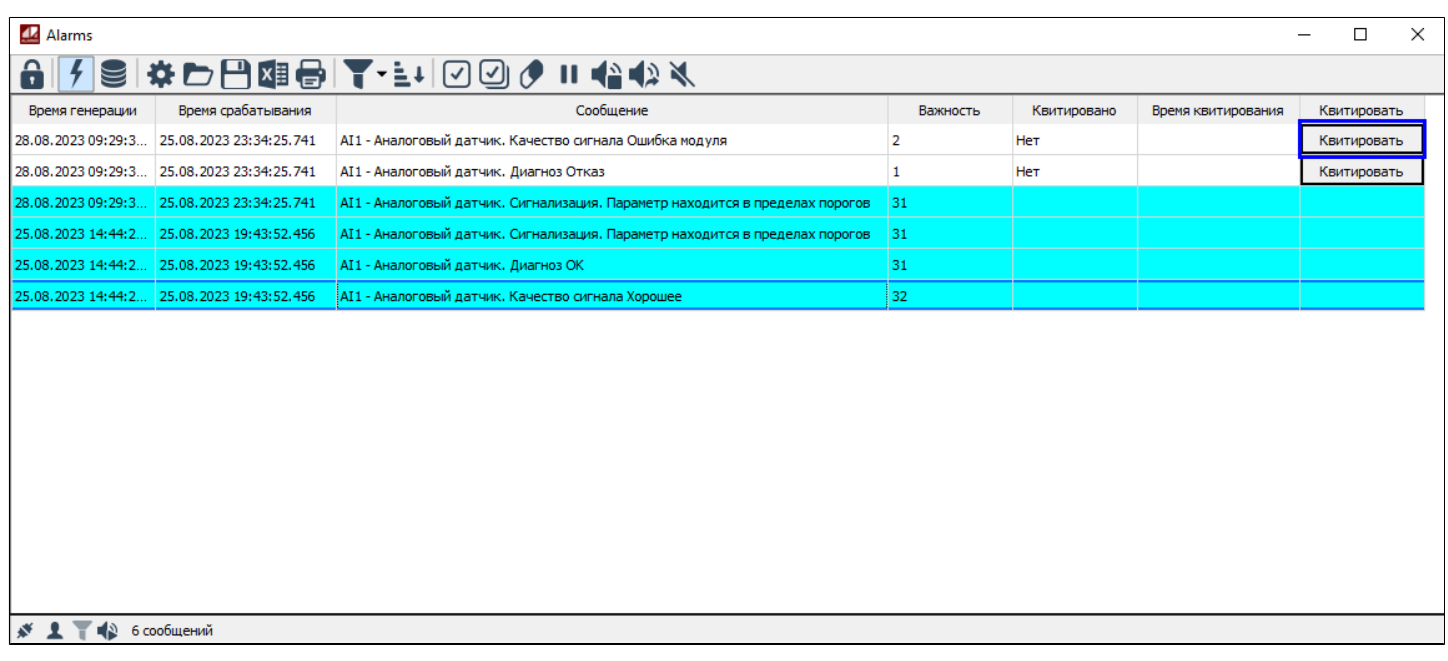

 выделите строку с сообщением и нажмите кнопку Квитировать на панели инструментов;

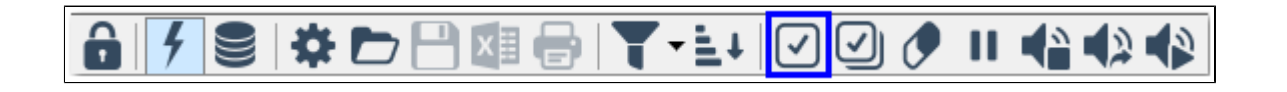

 выделите строку с сообщением и выберите команду Квитировать в контекстном меню строки;

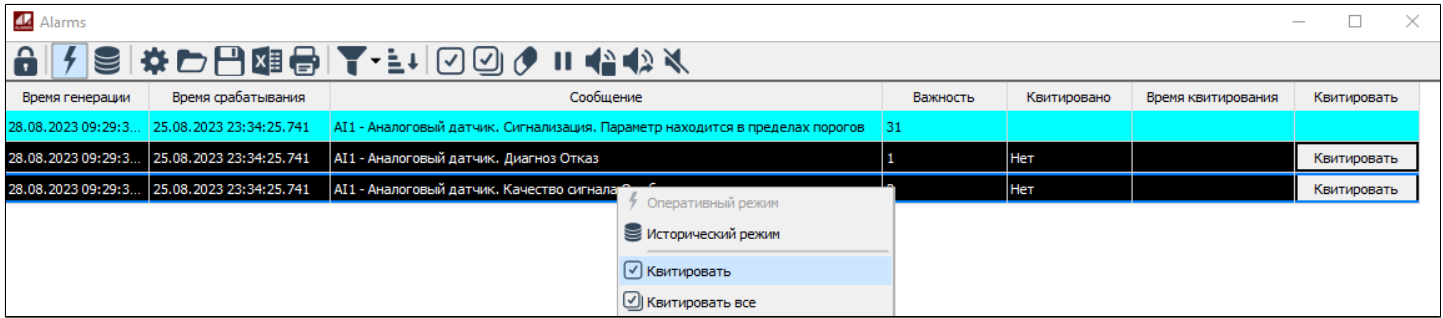

дважды щелкните по строке сообщения о событии.

Вы можете квитировать двойным щелчком, если такая возможность разрешена администратором для экземпляра типа.

Чтобы квитировать все отображаемые события одного источника события, выделите одну из строк сообщений о событиях источника и квитируйте событие одним из способов, перечисленных выше.

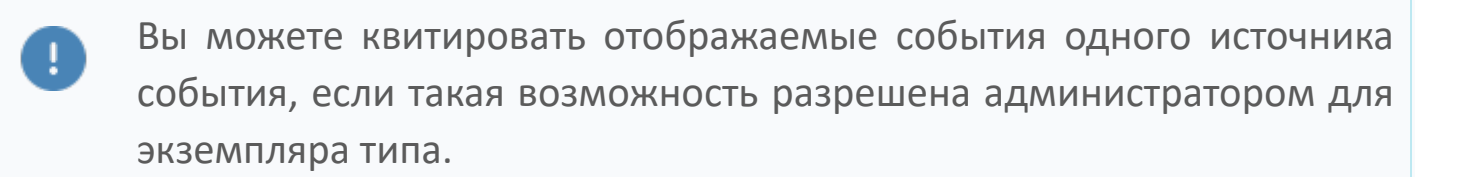

Чтобы квитировать все отображаемые события:

нажмите кнопку Квитировать все на панели инструментов;

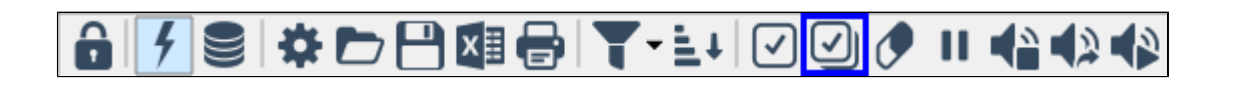

выберите команду Квитировать все в контекстном меню таблицы событий.

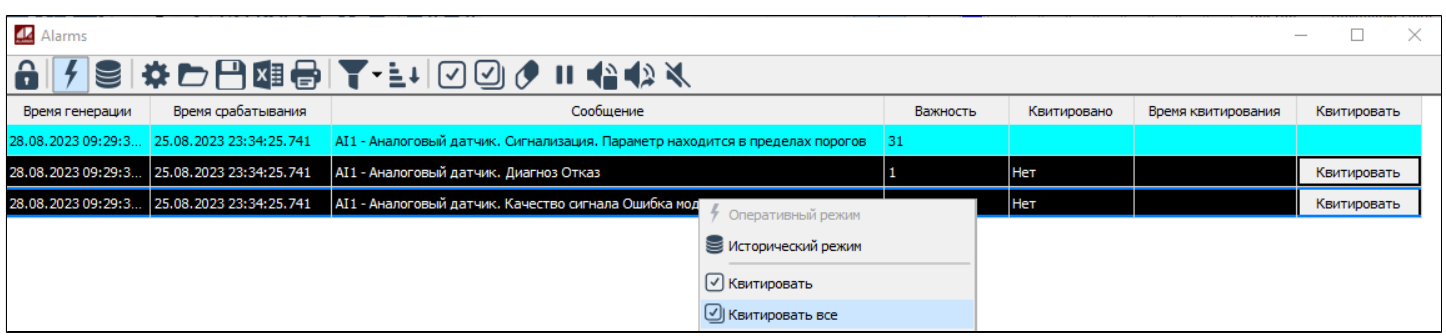

### **Комментарий квитирования**

Квитируя события, добавляйте комментарии.

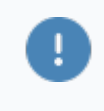

Вы можете оставлять комментарий при квитировании, если такая возможность разрешена администратором для экземпляра типа.

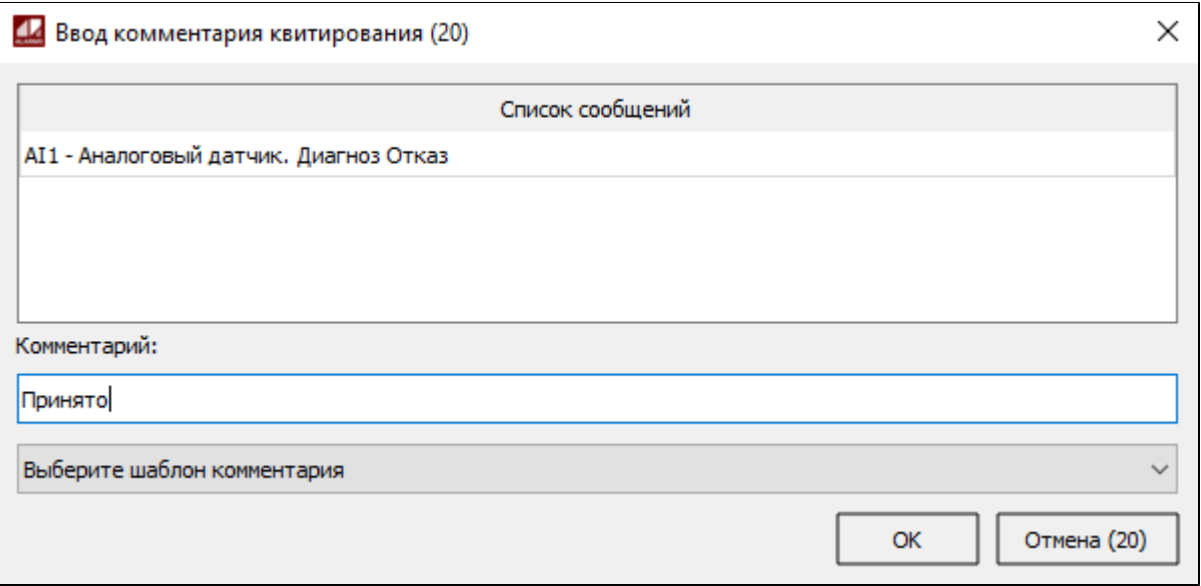

Комментарий и имя компьютера, на котором был добавлен комментарий, помещаются в столбец Комментарий.

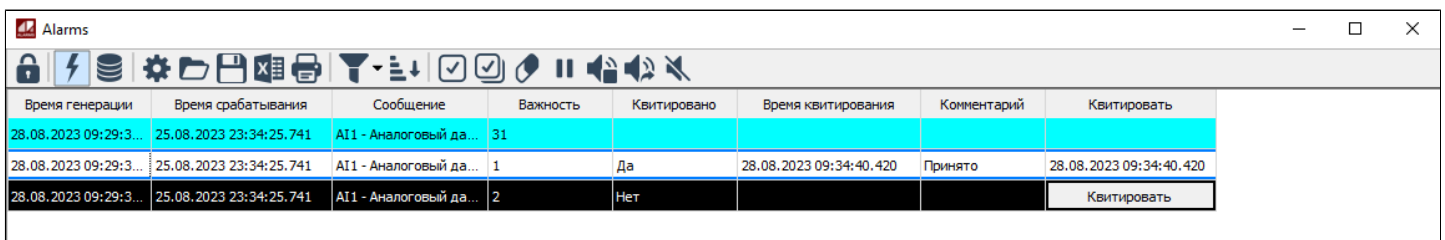

Имя компьютера включается в комментарий, если такая опция включена администратором для экземпляра типа.

Вы можете добавить произвольный комментарий или комментарий по шаблону.

Чтобы подготовить шаблоны комментариев:

1. Перейдите в настройки (кнопка Параметры на панели инструментов или команда Параметры в контекстном меню) и откройте вкладку Комментарии.

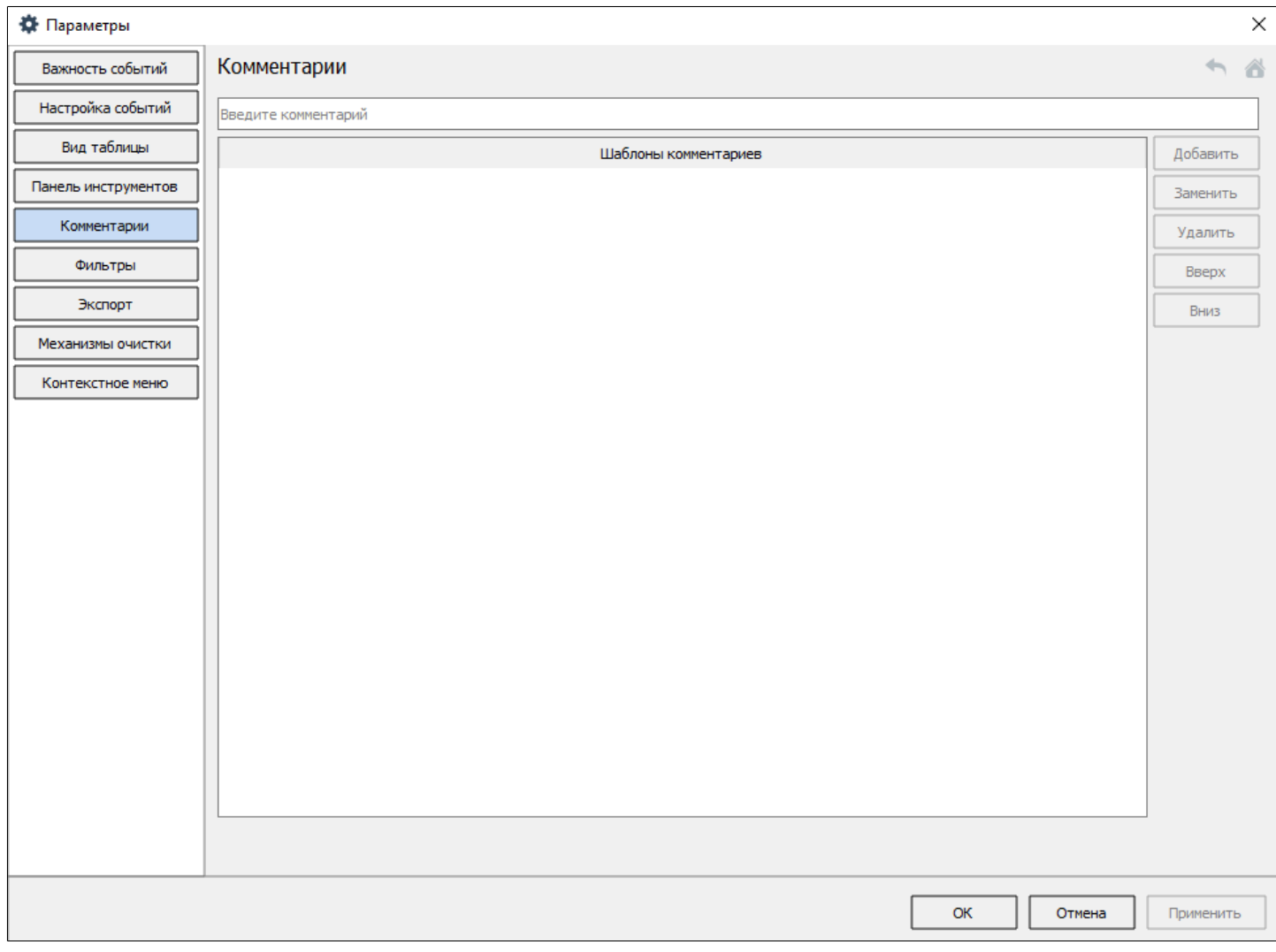

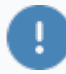

Вы можете переходить к настройкам, если:

 для экземпляра типа такая возможность разрешена администратором;

 для вашей учетной записи включено право редактирования настроек.

Вы можете дополнять комментарии, если такая возможность разрешена администратором для экземпляра типа.

2. Добавьте шаблоны и используйте их в дальнейшем при добавлении комментария.

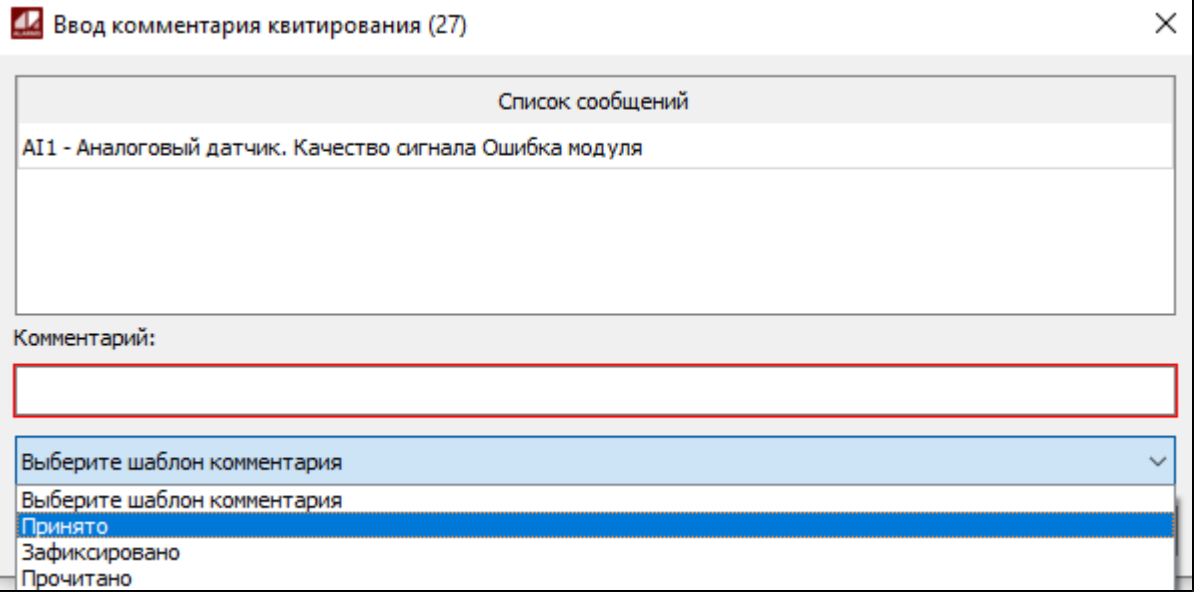

Чтобы дополнить оставленный комментарий, выделите строку сообщения и выберите в контекстном меню команду Добавить комментарий. Вы можете дополнять как свои комментарии, так и комментарии других пользователей.

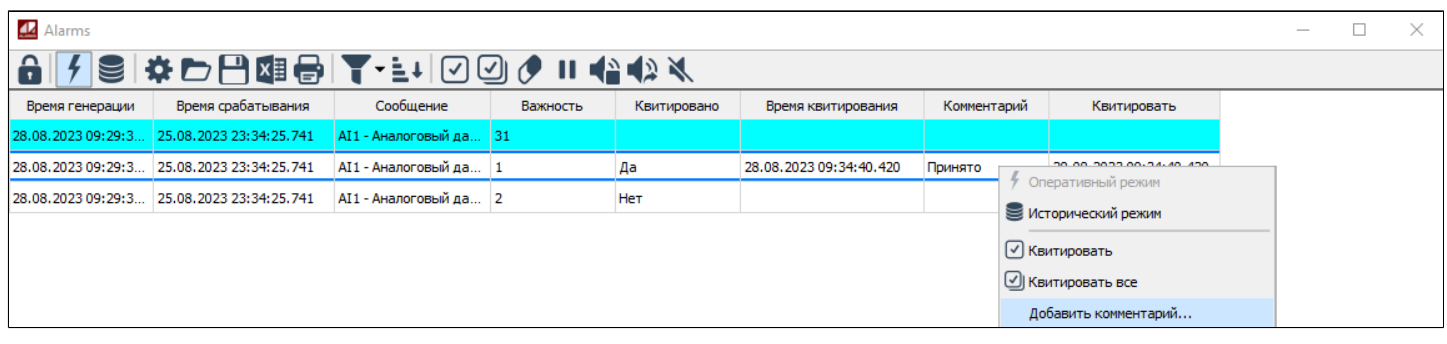

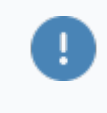

Вы можете дополнять комментарии, если такая возможность разрешена администратором для экземпляра типа.

### **Квитировать все**

Чтобы подтвердить получение сообщения о событии на технологическом объекте, квитируйте событие.

Вы можете квитировать события, если:

- для экземпляра типа такая возможность разрешена администратором;
- для вашей учетной записи включено право квитирования.

Каждое событие, полученное в оперативном режиме, можно квитировать.

Вы можете квитировать события, если:

- для экземпляра типа такая возможность разрешена администратором;
- для вашей учетной записи включено право квитирования.

Администратор может запрещать возможность квитировать события с низким уровнем важности (группа важности Прочие).

Чтобы подтвердить получение сообщения о событии на технологическом объекте, квитируйте событие. Вы можете подтвердить получение всех сообщений о событиях, квитировав все события.

Чтобы квитировать все отображаемые события:

нажмите кнопку Квитировать все на панели инструментов;

## <mark>√SI ≯DB⊠®I ₹ •≛+I 20</mark>0 | ↑ ↑ ↑ ↑

выберите команду Квитировать все в контекстном меню таблицы событий.

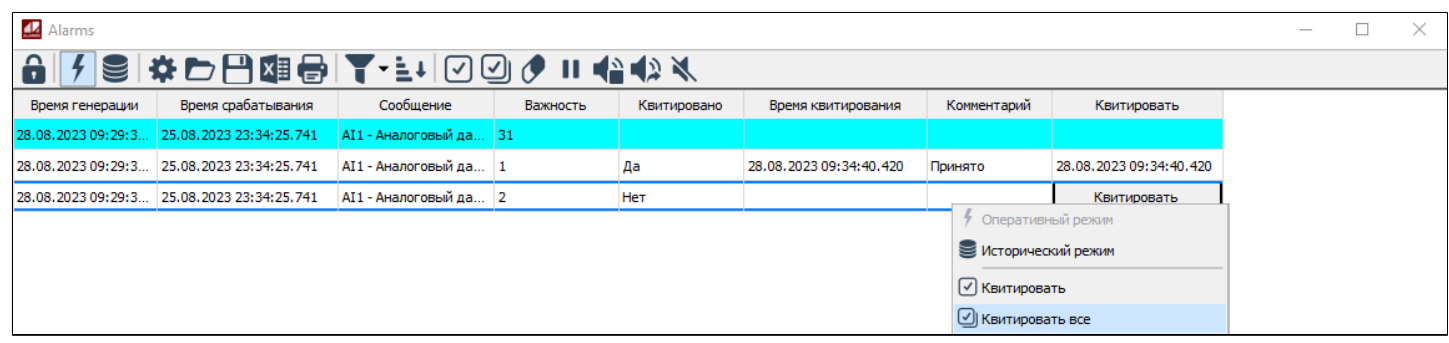

### **Комментарий квитирования**

Квитируя события, добавляйте комментарии.

Вы можете оставлять комментарий при квитировании, если такая возможность разрешена администратором для экземпляра типа.

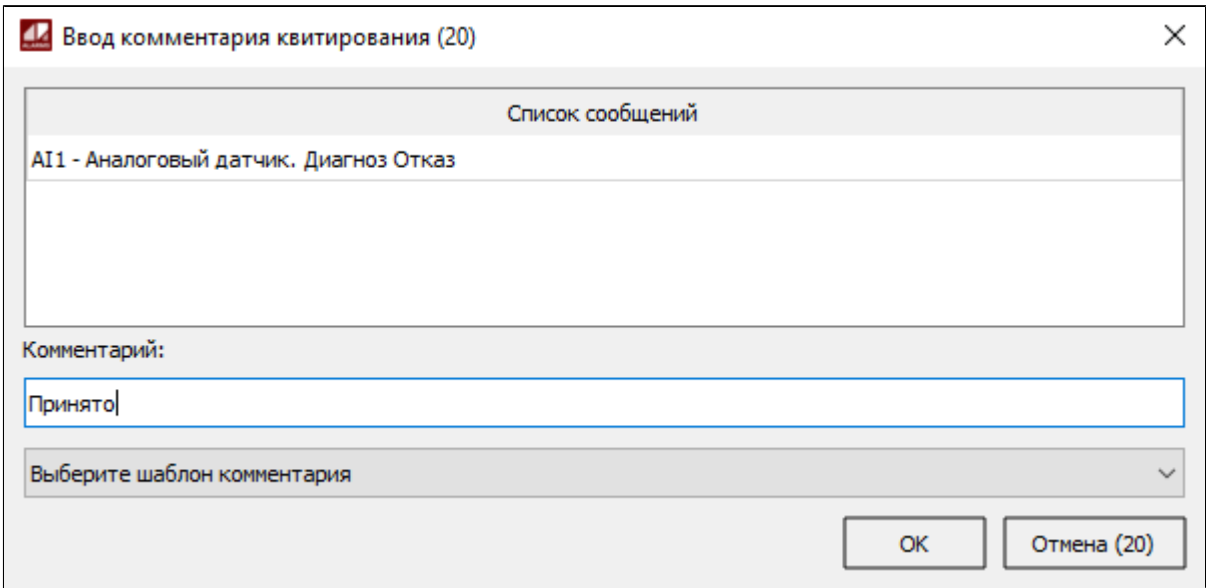

Комментарий и имя компьютера, на котором был добавлен комментарий, помещаются в столбец Комментарий.

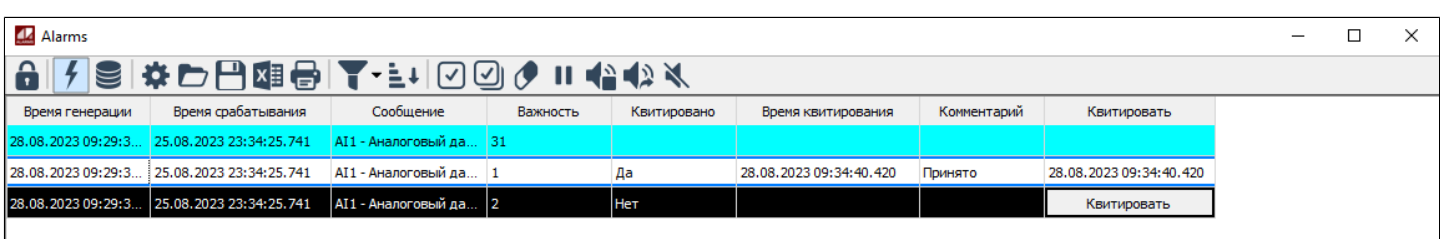

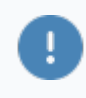

Имя компьютера включается в комментарий, если такая опция включена администратором для экземпляра типа.

Вы можете добавить произвольный комментарий или комментарий по шаблону.

Чтобы подготовить шаблоны комментариев:

1. Перейдите в настройки (кнопка Параметры на панели инструментов или команда Параметры в контекстном меню) и откройте вкладку Комментарии.

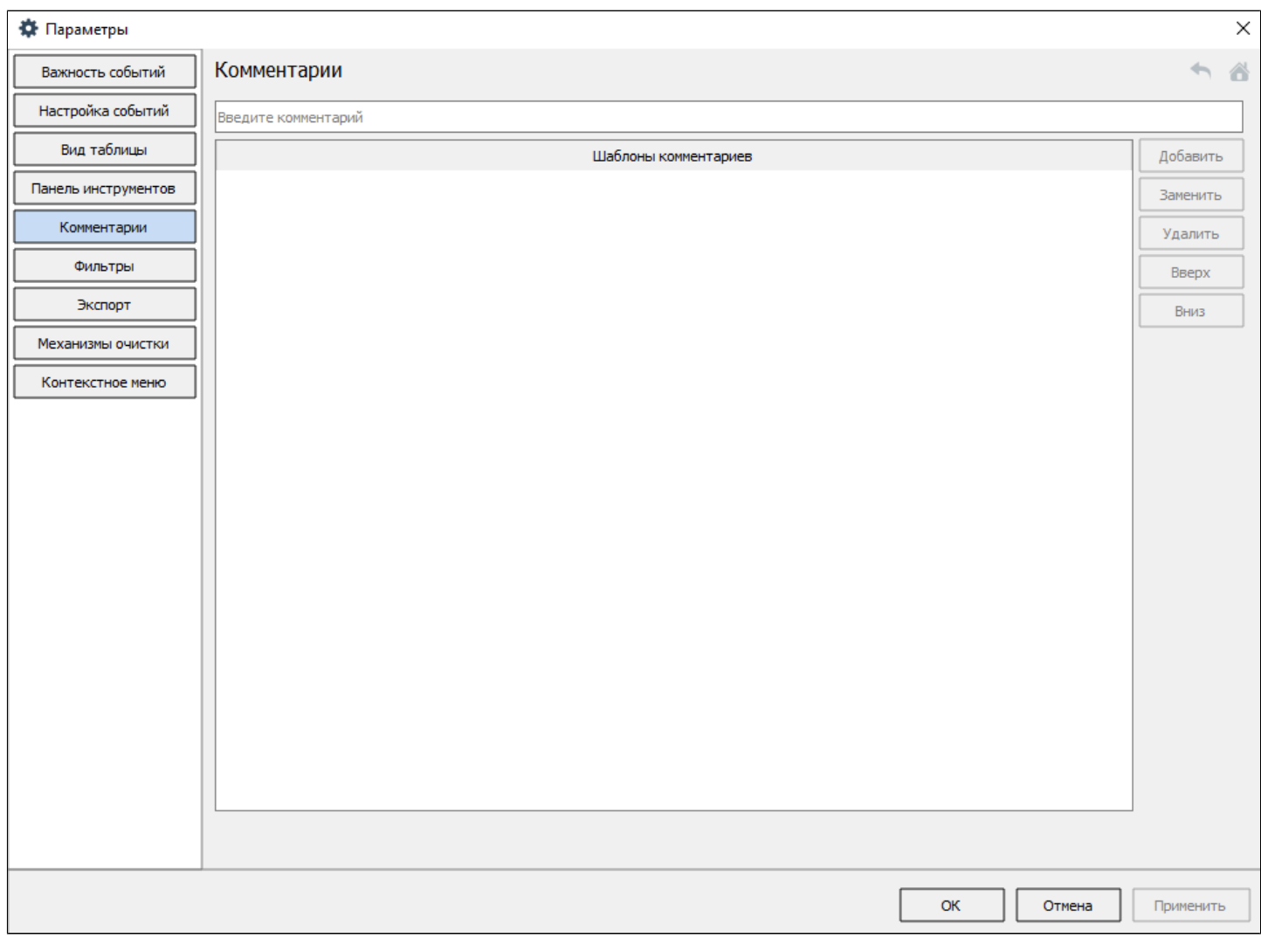

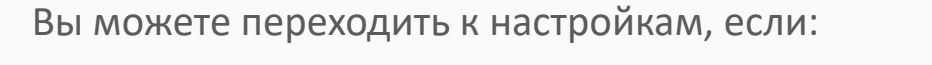

 для экземпляра типа такая возможность разрешена администратором;

 для вашей учетной записи включено право редактирования настроек.

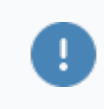

Вы можете дополнять комментарии, если такая возможность разрешена администратором для экземпляра типа.

2. Добавьте шаблоны и используйте их в дальнейшем при добавлении комментария.

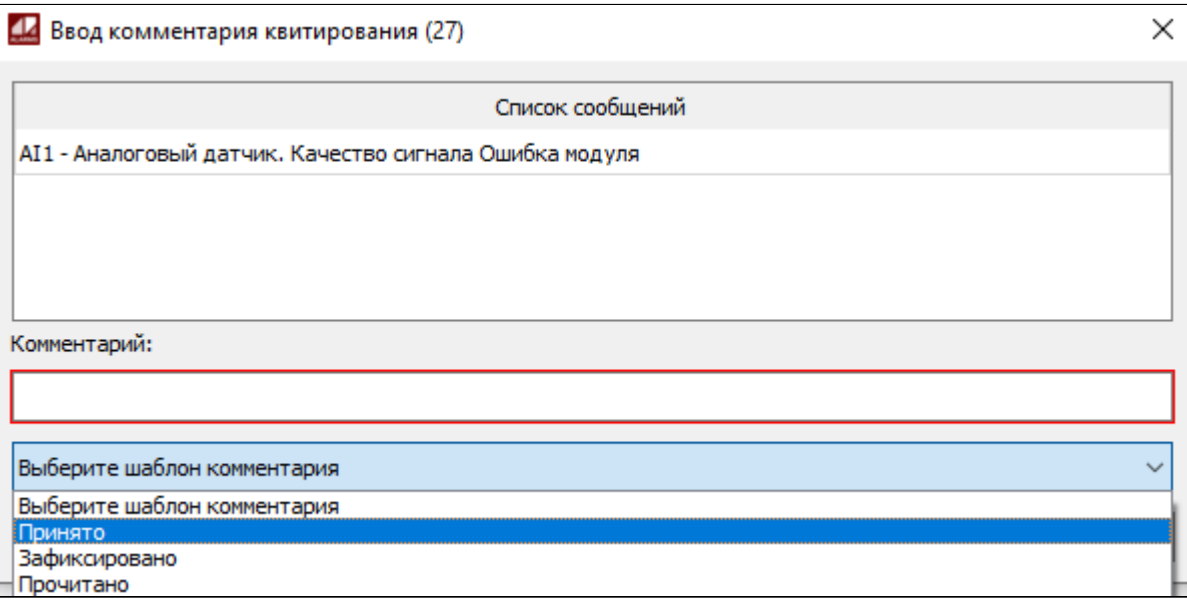

Чтобы дополнить оставленный комментарий, выделите строку сообщения и выберите в контекстном меню команду Добавить комментарий. Вы можете дополнять как свои комментарии, так и комментарии других пользователей.

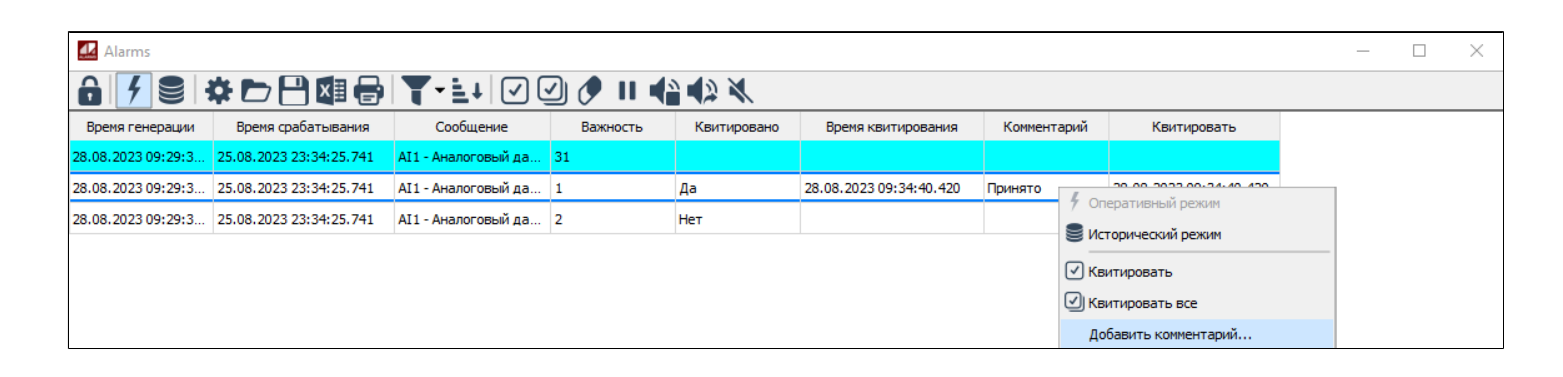

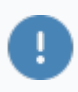

Вы можете дополнять комментарии, если такая возможность разрешена администратором для экземпляра типа.

### **Очистить список**

Чтобы удалить все отображаемые сообщения о событиях в оперативном режиме:

нажмите кнопку Очистить список на панели инструментов;

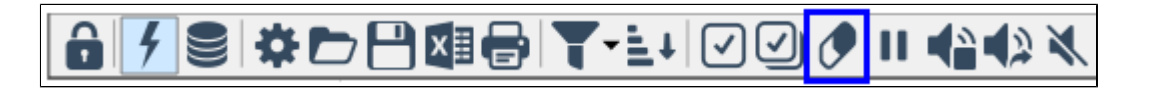

выберите команду Очистить список в контекстном меню таблицы событий.

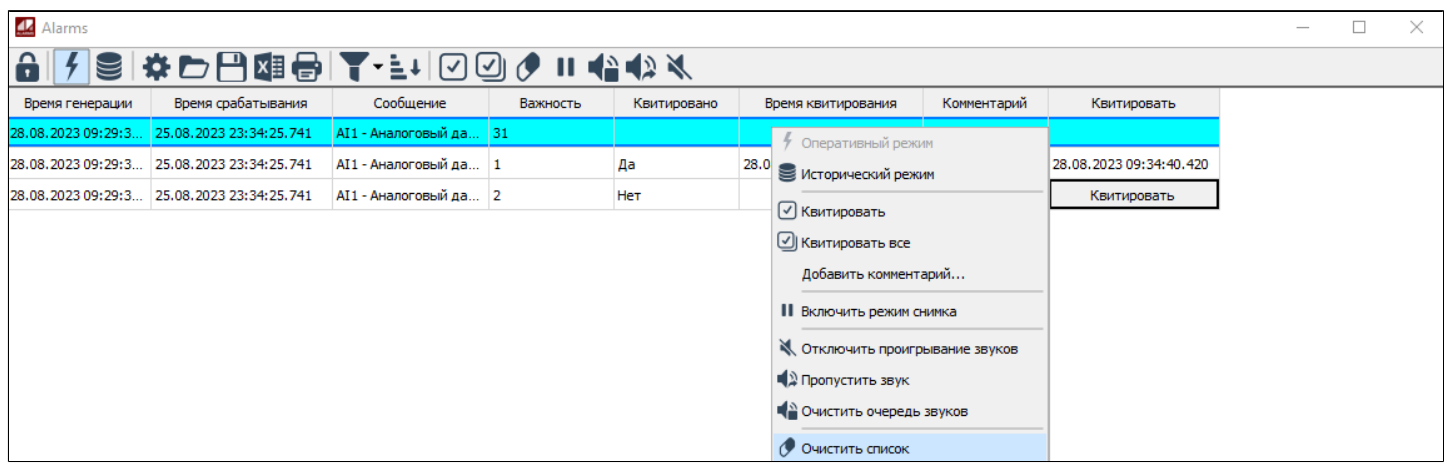

Вы можете очищать список сообщений о событиях, если:

 для экземпляра типа такая возможность разрешена администратором;

 для вашей учетной записи включено право очистки списка оперативных сообщений.

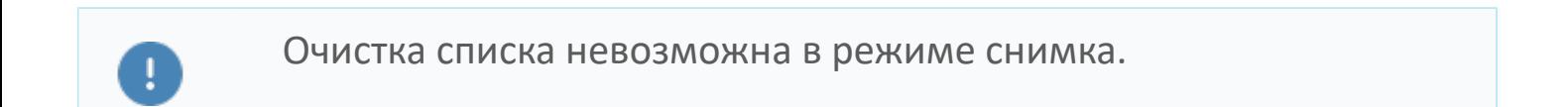

### **Включить режим снимка**

При просмотре оперативных сообщений о событиях иногда требуется проанализировать некоторые ранее пришедшие сообщения.

Чтобы временно приостановить отображение новых сообщений о событиях:

нажмите кнопку Включить режим снимка на панели инструментов;

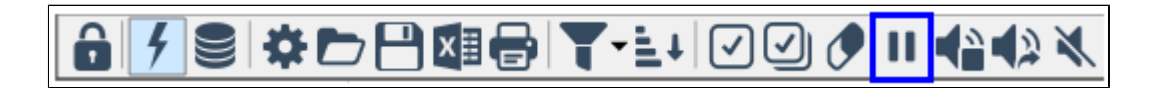

выберите команду Включить режим снимка в контекстном меню.

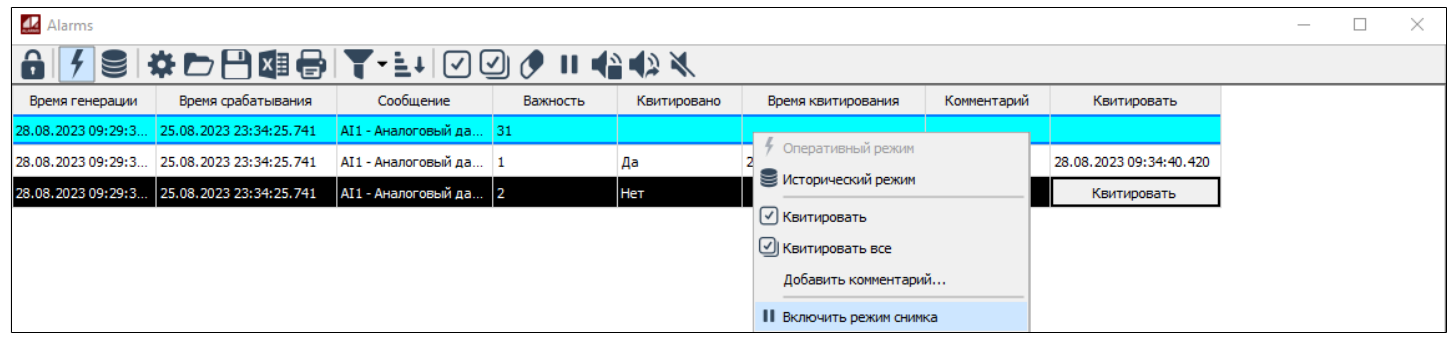

Вы можете включать режим снимка, если:

 для экземпляра типа такая возможность разрешена администратором;

 для вашей учетной записи включено право снимка оперативных сообщений.

В режима снимка вы будете продолжать слышать звуки всех поступающих сообщений, но не будете видеть эти сообщения в таблице событий. Чтобы отключить режим снимка, нажмите кнопку Отключить режим снимка на панели инструментов.

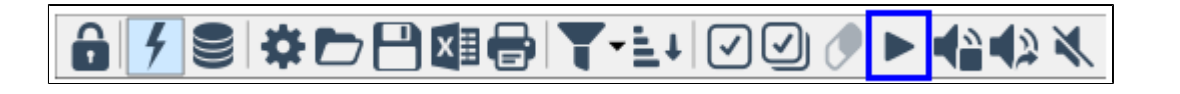

## **Очистить очередь звуков**

В оперативном режиме при появлении нового сообщения о событии будет проигрываться звук, заданный для группы, к которой относится событие. Все звуки проигрываются по очереди с учетом важности событий.

Вы можете очистить очередь звуков. Для этого нажмите кнопку Очистить очередь звуков на панели инструментов.

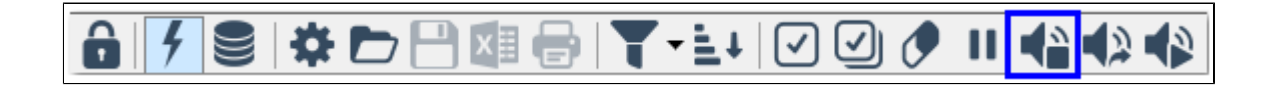

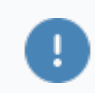

Вы можете вручную управлять звуками, если:

- для экземпляра типа такая возможность разрешена администратором;
- для вашей учетной записи включено право управления звуками.

## **Пропустить звук**

В оперативном режиме при появлении нового сообщения о событии будет проигрываться звук, заданный для группы, к которой относится событие. Все звуки проигрываются по очереди с учетом важности событий.

Вы можете пропустить текущий звук и перейти к проигрыванию следующего звука в очереди. Для этого нажмите кнопку Пропустить звук на панели инструментов.

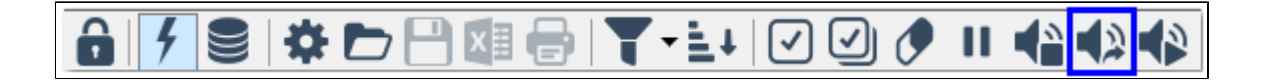

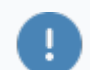

Вы можете вручную управлять звуками, если:

 для экземпляра типа такая возможность разрешена администратором;

для вашей учетной записи включено право управления звуками.

### **Включить проигрывание звуков**

В оперативном режиме при появлении нового сообщения о событии будет проигрываться звук, заданный для группы, к которой относится событие. Все звуки проигрываются по очереди с учетом [важности событий.](#page-90-0)

Звуковые файлы хранятся в папке проекта по следующему пути:

#### **ОС Windows**:

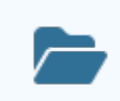

[Папка проекта]\resources\Sounds

#### **ОС Linux**:

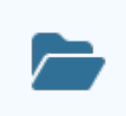

[Папка проекта]/resources/Sounds

Вы можете включить проигрывание звуков. Для этого нажмите кнопку Включить проигрывание звуков на панели инструментов.

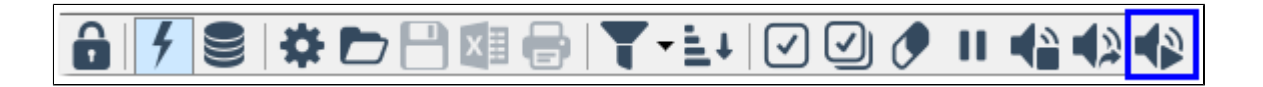

Вы можете вручную управлять звуками, если:

- для экземпляра типа такая возможность разрешена администратором;
- для вашей учетной записи включено право управления звуками.

Чтобы отключить проигрывание звуков нажмите кнопку Отключить проигрывание звуков на панели инструментов.

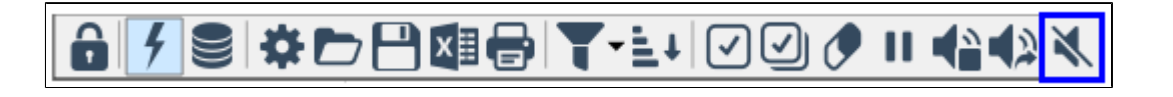